# **KENWOOD**

## **DNX7230DAB DNX5230DAB DNX5230BT DNX4230DAB DNX4230BT DNX4230TR**

SYSTÈME DE NAVIGATION GPS **MODE D'EMPLOI**

**JVCKENWOOD Corporation** 

Avant de lire ce mode d'emploi, cliquez sur le bouton ci-dessous pour connaître la dernière version et les pages modifiées.

**Consulter la dernière version**

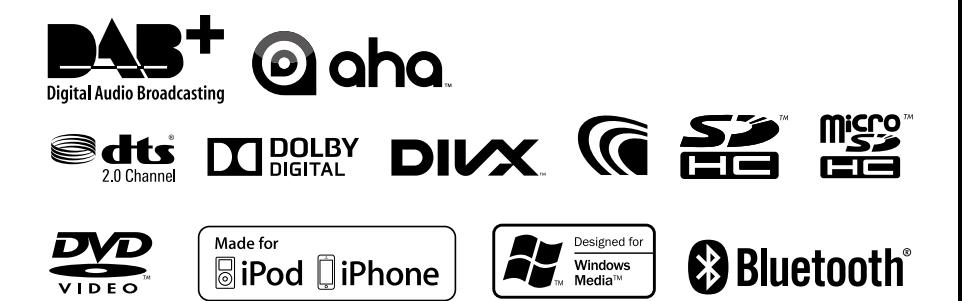

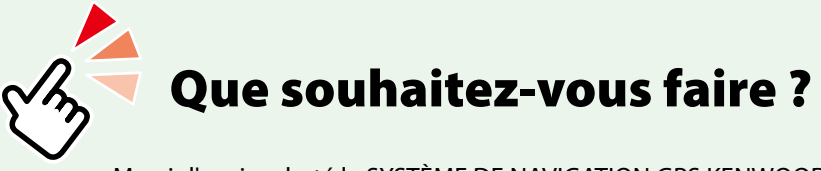

Merci d'avoir acheté le SYSTÈME DE NAVIGATION GPS KENWOOD. Le présent mode d'emploi décrit différentes fonctions très pratiques de ce système.

## **Cliquez sur l'icône du support que vous souhaitez utiliser.**

Un seul clic vous permet d'accéder directement à la section de chaque support !

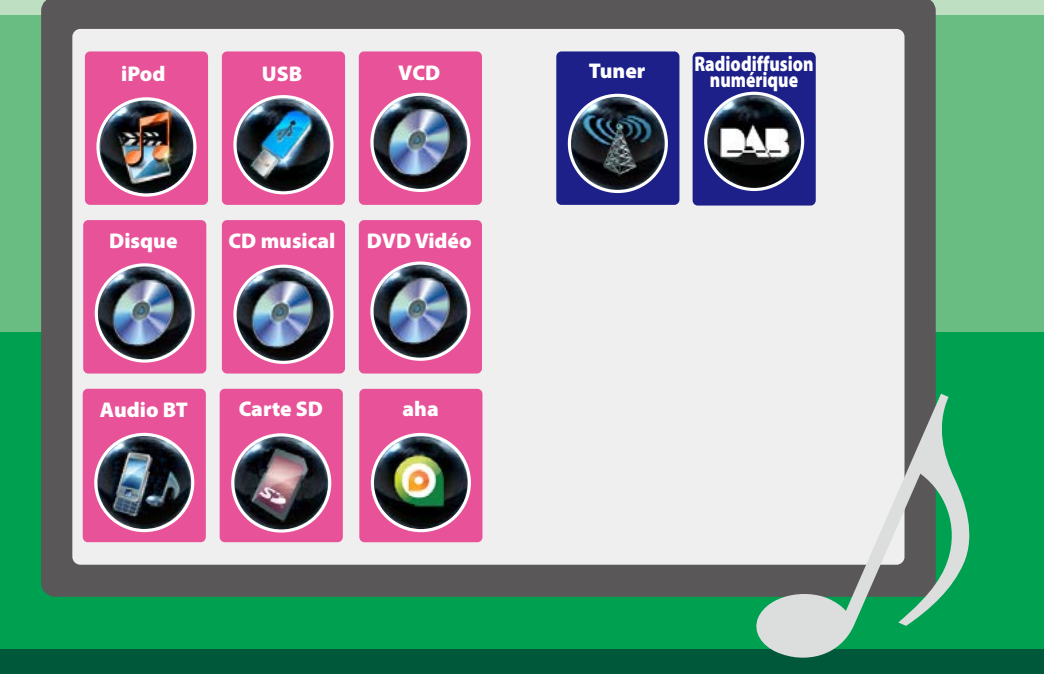

## **Table des matières**

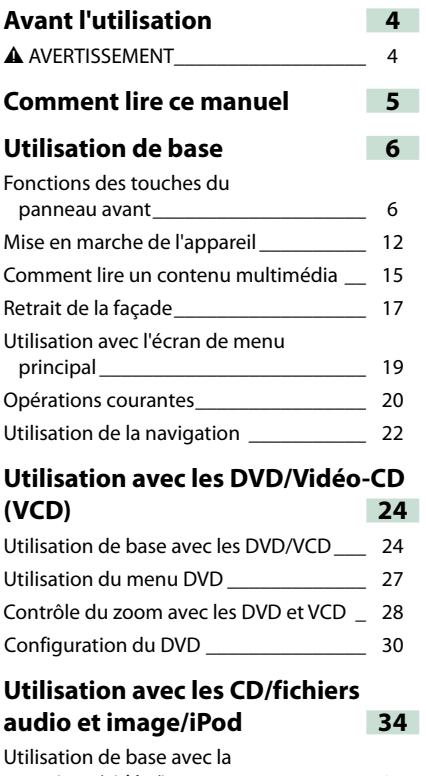

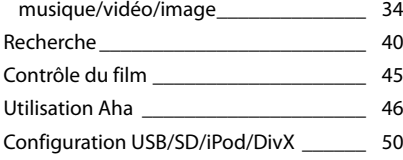

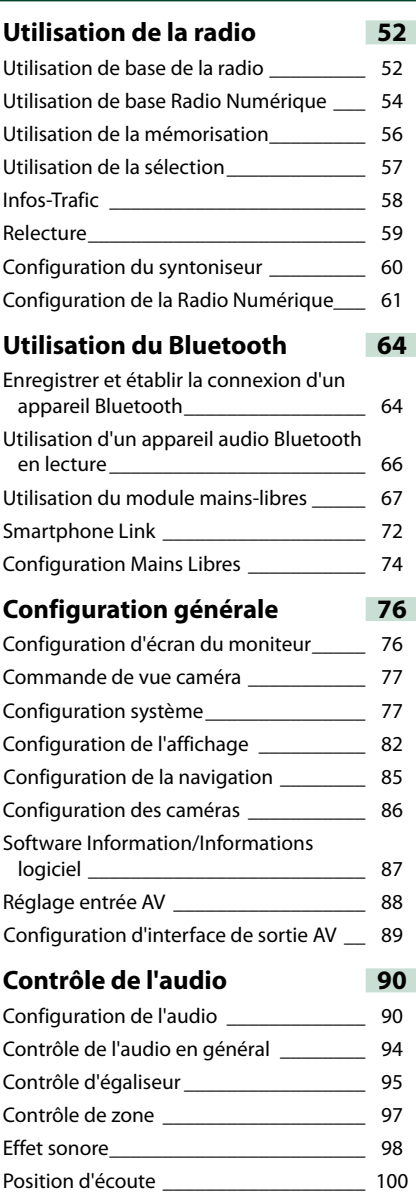

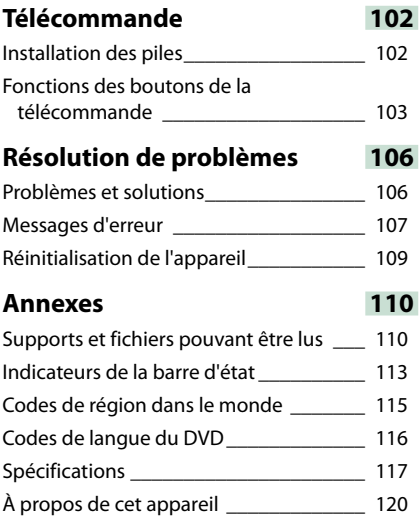

## <span id="page-4-0"></span>**Avant l'utilisation**

## 2 **AVERTISSEMENT**

#### **Pour éviter toute blessure ou incendie, prenez les précautions suivantes :**

- **• Pour éviter un court-circuit, ne mettez ni ne laissez jamais d'objets métalliques (comme des pièces de monnaie ou des outils en métal) à l'intérieur de l'appareil.**
- **• Ne regardez pas ni ne fixez votre regard sur l'affichage de l'appareil trop longtemps pendant la conduite.**
- **• Si vous rencontrez des problèmes pendant l'installation, consultez votre revendeur Kenwood.**

#### **Précautions d'utilisation de l'appareil**

- **• Lorsque vous achetez des accessoires en option, vérifiez auprès de votre revendeur Kenwood qu'ils fonctionneront avec votre modèle et dans votre région.**
- **• Vous avez le choix de la langue dans laquelle s'affichent les menus, les balises des fichiers audio, etc. Voir** *[Configuration de la langue](#page-79-0)  [\(P.79\)](#page-79-0)***.**
- **• Les fonctions Radio Data System ou Radio Broadcast Data System sont inopérantes dans les zones où le service n'est pris en charge par aucune station de radiodiffusion.**

#### **Protection du moniteur**

**Ne touchez pas le moniteur avec un stylo à bille ou tout autre outil pointu. Cela pourrait l'endommager.**

#### **Nettoyage de l'appareil**

**Si la façade de l'appareil est tâchée, essuyez-la avec un chiffon doux et sec comme un chiffon en silicone. Si la façade est très sale, essuyez-la avec un chiffon imbibé d'un produit de nettoyage neutre, puis essuyez-la à nouveau avec un chiffon doux et sec propre.**

#### $\triangle$

• La pulvérisation directe de produit de nettoyage sur l'appareil risque d'endommager les pièces mécaniques. Si vous nettoyez la façade avec un chiffon trop rugueux ou un liquide volatil, comme un solvant ou de l'alcool, vous risquez d'en rayer la surface ou d'effacer les caractères sérigraphiés.

### **Condensation sur la lentille**

**Par temps froid, lorsque vous allumez le chauffage de la voiture, de la buée ou de la condensation peut se former sur la lentille du lecteur de disque de l'appareil. Appelée voile de lentille, cette condensation sur la lentille peut empêcher la lecture des disques. Dans ce cas, retirez le disque et attendez que l'humidité s'évapore. Si l'appareil ne fonctionne toujours pas normalement au bout d'un moment, consultez votre revendeur Kenwood.**

#### **Précautions de manipulation des disques**

- **• Ne touchez pas la surface d'enregistrement du disque.**
- **• Ne collez pas de ruban adhésif sur le disque et n'utilisez pas de disques sur lesquels du ruban adhésif est collé.**
- **• N'utilisez pas d'accessoires de disque.**
- **• Nettoyez du centre du disque vers l'extérieur.**
- **• Lorsque vous retirez des disques de l'appareil, extrayez-les à l'horizontale.**
- **• Si le trou central ou le bord extérieur du disque comporte des bavures, éliminez-les avec un stylo à bille ou un objet similaire avant de l'utiliser.**
- **• Les disques qui ne sont pas ronds ne peuvent pas être utilisés.**

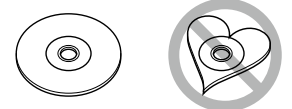

- **• Les disques de 8 cm (3 pouces) sont inutilisables.**
- **• Les disques sales ou comportant des coloriages sur la surface d'enregistrement ne peuvent être utilisés.**
- **• Cet appareil ne peut lire que les CD portant la marque disc disc disc**

**Cet appareil risque de ne pas lire correctement les disques qui ne portent pas cette marque.**

**• Vous ne pouvez pas lire un disque qui n'a pas été finalisé. (Pour connaître la procédure de finalisation, référez-vous à votre logiciel de gravure et au mode d'emploi de votre graveur.)**

## **Comment lire ce manuel**

#### *Retour à la page d'accueil*

*CD, disque, iPod, périphérique USB, carte SD*

#### **Recherche**

**Vous pouvez rechercher les fichiers musique,** vidéo ou image en procédant comme suit.

#### **REMARQUE**

• Si vous utilisez une télécommande, vous pouvez passer directement sur le titre/le fichier souhaité en entrant le numéro de titre/dossier/fichier, la durée de lecture, etc. Pour plus de précisions, voir *Mode de recherche directe (P.103)*.

#### **Recherche par liste**

**Vous pouvez rechercher les pistes, dossiers** et fichiers en fonction de leur hiérarchie.

- **1** Touchez la zone indiquée sur la figure. L'écran de contrôle à liste s'affiche.
- **2** Touchez la piste ou le fichier de votre choix.

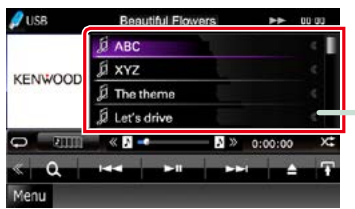

La lecture commence.

#### **Autre recherche**

**Quand vous avez besoin que la liste dans laquelle rechercher soit moins exhaustive, il existe d'autres méthodes de recherche. Cette fonction n'est pas disponible quand la** source en cours est un CD de musique.

- 1 Touchez [  $\odot$  ] dans l'écran de contrôle. L'écran de type de recherche s'affiche.
- **2** Touchez la méthode de recherche de votre choix.

#### **Lien hypertexte**

Vous pouvez vous reporter d'un simple clic à chaque section ou à la page d'accueil.

#### **Titre fonctionnel**

Fournit une information générale sur la fonction.

#### **REMARQUE**

Fournit des informations complémentaires, une astuce, etc.

#### **Renvoi de référence**

Affiché en bleu.

D'un seul clic, vous pouvez accéder à l'article en lien avec la section en cours.

#### **Mode opératoire**

Explique la procédure à suivre pour mener à bien l'opération.

- < > : Indique la dénomination des boutons situés sur la façade.
- [ ] : Indique la dénomination des touches tactiles.

#### **Capture d'écran**

Reproduction de certains écrans affichés pendant l'opération, pour référence. La zone à toucher ou les touches à utiliser sont mises en évidence par un encadré de couleur rouge.

#### **REMARQUE**

• Les écrans et facades illustrés dans le présent manuel sont des exemples destinés à fournir des explications plus claires des opérations. C'est pourquoi il est possible qu'ils soient différents des écrans effectivement affichés ou de la façade de l'appareil, ou que certaines séquences d'affichage soient différentes.

## <span id="page-6-0"></span>**Utilisation de base**

## **Fonctions des touches du panneau avant**

## **DNX7230DAB**

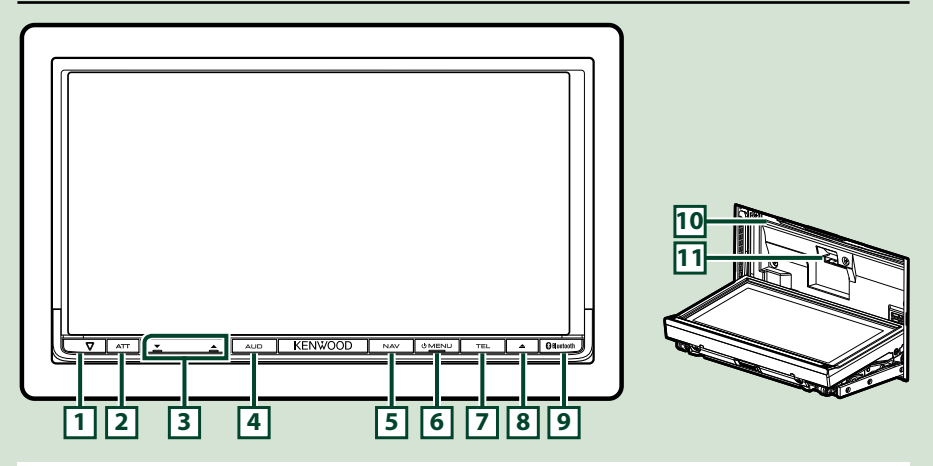

#### **REMARQUE**

- • Les écrans illustrés dans le présent guide sont des exemples destinés à fournir des explications plus claires des opérations. Pour cette raison, il peut arriver qu'ils soient différents de ceux rencontrés dans la réalité.
- Dans le présent manuel, chaque modèle est désigné sous une forme abrégée, comme suit. DNX7230DAB: DNX7

 Si vous voyez le pictogramme illustré ci-dessous, lisez l'article correspondant à l'appareil que vous utilisez.

## **Comment insérer une carte SD**

1) Appuyez sur le bouton  $\sqrt{8}$  < $\triangle$ > pendant 1 seconde.

La façade s'ouvre complètement.

2) Maintenez la carte SD comme illustré par le schéma de droite, et poussez-la dans son logement jusqu'à ce que vous entendiez un "clic".

●**Éjection de la carte :**

Poussez sur la carte jusqu'à ce que vous entendiez un "clic", puis retirez votre doigt de la carte.

La carte se débloque de sorte que vous puissiez la retirer avec vos doigts.

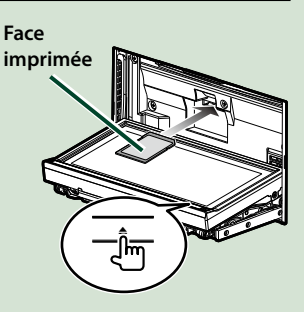

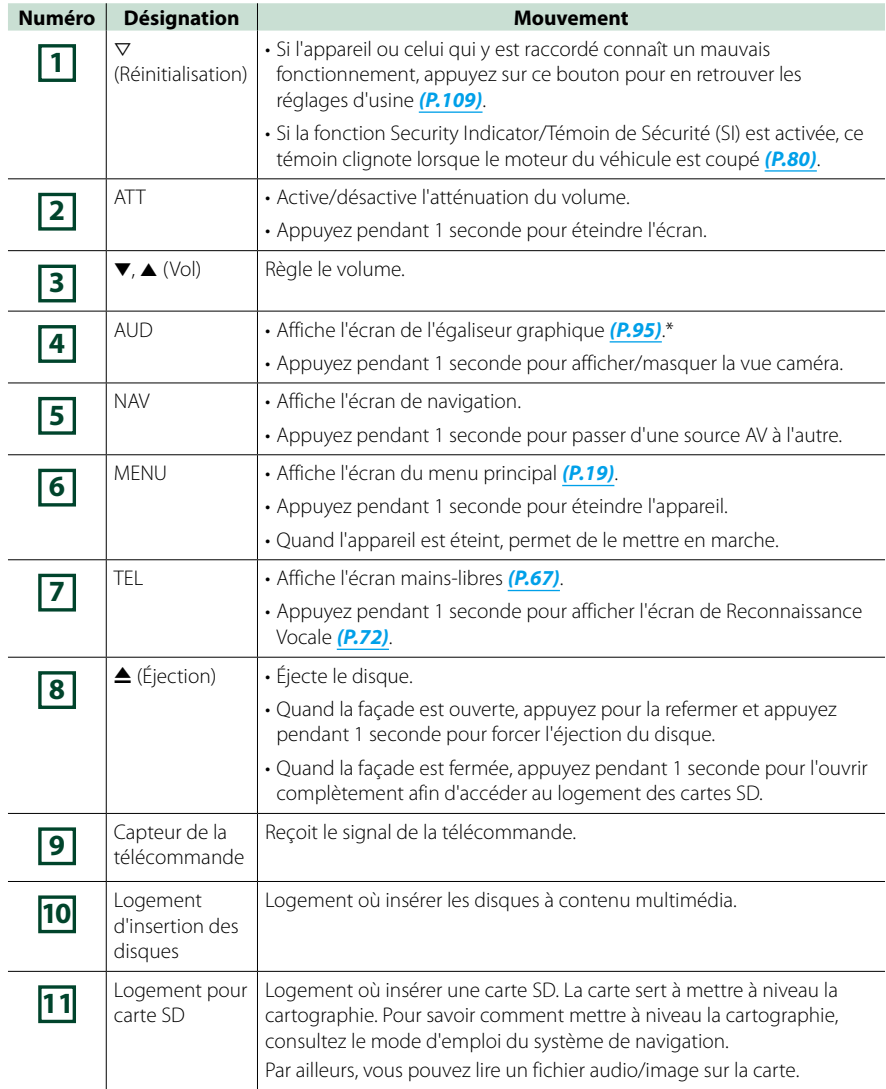

**\* Dans certaines conditions, il peut arriver que l'écran de l'égaliseur graphique ne s'affiche pas.**

### **DNX5230DAB/DNX5230BT**

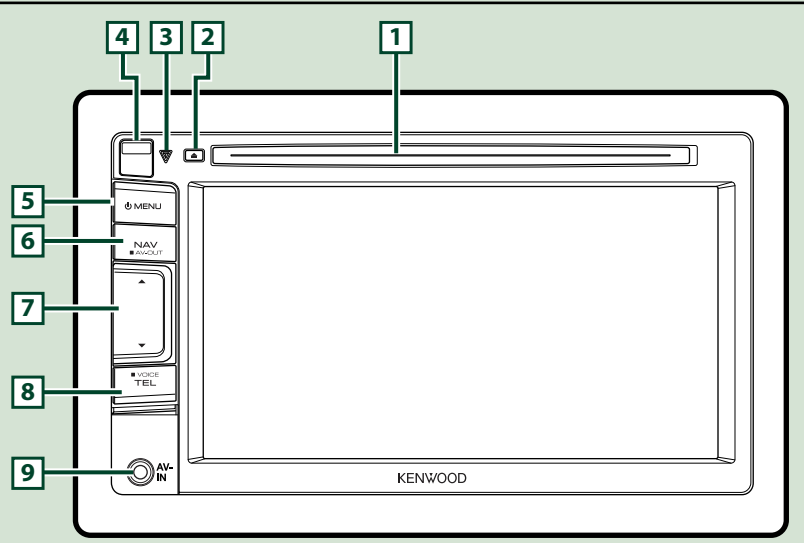

#### **REMARQUE**

- • Les écrans illustrés dans le présent guide sont des exemples destinés à fournir des explications plus claires des opérations. Pour cette raison, il peut arriver qu'ils soient différents de ceux rencontrés dans la réalité.
- Dans le présent manuel, chaque modèle est désigné sous une forme abrégée, comme suit. DNX5230DAB et DNX5230BT : DNX5

 Si vous voyez les pictogrammes illustrés ci-dessous, lisez l'article correspondant à l'appareil que vous utilisez.

### **Comment insérer une carte microSD**

- 1) Faites glisser le **4** bouton de libération vers le haut pour retirer la façade.
- 2) Maintenez la carte microSD avec le côté de l'étiquette orienté à gauche et la section biseautée vers le haut et poussez-la dans son logement jusqu'à ce que vous entendiez un "clic".

#### ●**Éjection de la carte :**

Poussez sur la carte jusqu'à ce que vous entendiez un "clic", puis retirez votre doigt de la carte.

La carte se débloque de sorte que vous puissiez la retirer avec vos doigts.

#### **REMARQUE**

• Lorsque vous retirez la façade, retirez-la vers l'avant comme illustré par le schéma de droite. Si vous la retirez en la tirant vers le haut, la façade sera endommagée.

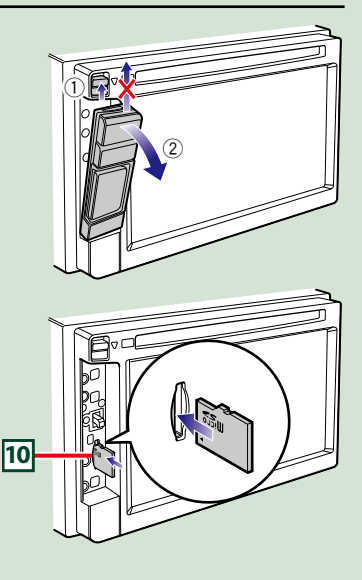

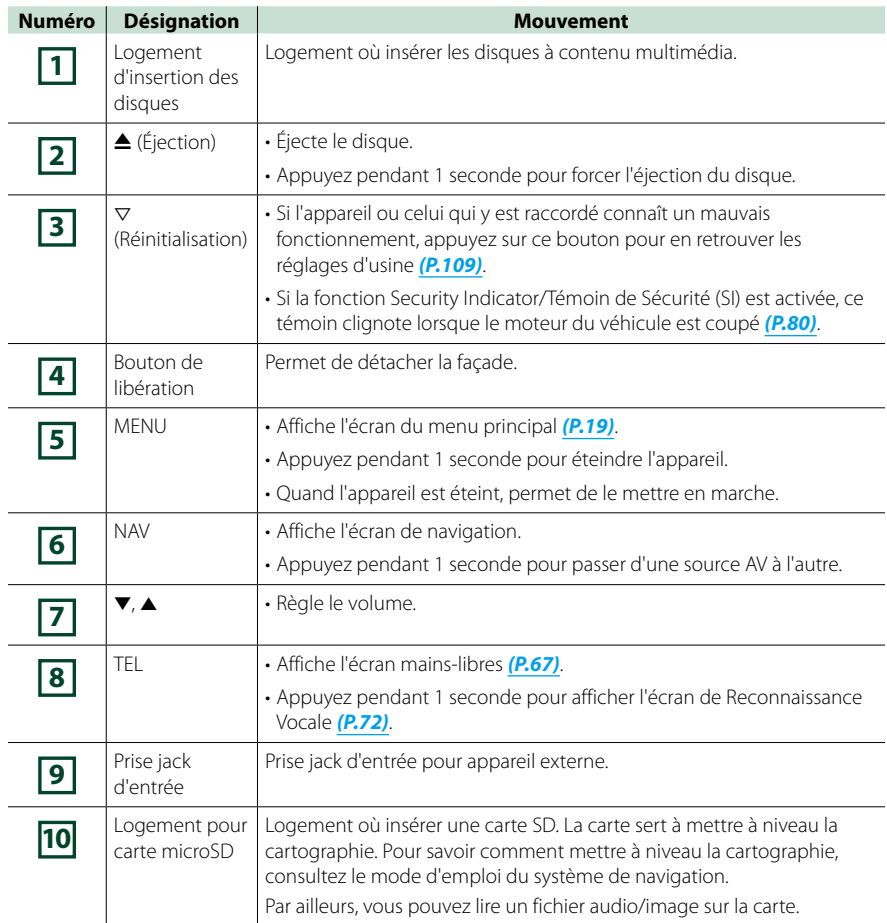

### **DNX4230DAB/DNX4230BT/DNX4230TR**

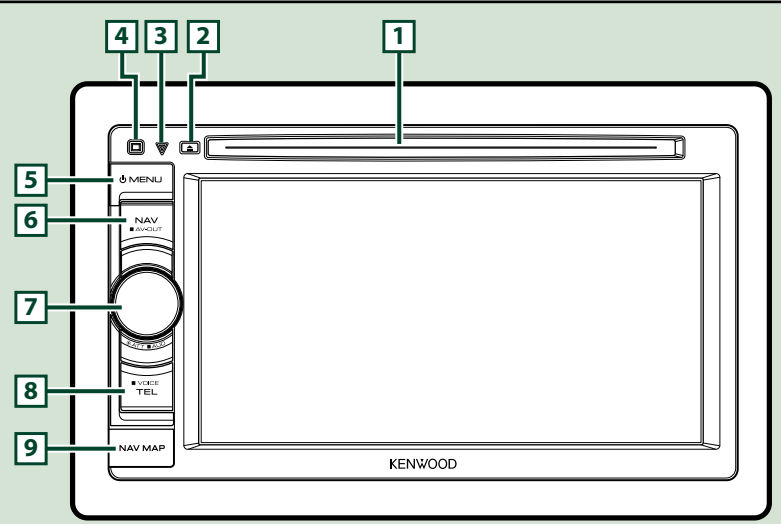

#### **REMARQUE**

- • Les écrans illustrés dans le présent guide sont des exemples destinés à fournir des explications plus claires des opérations. Pour cette raison, il peut arriver qu'ils soient différents de ceux rencontrés dans la réalité.
- Dans le présent manuel, chaque modèle est désigné sous une forme abrégée, comme suit. DNX4230DAB, DNX4230BT et DNX4230TR : DIVICE

 Si vous voyez les pictogrammes illustrés ci-dessous, lisez l'article correspondant à l'appareil que vous utilisez.

## **Comment insérer une carte microSD**

- 1) Ouvrez le capot du logement de la carte **9** microSD comme illustré par le schéma de droite.
- 2) Maintenez la carte microSD avec le côté de l'étiquette orienté à gauche et la section biseautée vers le haut et poussezla dans le logement jusqu'à ce que vous entendiez un "clic".
- ●**Éjection de la carte :**

Poussez sur la carte jusqu'à ce que vous entendiez un "clic", puis retirez votre doigt de la carte. La carte se débloque de sorte que vous puissiez la retirer avec vos doigts.

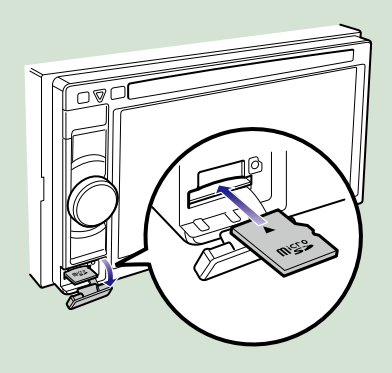

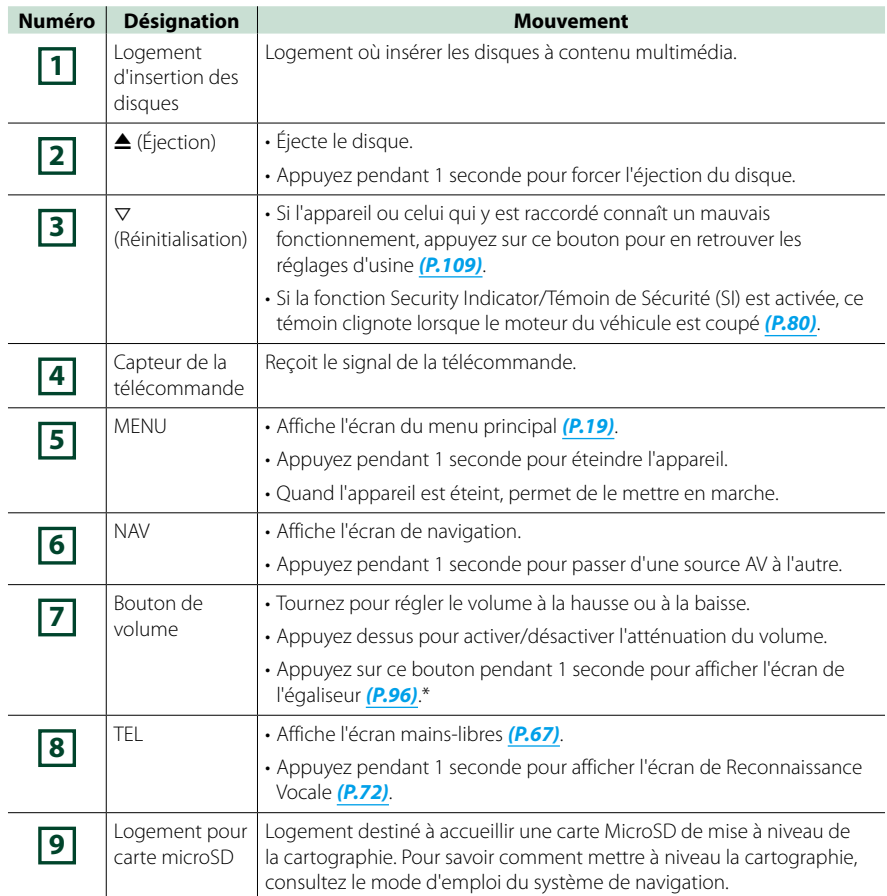

**\* Dans certaines conditions, il peut arriver que l'écran de l'égaliseur ne s'affiche pas.**

## <span id="page-12-0"></span>**Mise en marche de l'appareil**

**La méthode de mise en marche diffère selon les modèles.**

**Appuyez sur le bouton <MENU>. 1**

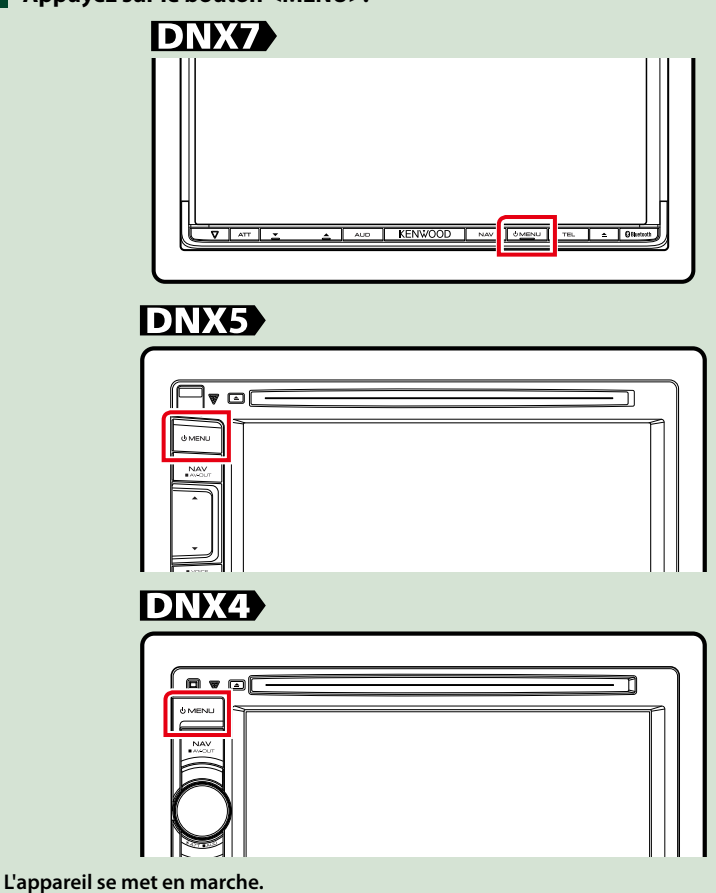

●● **Pour éteindre l'appareil :**

**Appuyez sur le bouton <MENU> pendant 1 seconde.**

**Si c'est la première fois que vous mettez en marche l'appareil après son installation, il vous faut procéder à la** *Configuration initiale (P.13)***.**

## **Configuration initiale**

**Effectuez cette configuration lors de la première utilisation de l'appareil ou lorsque vous le réinitialisez** *[\(P.109\)](#page-109-1)***.**

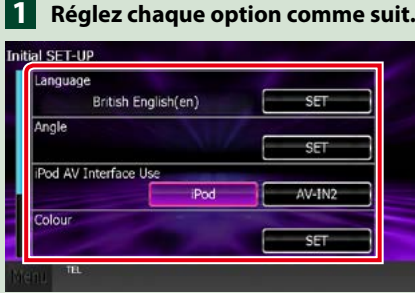

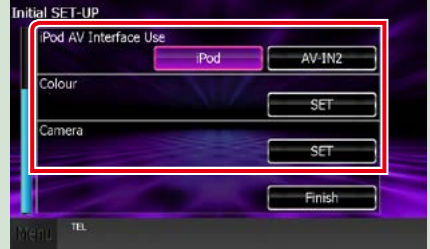

#### **Language / Langue**

Sélectionne la langue utilisée sur l'écran de commande et sur les éléments de configuration. La langue sélectionnée par défaut est"British English (en)".

- 1 Touchez [SET].
- (2) Touchez [◀] ou [▶] pour sélectionner la langue de votre choix.

3 Touchez [Enter / Entrer].

Pour les explications détaillées, voir *[Configuration de la langue \(P.79\)](#page-79-0)*.

#### **Angle**

Permet de régler la position du moniteur. La valeur par défaut est"0".

1 Touchez [SET].

2) Touchez le numéro correspondant à l'inclinaison de votre choix et [ $\Box$ ].

Pour les explications détaillées, voir *[Contrôle d'inclinaison du moniteur \(P.82\)](#page-82-0)*.

#### **iPod AV Interface Use / Utilisation interface AV iPod DNX4>** (DNX4230DAB, DNX4230BT)

Configure la prise à laquelle votre iPod est branché. La valeur par défaut est"iPod". 1 Touchez [iPod] ou [AV-IN2].

#### **AV-IN SETUP (DNX4230TR)**

Sélectionnez la source connectées à AV-IN.

1 Touchez [SET].

2 Pour AV-IN2 Interface, touchez [iPod] ou [AV-IN2] afin de sélectionner la source.

3 Pour AV-IN Name, touchez [2] ou [3] afin de sélectionner le nom.

Sélectionnez la source connectée à AV-IN2.

1 Touchez [SET].

2 Pour AV-IN2 Interface, touchez [iPod] ou [AV-IN2] afin de sélectionner la source.

3 Pour AV-IN2 Name, touchez [<] ou [ $\blacktriangleright$ ] afin de sélectionner le nom.

Pour les explications détaillées, voir *[Réglage entrée AV \(P.88\)](#page-88-0)*.

#### **Color / Couleur**

Configurez la couleur d'éclairage de l'écran et des boutons. Vous avez le choix entre permettre la variation continue de la couleur ou sélectionner une couleur fixe pendant le fonctionnement.

1 Touchez [SET].

- 2 Touchez [ON] ou [OFF] dans [Panel Color Scan / Scan couleurs panneau].
- 3Si vous souhaitez changer de couleur, touchez [SET] dans [Panel Color Coordinate / Coordination couleurs panneau].

 $\overline{4}$ Touchez la couleur de votre choix et  $\overline{1}$ .

Pour les explications détaillées, voir *[Coordonnées de la couleur de façade \(P.83\)](#page-83-0)*.

#### **Camera / Caméra**

Configurez les paramètres de caméra.

1 Touchez [SET].

 $\Omega$  Réglez chaque option et touchez  $[$   $\Box$  ].

Pour les explications détaillées, voir *[Configuration des caméras \(P.86\)](#page-86-0)*.

## **Touchez [Finish / Terminer]. 2**

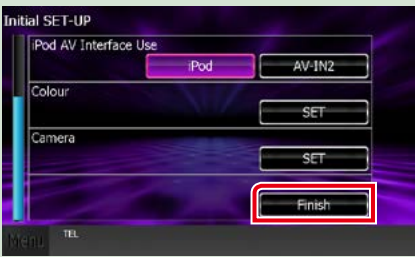

#### **REMARQUE**

• Ces réglages sont paramétrables depuis le menu de configuration. Voir *[Configuration générale \(P.76\)](#page-76-0)*.

### <span id="page-15-0"></span>●● **Pour éjecter le disque : Comment lire un Appuyez** sur le bouton < $\triangle$ >. **contenu multimédia CD musical et disque à contenu multimédia DNX7 Périphérique USB 1** Appuyez sur le bouton < $\triangle$ >. **Branchez le périphérique USB avec 1 le câble USB. COME** KENWOOD **La façade s'ouvre. Insérez le disque dans son 2 logement. L'appareil lit le périphérique et la lecture commence.** ●● **Pour débrancher le périphérique : Touchez [**0**] sur l'écran et débranchez le périphérique du câble. iPod Branchez l'iPod avec le câble pour 1 La façade se ferme automatiquement. iPod. L'appareil charge le disque et la lecture commence.** ●● **Pour éjecter le disque : Appuyez** sur le bouton < $\triangle$ >. **DNX5** DNX4 **Insérez le disque dans son 1 logement. L'appareil lit l'iPod et la lecture commence. REMARQUE** • Lorsqu'un iPod est branché alors qu'une application autre que les applications Musique et AhaRadio a été lancée, l'appareil entre automatiquement le mode App de la source iPod. Voir *[Menu multifonctions \(P.38\)](#page-38-0)*. ●● **Pour débrancher le périphérique : Touchez [ ] sur l'écran, puis touchez [**0**]. Débranchez l'iPod du câble.**

**L'appareil charge le disque et la lecture**

**commence.**

*Suite*

## **Carte SD**

**DNX7230DAB: Appuyez sur le 1 bouton <**0**> pendant 1 seconde pour ouvrir la façade.**

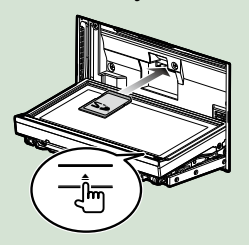

La façade s'ouvre complètement.

**DNX5230DAB/ DNX5230BT: Détachez la façade.**

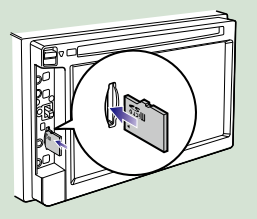

#### **REMARQUE**

• Pour savoir comment retirer la façade, voir *Comment insérer une carte microSD (P.8)*.

#### **Insérez la carte dans son logement 2 jusqu'à ce que vous entendiez un "clic".**

L'appareil charge la carte et la lecture commence.

#### ●● **Pour retirer la carte :**

Poussez sur la carte SD jusqu'à ce que vous entendiez un "clic", puis ôtez votre doigt de la carte. La carte se débloque de sorte que vous puissiez la retirer avec vos doigts.

## **Appareil externe**

**Insérez la fiche dans la prise jack AV-IN. 1**

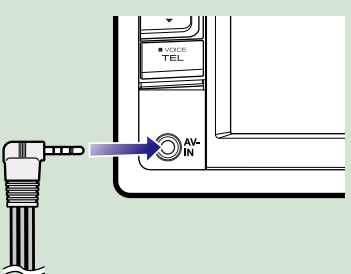

## <span id="page-17-0"></span>**Retrait de la façade DNX7 DNX5**

**Vous pouvez détacher la façade par mesure de prévention contre le vol.**

**1** Appuyez sur le bouton < $\triangle$ > **pendant 1 seconde pour ouvrir la façade.**

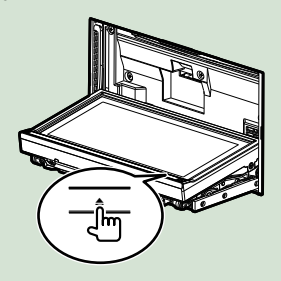

#### **REMARQUE**

• Vous pouvez régler l'appareil pour que la façade s'ouvre automatiquement quand vous mettez sur arrêt le contact du véhicule. Voir *[Contrôle](#page-82-0)  [d'inclinaison du moniteur \(P.82\)](#page-82-0)*.

#### **Détachez la façade comme indiqué 2 sur les figures ci-dessous.**

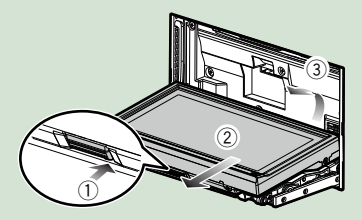

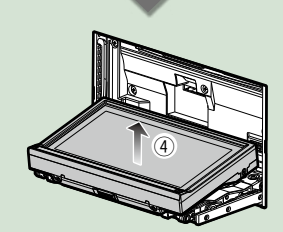

#### **REMARQUE**

• La plaque d'attache se ferme automatiquement dans un délai de 10 secondes environ après la libération de la façade. Retirez la façade avant que cela ne se produise.

## **DIKS**

**Faites glisser le bouton de 1 libération vers le haut pour retirer la façade.**

**Puis, retirez le panneau comme indiqué sur le schéma ci-dessous.**

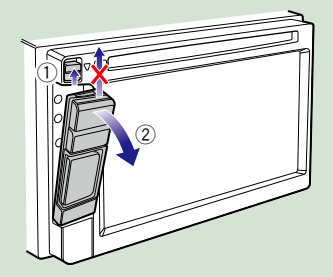

●● **Après le retrait :**

**Rangez la façade dans la housse de protection fournie avec l'appareil.**

### **DNX7**

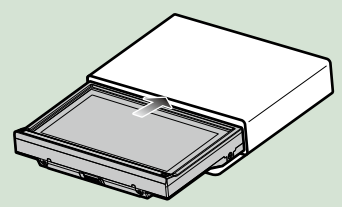

#### **REMARQUE**

- • Lorsque vous retirez la façade, retirez-la vers l'avant comme illustré par le schéma de droite. Si vous la retirez en la tirant vers le haut, la façade sera endommagée.
- Pour éviter tout dommage, ne touchez pas les contacts électriques de l'appareil et de la façade avec les doigts.
- En cas d'encrassement des contacts électriques de l'appareil ou de la façade, nettoyez-les avec un chiffon doux, propre et sec.

## **Attacher la façade**

**Tenez fermement en main la 1façade afin de ne pas risquer de la faire tomber accidentellement, et disposez-la sur la plaque d'attache de sorte à obtenir son verrouillage.**

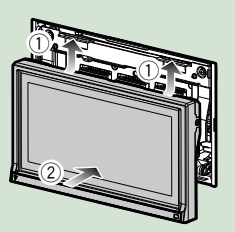

## **DIKS**

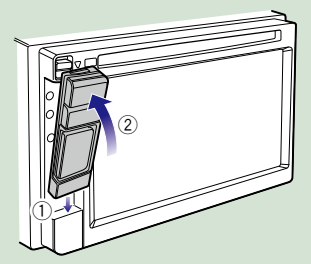

#### *Retour à la page d'accueil [Utilisation de base](#page-6-0)*

## <span id="page-19-0"></span>**Utilisation avec l'écran de menu principal**

**La plupart des fonctions sont accessibles depuis l'écran de menu principal. Touchez [Menu] à l'écran, quel qu'il soit. 1**

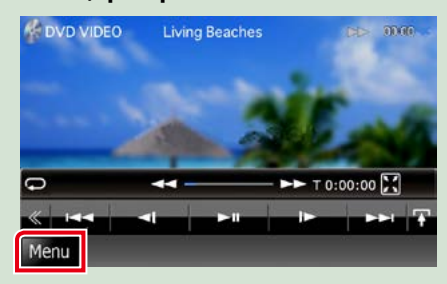

#### **REMARQUE**

• Si [Menu] n'est pas visible pendant la lecture vidéo/image, appuyez sur le bouton <MENU>.

*(P.6, P.10)*

**L'écran de menu principal s'affiche.**

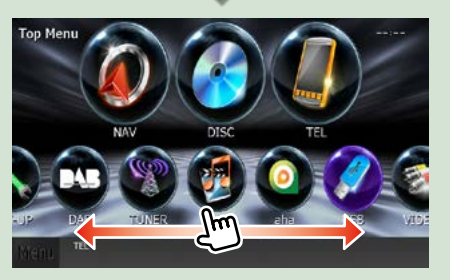

#### **REMARQUE**

• Pour sélectionner les pictogrammes masqués, faites défiler l'écran à gauche ou à droite.

**Depuis cet écran, les fonctions utilisables sont les suivantes.**

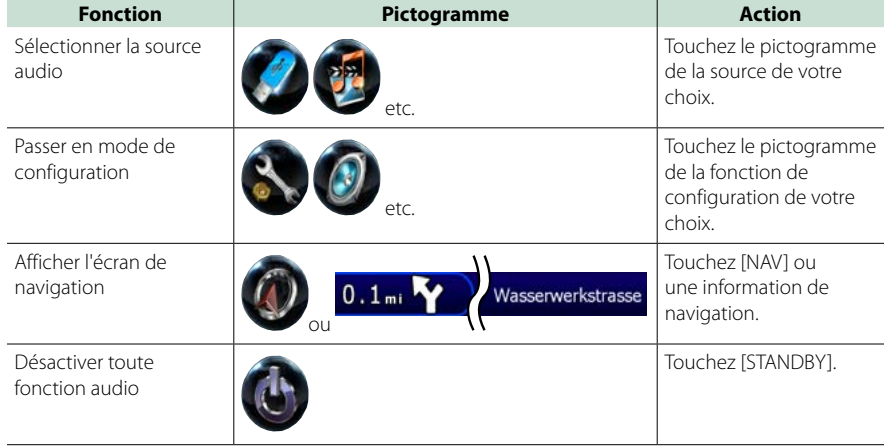

#### <span id="page-20-0"></span>*Retour à la page d'accueil [Utilisation de base](#page-6-0)*

#### ●● **Personnalisation de l'écran de menu principal**

**Faites glisser le pictogramme que vous souhaitez enregistrer jusqu'à la ligne du haut.**

**Vous pouvez déplacer jusqu'à trois pictogrammes.**

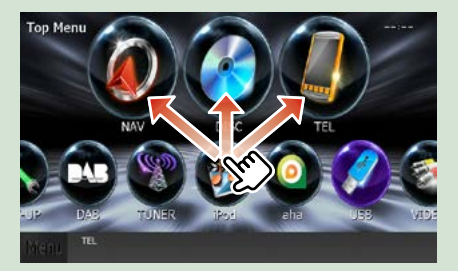

## **Opérations courantes**

**Présentation des opérations courantes.**

## **Généralités**

**Certaines fonctions sont accessibles depuis la plupart des écrans.**

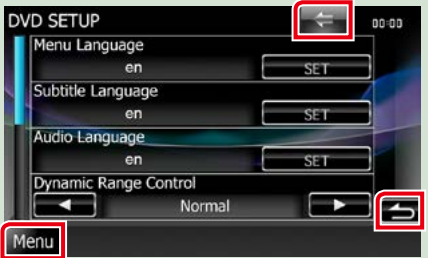

#### **[Menu]**

Revient à l'écran de menu principal. L'écran de contrôle d'écran s'affiche après avoir appuyé pendant 1 seconde. (Même lorsqu'une image s'affiche, après avoir appuyé pendant au moins 1 seconde, l'écran de contrôle d'écran s'affiche.)

#### **(RETURN)**

Revient à l'écran précédent.

#### **(touche de menu commun)**

Touchez pour afficher le menu commun. Le menu contient les options suivantes.

- **DIVITA** Affiche l'écran de contrôle EXT SW.
- : Affiche l'écran du menu de configuration.
- : Affiche l'écran du menu de contrôle audio.

: Affiche l'écran de contrôle de la source en cours. Les fonctionnalités attachées au pictogramme varient selon les sources.

: Ferme le menu.

## **Écran des listes**

**Certaines touches de fonction sont communes aux écrans de liste de la plupart des sources.**

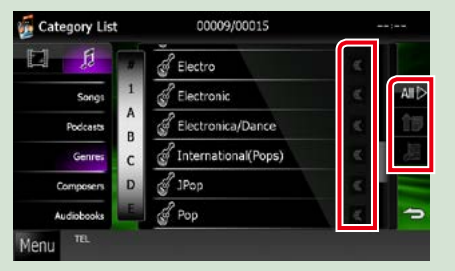

#### **(Défilement)**

Fait défiler le texte affiché.

#### **etc.**

Les touches tactiles de fonctions variées sont affichées dans cette zone.

Les touches affichées varient selon la source audio en cours, l'état, etc.

Le tableau qui suit donne quelques exemples de fonctions de ces touches.

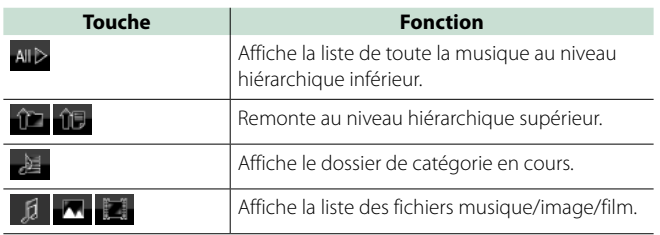

## **Défilement tactile**

**Vous pouvez faire défiler l'écran de liste vers le haut/bas ou la droite/gauche d'un simple geste du doigt.**

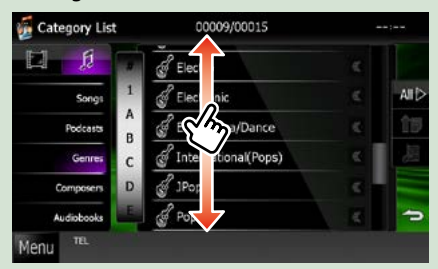

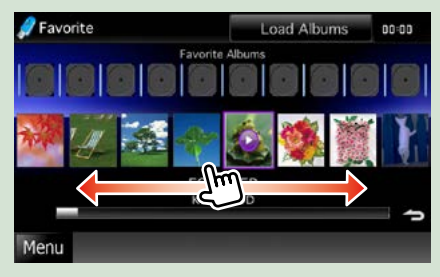

## <span id="page-22-0"></span>**Utilisation de la navigation**

**Pour des explications détaillées sur la fonction de navigation, veuillez consulter le mode d'emploi correspondant.**

## **Afficher l'écran de navigation**

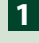

**Appuyez sur le bouton <NAV>. 1**

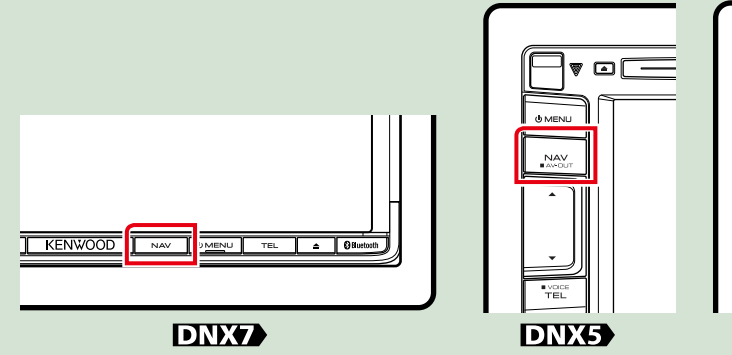

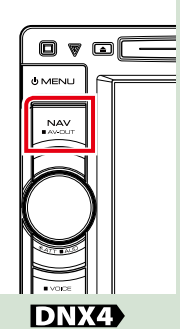

**L'écran de navigation apparaît.**

## **Contrôler l'audio depuis l'écran de navigation**

**Vous pouvez contrôler les sources audio alors que l'écran de navigation est déjà affiché. De même, vous pouvez visualiser les informations de navigation alors que l'écran de contrôle de la source audio est affiché.**

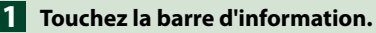

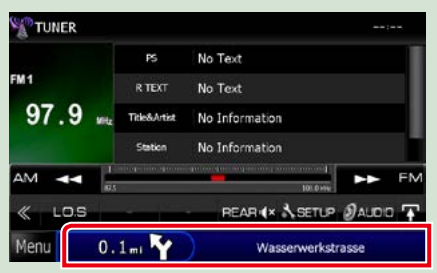

**L'écran de navigation s'affiche avec les informations audio.**

## **2** Touchez [  $\frac{1}{\sqrt{2}}$  ] ou [  $\frac{1}{\sqrt{2}}$  ] dans l'écran de navigation.

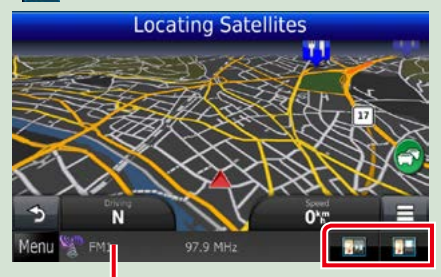

**Touchez cette zone pour afficher l'écran audio.**

**: Affiche la navigation et les touches de contrôle de la source en cours.**

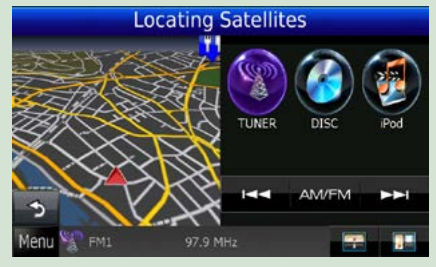

**: Affiche la navigation et l'image de la lecture vidéo/image en cours.**

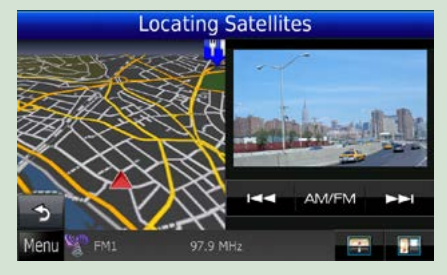

#### **REMARQUE**

- • L'image affichée à l'écran alterne entre celle de la lecture et celle de la caméra chaque fois que vous touchez du doigt la zone correspondante.
- • Touchez le pictogramme de la source au bas de l'écran pour afficher l'écran audio en entier.
- Si vous sélectionnez "Navigation" sous *[Configuration d'interface de sortie AV \(P.89\)](#page-89-0)* l'écran de lecture n'apparaît pas.

#### ●● **Pour retourner à la navigation en plein écran : Touchez [ ].**

#### **REMARQUE**

• Pour plus de détails sur les touches de contrôle, consultez les instructions des sections correspondantes.

## <span id="page-24-0"></span>**Utilisation avec les DVD/Vidéo-CD (VCD)**

## <span id="page-24-1"></span>**Utilisation de base avec les DVD/VCD**

**La plupart des fonctions sont utilisables depuis l'écran de contrôle de la source et depuis l'écran de lecture.**

#### **REMARQUE**

- • Mettez le sélecteur de mode de la télécommande en mode DVD avant de commencer à utiliser l'appareil, voir *[Sélection du mode d'utilisation \(P.103\)](#page-103-1)*.
- La capture d'écran ci-dessous est avec un DVD. Elle peut être différente avec un VCD.

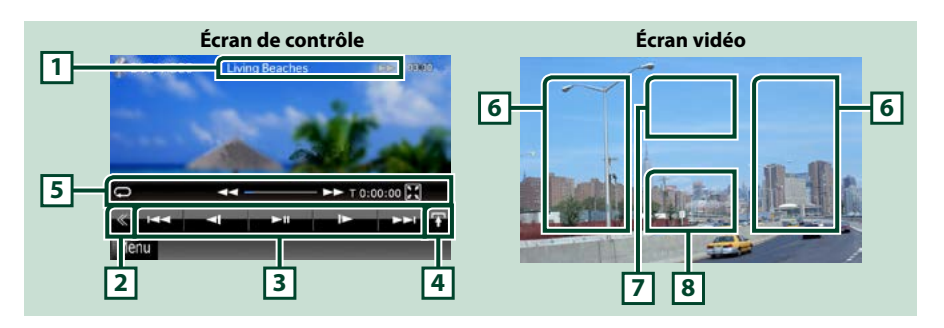

#### **1 Affichage des informations**

Les informations suivantes sont affichées.

- • N° de titre, n° de chapitre : Indication du titre du DVD et du numéro de chapitre
- • N° de piste/n° de scène : Indication du numéro de piste ou de scène du VCD Scene # est affichée uniquement si la commande de lecture (PBC) est activée.
- • 3,¡,¢, 7, etc.: Indication du mode de lecture en cours Chaque pictogramme a la signification suivante :  $\blacktriangleright$  (lecture),  $\blacktriangleright$  (avance rapide),  $\blacktriangleleft$  (retour rapide), **►**(recherche avant),  $\blacktriangleleft$  (recherche arrière),  $\blacktriangleright$  (arrêt), **R** (reprise arrêt), **II** (pause),  $\blacktriangleright$  (ralenti avant). « I (ralenti arrière).

Touchez cette zone pour afficher le label du disque.

#### **2 Touche multifonctions**

Touchez pour afficher le menu multifonctions. Pour plus de détails sur le menu, voir *[Menu](#page-26-0)  [multifonctions \(P.26\)](#page-26-0)*.

#### **3 Menu multifonctions**

Les touches de cette zone permettent d'utiliser différentes fonctions. Pour plus de détails sur les touches, voir *[Menu multifonctions \(P.26\)](#page-26-0)*.

#### **4 Touche de sélection de contrôle**

Indisponible en mode DVD/VCD.

#### **5 Menu de sous-fonction**

Les touches de cette zone permettent d'utiliser les fonctions suivantes.

- Répétition du contenu en cours : Touchez [  $\Box$ ]. Chaque fois que vous touchez la touche, le mode
	- de répétition change dans l'ordre suivant ;

 $DVD:$  "répétition du titre"  $\Box$  "répétition du chapitre"  $\Box$  "fonction" sur arrêt"

- VCD (PBC actif) : Pas de répétition
- VCD (PBC inactif) : "répétition de piste"  $\bigcirc$  "fonction sur arrêt"
- Masquer toutes les touches : Touchez  $[\mathbf{H}]$ .
- $\cdot$  Avance rapide ou retour rapide : Touchez  $\leq$  ou  $\geq$ . Chaque fois que vous touchez la touche, la vitesse change ; normal, 2 fois, 3 fois.
- • Confirmation de la durée de lecture : Voir #:##:##.
	- DVD : Vous avez le choix entre afficher la durée de lecture du titre, la durée de lecture du chapitre ou le temps restant dans le titre. Chaque fois que vous touchez, l'écran affiche successivement"T #:##:##"(durée de lecture du titre), "C #:##:##" (durée de lecture du chapitre), et "R #:##:##" (temps restant dans le titre).

En plus de l'indication en temps, une barre de progression s'affiche pour indiquer la position dans le titre.

VCD (PBC inactif) : Vous pouvez également confirmer le temps restant sur le disque en touchant l'indication de durée. Chaque fois que vous touchez, l'écran affiche successivement"P ##:##"(durée de lecture), et"R ##:##"(temps restant sur le disque).

• Confirmation de la position : Consultez la barre du milieu (DVD uniquement). La barre n'est pas affichée quand la durée indiquée est le temps restant sur le disque.

#### **6 Zone de recherche**

Touchez pour faire une recherche du contenu suivant/précédent.

Faites défiler vers la gauche ou la droite depuis le centre de l'image pour obtenir le retour rapide ou l'avance rapide. Chaque fois que vous touchez la zone, la vitesse change ; normal, 2 fois, 3 fois. Pour arrêter le retour/avance rapide, touchez le centre de l'image.

#### **7 Zone d'affichage du menu**

Cette zone se comporte différemment selon la situation.

- Pendant la lecture d'un DVD : Affiche le menu du DVD. Tant que le menu est affiché, l'écran de contrôle de surbrillance est aussi affiché.
- • Pendant la lecture d'un VCD : Affiche l'écran de contrôle du zoom *[\(P.28\)](#page-28-1)*.

#### **8 Zone d'affichage des touches**

Touchez pour afficher le dernier écran de contrôle.

#### **REMARQUE**

• Si vous utilisez une télécommande, vous pouvez passer directement sur l'image souhaitée en entrant le numéro de chapitre, le numéro de la scène, la durée de lecture, etc.*[\(P.103\)](#page-103-2)*.

#### *Retour à la page d'accueil [DVD, VCD](#page-24-1)*

<span id="page-26-0"></span>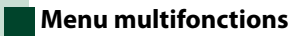

#### **DVD VCD**

Ы **MA** b.  $\blacksquare$  $\blacktriangleright$ ll

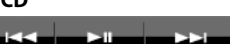

 $PBC$ 

**Chaque touche a la fonction suivante.**

#### **[**4**] [**¢**]**

Recherche le contenu précédent/suivant.

#### **[**38**]**

Lit ou met en pause.

#### **[ ] ou [ ] (DVD uniquement)**

Lit au ralenti en avant ou en arrière.

#### **[**7**]**

Arrête la lecture. Touchez deux fois pour que la lecture du disque reprenne depuis le début la prochaine fois que vous le lirez.

#### **[PBC] (VCD uniquement)**

Active/Désactive Playback control/Commande de lecture (PBC).

### **[ SETUP]**

Touchez pour afficher l'écran du menu de configuration. Voir *[Configuration générale \(P.76\)](#page-76-0)*.

#### **[ AUDIO]**

Touchez pour afficher l'écran de contrôle audio. Voir *[Contrôle de l'audio \(P.90\)](#page-90-0)*.

#### **[ REAR ]**

Touchez pour mettre en sourdine le haut-parleur arrière.

## <span id="page-27-0"></span>**Utilisation du menu DVD**

**Vous pouvez configurer un certain nombre d'options dans le menu du disque DVD-VIDÉO.**

**1** Touchez la zone indiquée pendant la lecture.

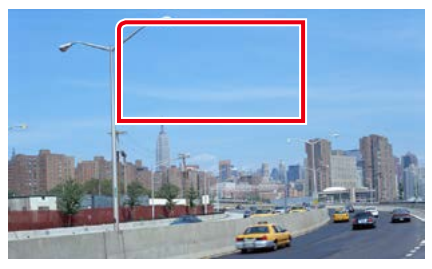

L'écran de contrôle par menu s'affiche.

#### **2** Effectuez les actions de votre choix, comme suit.

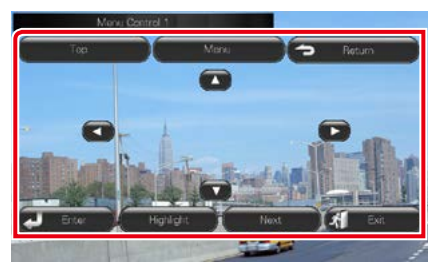

**Afficher le menu principal**

Touchez [Top].\*

#### **Afficher le menu**

Touchez [Menu].\*

**Afficher le menu précédent**

Touchez [Return].\*

**Valider l'option sélectionnée**

Touchez [Enter / Entrer].

#### **Activer l'action directe**

Touchez [Highlight] pour passer en mode de contrôle par surbrillance *[\(P.27\)](#page-27-1)*.

#### **Déplacer le curseur**

Touchez  $[\triangle]$ ,  $[\blacktriangledown]$ ,  $[\blacktriangle]$ ,  $[\blacktriangleright]$ ,

**\* Il peut arriver que ces touches soient inopérantes, selon le disque.**

## <span id="page-27-1"></span>**Contrôle par surbrillance**

**Le contrôle par surbrillance vous permet d'agir sur le menu du DVD en touchant la touche de menu directement à l'écran.**

- **1** Touchez [Highlight] dans l'écran de contrôle par menu.
- **2** Touchez l'option de votre choix à l'écran.

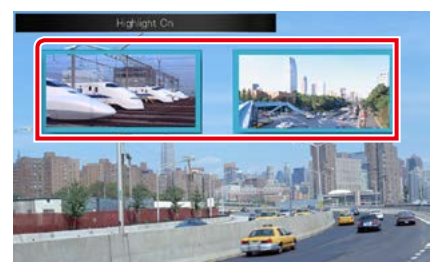

#### **REMARQUE**

• Le contrôle par surbrillance est automatiquement annulé en l'absence d'action de votre part pendant un certain temps.

#### <span id="page-28-0"></span>*Retour à la page d'accueil [DVD, VCD](#page-24-1)*

### <span id="page-28-2"></span>**Configuration du mode de lecture DVD**

**Vous pouvez sélectionner le mode de lecture DVD.**

**1** Touchez [Next] dans l'écran de contrôle par menu.

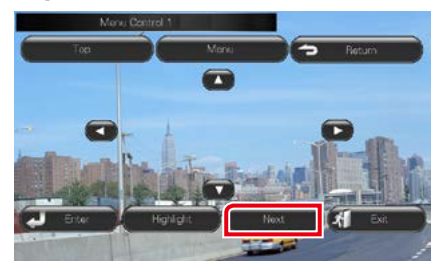

L'écran de contrôle par menu 2 s'affiche.

#### **2** Touchez la touche correspondant à l'option de votre choix.

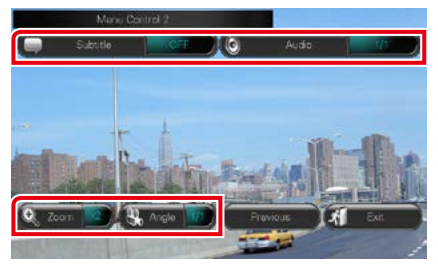

#### **Changer la langue des sous-titres**

Touchez [Subtitle]. Chaque fois que vous touchez cette touche, la langue change.

#### **Changer la langue de l'audio**

Touchez [Audio]. Chaque fois que vous touchez sur cette touche, la langue change.

#### **Contrôler le rapport de zoom**

Touchez [Zoom]. Pour plus de détails, voir l'*étape 2, [Contrôle du zoom avec les DVD et](#page-28-1)  [VCD \(P.28\)](#page-28-1)*.

#### **Changer l'angle de vue**

Touchez [Angle]. Chaque fois que vous touchez cette touche, l'angle de vue change.

#### **Quitter le contrôle par menu**

Touchez [Exit / Sortir].

#### **Afficher l'écran de contrôle par menu 1**

Touchez [Previous].

## <span id="page-28-1"></span>**Contrôle du zoom avec les DVD et VCD**

**Vous pouvez agrandir l'image issue de la lecture d'un DVD ou VCD.**

**1** Avec un VCD, touchez la zone indiquée pendant la lecture.

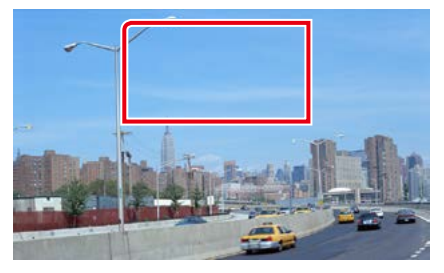

L'écran de contrôle du zoom s'affiche.

#### **REMARQUE**

- • Avec un DVD, veuillez consulter *[Configuration](#page-28-2)  [du mode de lecture DVD \(P.28\)](#page-28-2)* pour afficher l'écran de contrôle du zoom.
- **2** Effectuez les actions de votre choix, comme suit.

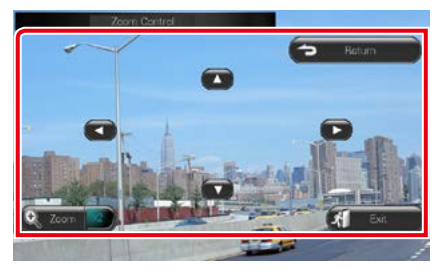

#### **Changer le rapport de zoom**

Touchez [Zoom].

Avec un DVD, le rapport de zoom est variable sur 4 niveaux ; Arrêt, 2 fois, 3 fois, 4 fois.

Avec un VCD, le rapport de zoom est variable sur 2 niveaux ; Arrêt, 2 fois.

#### **Faire défiler l'écran**

Touchez [▲], [▼], [◄] ou [▶] pour faire défiler l'écran dans la direction correspondante.

**Quitter le contrôle par menu**

Touchez [Exit / Sortir].

#### **Afficher le menu précédent\***

Touchez [Return].

#### **\* Il peut arriver que cette fonction soit inutilisable, selon le disque.**

#### **REMARQUE**

• Vous ne pouvez pas toucher les touches de menu directement à l'écran quand vous zoomez.

#### <span id="page-30-0"></span>*Retour à la page d'accueil [DVD, VCD](#page-24-1)*

## **Configuration du DVD**

#### **Vous pouvez configurer les fonctions de lecture du DVD.**

#### **REMARQUE**

• Chacune des actions décrites dans cette section est accessible depuis l'écran de menu principal. Pour plus de détails, voir *Utilisation avec l'écran de menu principal (P.19)*.

#### **1** Touchez [ ] dans l'écran de contrôle. Le menu multifonctions s'affiche.

## **2** Touchez [SETUP / Paramètres].

L'écran de menu de configuration s'affiche.

#### **3** Touchez [Source].

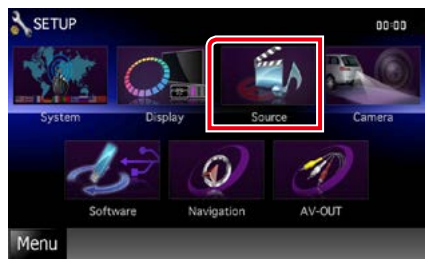

L'écran de menu de configuration des sources s'affiche.

#### **4** Touchez [DVD SETUP / Réglage DVD] dans la liste.

L'écran de configuration du DVD s'affiche.

#### **5** Réglez chaque option comme suit.

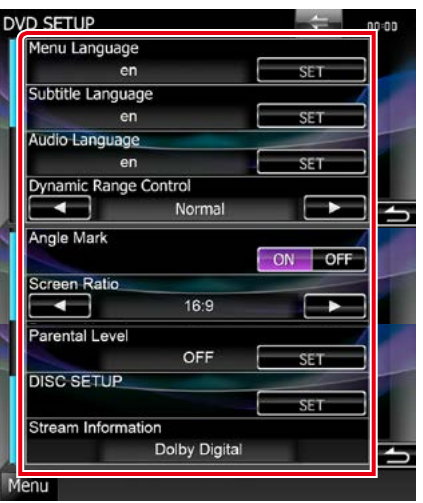

#### **Menu Language / Langue de menu Subtitle Language / Langue de sous-titre Audio Language / Langue audio\***

#### Voir *[Configuration de la langue \(P.31\)](#page-31-0)*.

#### **Dynamic Range Control / Contrôle de gamme dynamique\***

Configure la dynamique.

Wide / Large : La dynamique est étendue.

Normal : La dynamique est normale.

Dialog / Dialogue (par défaut) : Le volume sonore total est rendu plus étendu que dans les autres modes. Cette option n'est effective que lorsque vous utilisez un logiciel Dolby Digital.

#### **Angle Mark / Marque d'angle**

Configure l'affichage de la marque d'angle. ON (par défaut) : Une marque d'angle est affichée.

OFF : Aucune marque d'angle n'est affichée.

#### **Screen Ratio / Format image \***

Configure le mode d'affichage de l'écran.

- 16:9 (par défaut) : Affiche des images grand format.
- 4:3 LB : Affiche les images grand format au format boîte aux lettres (avec des bandes noires en haut et en bas de l'écran).
- 4:3 PS : Affiche les images grand format au format Pan & Scan (coupées à droite et à gauche).

#### **Parental Level / Niveau parental \***

Voir *[Niveau parental \(P.32\)](#page-32-0)*.

## **DISC SETUP / PRÉPARATION disque**

Voir *Configuration du disque (P.32)*.

#### **Stream Information / Information de flux**

Affiche l'information de la source actuelle. Le flux (Dolby Digital, dts, Linear PCM, MPEG, WMA ou AAC) est indiqué.

#### **\* Ces options sont désactivées pendant la lecture d'un DVD.**

### <span id="page-31-0"></span>**Configuration de la langue**

**Ce paramètre concerne la langue utilisée pour les menus, les sous-titres et les voix. Ces options ne sont pas configurables pendant la lecture d'un DVD.**

**1** Touchez [SET] de l'option de votre choix ; [Menu Language / Langue de menu], [Subtitle Language / Langue de sous-titre], [Audio Language / Langue audio].

L'écran de configuration de la langue s'affiche.

**2** Entrez le code de langue de votre choix et touchez [Enter / Entrer].

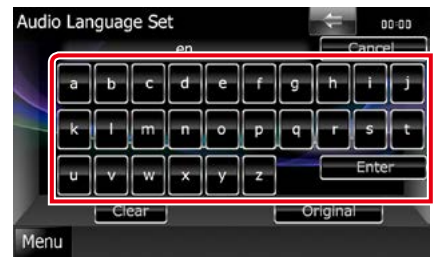

Valide la langue entrée et retourne à l'écran de configuration du DVD.

#### **REMARQUE**

- • Pour annuler la configuration et retourner à l'écran précédent, touchez [Cancel / Annuler].
- Pour effacer le code entré, touchez [Clear / Effacer].
- • Pour choisir la langue d'origine du DVD comme langue audio, touchez [Original].

#### *Retour à la page d'accueil [DVD, VCD](#page-24-1)*

<span id="page-32-0"></span>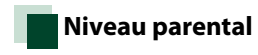

**Configure un niveau parental. Cette option n'est pas configurable pendant la lecture d'un DVD.**

**1** Touchez [SET] de [Parental Level / Niveau parental].

L'écran du code d'accès parental s'affiche.

**2** Entrez le code parental et touchez [Enter / Entrer]. L'écran de niveau parental s'affiche.

#### **REMARQUE**

- • Pour annuler la configuration et retourner à l'écran précédent, touchez [Cancel / Annuler].
- • Pour effacer le code entré, touchez [Clear / Effacer].
- • Le niveau parental en vigueur est indiqué sous la forme [Level#].

#### **3** Touchez [2] ou [3] pour sélectionner un niveau parental.

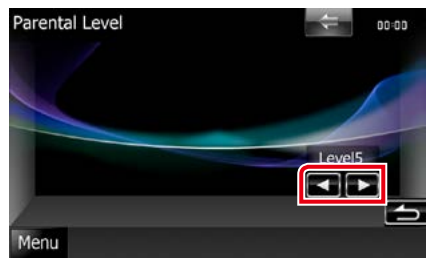

#### **REMARQUE**

- • Si un disque possède un niveau de verrouillage parental plus élevé, vous devez entrer le numéro de code.
- Le niveau de verrouillage parental varie suivant le disque chargé.
- • Si un disque n'a pas de verrouillage parental, n'importe qui peut le regarder, même si vous avez configuré le verrouillage parental.

## **Configuration du disque**

**Exécute la configuration lors de l'utilisation de supports disque.**

#### **1** Touchez [SET] de [DISC SETUP / PRÉPARATION disque].

L'écran de configuration du disque s'affiche.

#### **2** Sélectionnez une option parmi les suivantes.

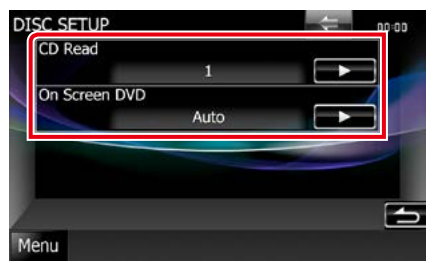

#### **CD Read / Lecture CD**

Configure le comportement de l'appareil à la lecture d'un CD de musique.

1 (par défaut) : Reconnaît et lit

automatiquement un disque sur fichier audio, un DVD ou un CD de musique.

2: Lit de force un disque comme s'il s'agissait d'un CD musical. Sélectionnez [2] si vous souhaitez lire un CD de musique dont le format est particulier ou si le disque est illisible en mode [1].

#### **On Screen DVD / DVD à l'écran**

Configure un affichage sur écran.

Auto : Les informations s'affichent pendant 5 secondes lorsqu'elles sont actualisées.

OFF (par défaut) : Les informations sont masquées.

#### **REMARQUE**

- L'option [CD Read / Lecture CD] est indisponible quand un disque est déjà dans l'appareil.
- Un disque de fichiers audio/VCD est illisible en mode [2]. Par ailleurs, certains CD de musique sont illisibles en mode [2].

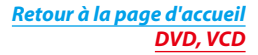

## <span id="page-34-1"></span><span id="page-34-0"></span>**Utilisation avec les CD/fichiers audio et image/iPod**

## <span id="page-34-2"></span>**Utilisation de base avec la musique/vidéo/image**

#### **La plupart des fonctions sont utilisables depuis l'écran de contrôle de la source et depuis l'écran de lecture.**

#### **REMARQUE**

- • Mettez le sélecteur de mode de la télécommande en mode AUD avant de commencer à utiliser l'appareil, voir *[Sélection du mode d'utilisation \(P.103\)](#page-103-1)*.
- • Pour brancher un iPod sur cet appareil, l'accessoire en option KCA-iP202, ou KCA-iP102 est nécessaire. Lorsqu'un iPod est branché en utilisant le KCA-iP202, vous pouvez écouter des enregistrement audio et regarder des vidéos. Lorsqu'un iPod est branché en utilisant le KCA-iP102, il est uniquement possible d'écouter des enregistrements audio.

Lorsque vous utilisez l'accessoire KCA-iP202 pour brancher votre iPod, réglez "iPod AV Interface Use/Utilisation interface AV iPod"ou"AV-IN2 Interface"sur"iPod", dans *[Réglage entrée AV \(P.88\)](#page-88-0)*, ou sur"AV-IN2", lorsque vous utilisez l'accessoire KCA-iP102.

#### **Consultez les sections suivantes pour l'utilisation avec chacune des sources.**

- **• CD de musique** *[\(P.34\)](#page-34-2)*
- **• Disque à contenu multimédia** *[\(P.34\)](#page-34-3)*
- **• Périphérique USB** *[\(P.36\)](#page-36-0)*
- **• Carte SD** *[\(P.36\)](#page-36-0)*
- **• iPod** *[\(P.36\)](#page-36-0)*

## <span id="page-34-3"></span>**CD de musique et disque à contenu multimédia**

#### **REMARQUE**

• Dans le présent manuel,"CD de musique"fait référence aux disques compacts courants sur lesquels sont gravés des pistes de musique. 

"Disque à contenu multimédia"fait référence aux disques CD/DVD sur lesquels sont gravés des fichiers audio, vidéo ou image.

• La capture d'écran ci-dessous est avec un CD. Elle peut être différente avec un disque à contenu multimédia.

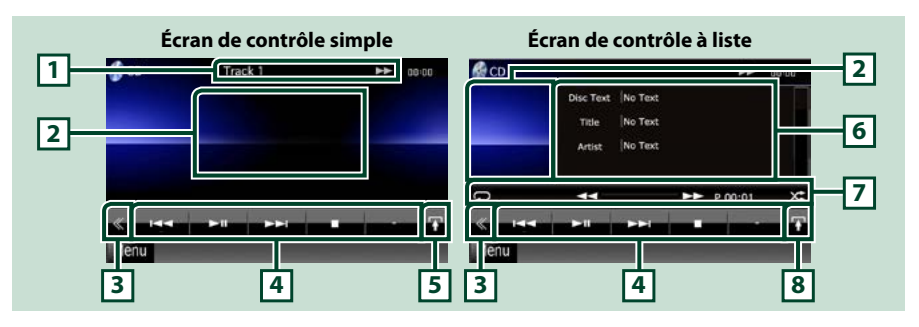

#### **1 Affichage des informations**

Les informations suivantes sont affichées.

- • N° de piste : Chaque fois que vous touchez cette zone, elle affiche successivement le numéro de piste en cours de lecture, le texte, etc.
- $\cdot \blacktriangleright$ ,  $\blacktriangleright \blacktriangleright$ ,  $\blacktriangleright$ ,  $\blacksquare$ , etc.: Indication du mode de lecture en cours
	- Chaque pictogramme a la signification suivante :  $\blacktriangleright$  (lecture),  $\blacktriangleright$  (avance rapide), << (retour rapide),  $\blacktriangleright$ (recherche avant),  $\blacktriangleright$ (recherche arrière), ■ (arrêt), **R** (reprise arrêt), II (pause).

#### **2 Zone d'affichage du film/sélection du contrôle**

Touchez pour sélectionner successivement l'écran de contrôle simple ou de contrôle à liste.

#### **3 Touche multifonctions**

Touchez pour afficher le menu multifonctions. Pour plus de détails sur le menu, voir *[Menu](#page-38-0)  [multifonctions \(P.38\)](#page-38-0)*.

#### **4 Menu multifonctions**

Les touches de cette zone permettent d'utiliser différentes fonctions. Pour plus de détails sur le menu, voir *[Menu multifonctions \(P.38\)](#page-38-0)*.

#### **5 Touche de sous-fonction**

Touchez pour afficher le menu de sous-fonction (7 dans la figure).

#### **6 Informations sur la piste**

Affiche les informations concernant la piste en cours.

Pour les CD de musique et les disques à contenu multimédia, vous pouvez afficher successivement les informations sur la piste en cours et la liste des dossiers en touchant la touche de sélection de liste (8 dans la figure).

Toutefois, seul le message "No Information"(Aucune information) s'affiche avec les CD de musique.

#### **7 Menu de sous-fonction**

Les touches de cette zone permettent d'utiliser différentes fonctions. Pour plus de détails sur les touches, voir *[Menu de sous-fonction \(P.39\)](#page-39-0)*.

#### **8 Touche de sélection de liste**

Touchez pour afficher successivement la liste des pistes et les informations CD-TEXT (CD) ou des balises ID3 (disque à contenu multimédia uniquement).

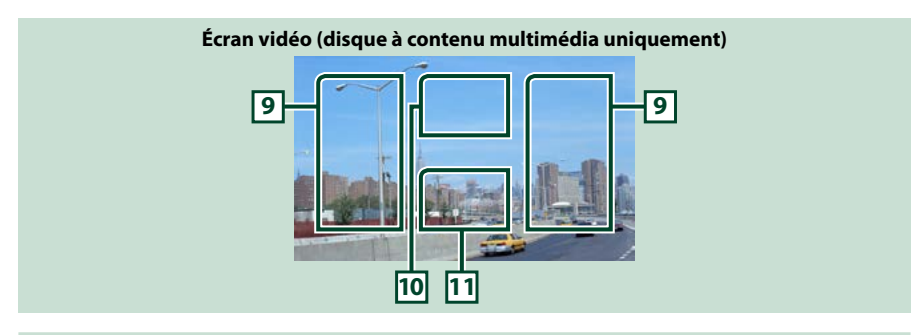

#### **9 Zone de recherche des fichiers (disque à contenu multimédia uniquement)**

Touchez pour faire une recherche du fichier suivant/précédent.

Faites défiler vers la gauche ou la droite depuis le centre de l'image pour obtenir le retour rapide ou l'avance rapide. Chaque fois que vous touchez chacune des zones, la vitesse change ; normal, 2 fois, 3 fois. Pour arrêter le retour/avance rapide, touchez le centre de l'image.

#### **10 Zone d'affichage du menu (disque à contenu multimédia uniquement)**

Touchez pour afficher le menu du disque. Pour plus de détails, voir *[Contrôle du film \(P.45\)](#page-45-1)*.

#### **11 Zone d'affichage des touches (disque à contenu multimédia uniquement)**

Touchez pour afficher le dernier écran de contrôle.
### <span id="page-36-0"></span>**Périphérique USB, carte SD et iPod**

#### **REMARQUE**

- • La carte SD est valable pour DNX7230DAB, DNX5230DAB et DNX5230BT uniquement.
- • La capture d'écran ci-dessous est avec un périphérique USB. L'écran pour l'iPod pourrait être différent.

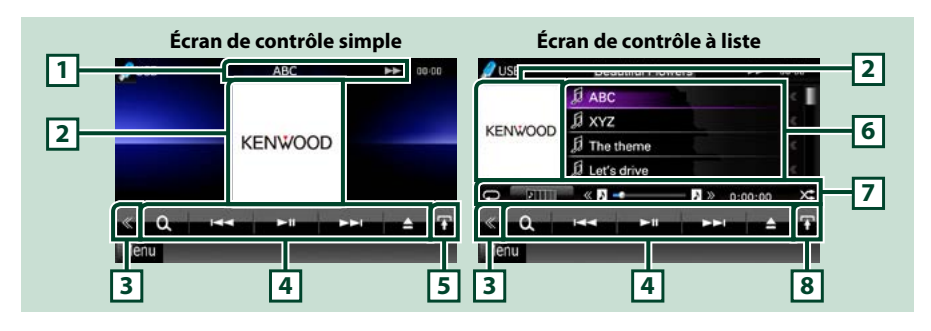

#### **1 Affichage des informations**

Les informations suivantes sont affichées.

- • Nom du fichier en cours : Chaque fois que vous touchez cette zone, elle affiche successivement le numéro de fichier/dossier et le nom de fichier.
- $\rightarrow$ ,  $\rightarrow$ , etc.: Indication du mode de lecture en cours
	- Chaque pictogramme a la signification suivante :  $\blacktriangleright$  (lecture, recherche), II (pause),  $\blacktriangleright$  (recherche manuelle avant),  $\blacktriangleleft$  (recherche manuelle arrière).

#### **2 Jacquette/zone de sélection du contrôle**

Les données d'image sont affichées si elles sont disponibles dans le fichier en cours. Si aucune image n'est disponible, le message "No Photo"(Aucune photo) est affiché.

Touchez pour sélectionner successivement l'écran de contrôle simple ou de contrôle à liste.

#### **3 Touche multifonctions**

Touchez pour afficher le menu multifonctions. Pour plus de détails sur le menu, voir *[Menu](#page-38-0)  [multifonctions \(P.38\)](#page-38-0)*.

#### **4 Menu multifonctions**

Les touches de cette zone permettent d'utiliser différentes fonctions. Pour plus de détails sur les touches, voir *[Menu multifonctions \(P.38\)](#page-38-0)*.

#### **5 Touche de sous-fonction**

Touchez pour afficher le menu de sous-fonction (7 dans la figure).

#### **6 Liste des contenus**

Affiche les contenus sous forme de liste. Les contenus dans la liste varient selon l'état de la lecture et la source.

#### **7 Menu de sous-fonction**

Les touches de cette zone permettent d'utiliser différentes fonctions. Pour plus de détails sur les touches, voir *[Menu de sous-fonction \(P.39\)](#page-39-0)*.

#### **8 Touche de sélection de liste**

Touchez pour sélectionner successivement la liste des fichiers et les informations sur le fichier en cours.

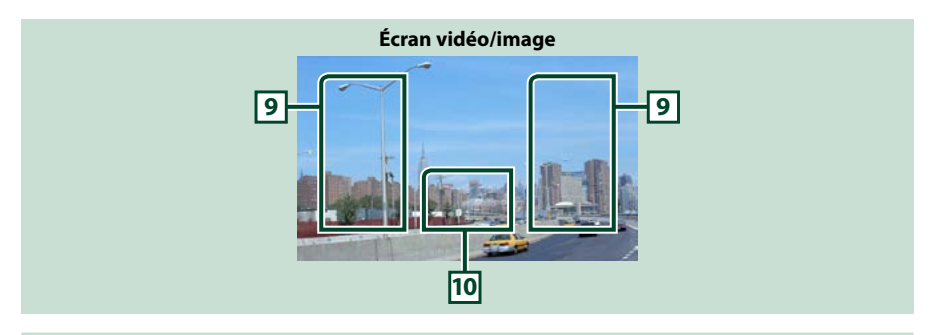

#### **9 Zone de recherche des fichiers (fichier image/vidéo uniquement)**

- • Touchez pour faire une recherche du fichier suivant/précédent.
- • Pendant un diaporama en mode USB, touchez l'une ou l'autre zone pour faire une recherche du fichier suivant/précédent.
- • Faites défiler vers la gauche ou la droite depuis le centre de l'image pour obtenir le retour rapide ou l'avance rapide. Pour arrêter le retour/avance rapide, touchez le centre de l'image. Cette fonction est indisponible quand le dossier en cours ne contient aucun fichier musical.

#### **10 Zone d'affichage des touches (fichier image/vidéo uniquement)**

Touchez pour afficher le dernier écran de contrôle.

### <span id="page-38-0"></span>**Menu multifonctions**

#### **CD de musique**

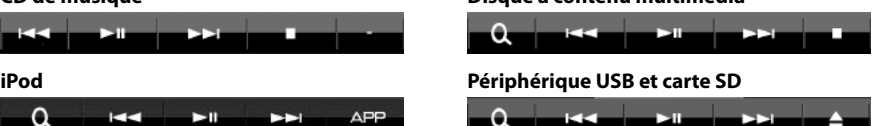

**Disque à contenu multimédia**

**Les touches de cette zone permettent d'utiliser les fonctions suivantes.**

#### **[ ] (Disque à contenu multimédia, iPod, périphérique USB et carte SD uniquement)**

Fait une recherche de piste/fichier. Pour plus de détails sur les recherches, voir *[Recherche \(P.40\)](#page-40-0)*.

#### **[**4**] [**¢**]**

Recherche la piste/fichier précédent/suivant.

#### **[**3**] [**8**] (iPod uniquement) / [**38**]**

Lit ou effectue une pause.

#### **[**7**] (CD de musique et disque à contenu multimédia uniquement)**

Arrête la lecture.

#### **[**0**] (iPod, périphérique USB et carte SD uniquement)**

Touchez pour déconnecter le périphérique. Pour plus de détails, voir *Comment lire un contenu multimédia (P.15)*.

#### **[APP] (iPod uniquement)**

Touchez pour passer du mode App au mode Normal.

Mode App : Permet à cet appareil de reproduire le son et les images générés par l'application exécutée sur votre iPod Touch ou votre iPhone.

En mode App, vous pouvez contrôler uniquement les fonctions"Pause and play/Pause et lecture"et "Selecting a song/Sélection d'une chanson" à partir de cet appareil.

#### **[ ] [ ] (Disque à contenu multimédia, périphérique USB et carte SD uniquement)**

Recherche le dossier précédent/suivant.

#### **[ ] (fichiers image présents sur périphérique USB et carte SD uniquement)**

Pendant un diaporama, passe en mode d'affichage des images.

#### **[ SETUP]**

Touchez pour afficher l'écran du menu de configuration. Voir *[Configuration générale \(P.76\)](#page-76-0)*.

#### **[ AUDIO]**

Touchez pour afficher l'écran de contrôle audio. Voir *Contrôle de l'audio (P.90)*.

#### **[ REAR ]**

Touchez pour mettre en sourdine le haut-parleur arrière.

**Disque à contenu multimédia**

### <span id="page-39-0"></span>**Menu de sous-fonction**

#### **CD de musique**

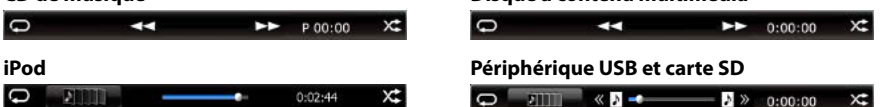

#### **Les touches de cette zone permettent d'utiliser les fonctions suivantes.**

#### $| \Box |$

Répète la piste/dossier en cours. Chaque fois que vous touchez la touche, le mode de répétition change dans l'ordre suivant ;

CD, iPod : "répétition de piste" , "répétition sur arrêt"

Disque à contenu multimédia, périphérique USB, carte SD : "répétition de fichier" , "répétition de dossier" <sup>n</sup>: "répétition sur arrêt"

#### **[ ] (périphérique USB, iPod et carte SD uniquement)**

Recherche dans la liste des jaquettes d'albums. Pour plus de détails sur les recherches, voir *[Recherche](#page-43-0)  [à partir d'une jaquette d'album \(P.43\)](#page-43-0)*.

#### **[ ] (pendant la lecture d'un fichier vidéo uniquement)**

Masque toutes les touches.

#### **[**1**] [**¡**] (CD de musique et disque à contenu multimédia uniquement)**

Avance rapide ou retour rapide.

#### **[ ] [ ] (périphérique USB, iPod, et carte SD uniquement)**

Lit l'album précédent ou suivant dans la *[Liste de favoris \(P.44\)](#page-44-0)*.

#### **#:##:## ou ##:##**

Confirme la durée de lecture.

Pendant la lecture d'un CD de musique, vous pouvez également confirmer le temps restant sur le disque en touchant l'indication de durée. 

Chaque fois que vous touchez, l'écran affiche successivement"P ##:##"(durée de lecture de la piste) et "R ##:##"(temps restant sur le disque).

#### **[ ]**

Lit dans un ordre aléatoire toutes les pistes du dossier/disque en cours ou de la liste de lecture active dans l'iPod branché.

Chaque fois que vous touchez la touche, le mode aléatoire change dans l'ordre suivant ;

CD : "piste au hasard" x<sup>t</sup>, "fonction sur arrêt"

Disque à contenu multimédia, périphérique USB : "fichier au hasard" , inction sur arrêt" iPod : "piste au hasard"  $\times$ , "album au hasard"  $\bullet$ , "fonction sur arrêt"

#### **Barre d'état au centre (périphérique USB, iPod et carte SD uniquement)**

Confirmation de la position :

Au cours de la reproduction depuis un dispositif USB ou un iPod, vous pouvez faire glisser le cercle vers la gauche ou vers la droite pour modifier la position de lecture.

### <span id="page-40-0"></span>**Recherche**

**Vous pouvez rechercher les fichiers musique, vidéo ou image en procédant comme suit.**

#### **REMARQUE**

• Si vous utilisez une télécommande, vous pouvez passer directement sur le titre/le fichier souhaité en entrant le numéro de titre/dossier/fichier, la durée de lecture, etc. Pour plus de précisions, voir *[Mode de recherche directe \(P.103\)](#page-103-0)*.

### **Recherche par liste**

**Vous pouvez rechercher les pistes, dossiers et fichiers en fonction de leur hiérarchie.**

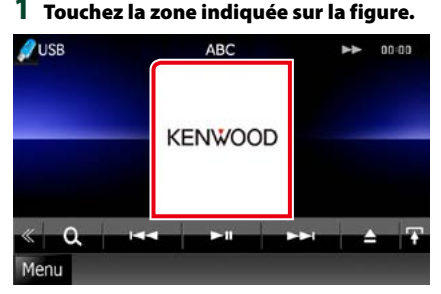

L'écran de contrôle à liste s'affiche.

#### **2** Touchez la piste ou le fichier de votre choix.

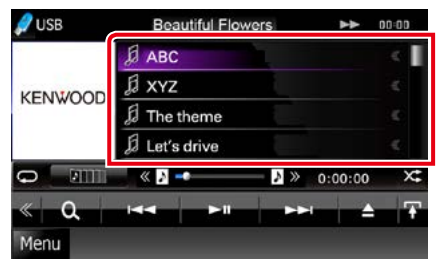

La lecture commence.

#### **REMARQUE**

- • Avec les disques à contenu multimédia, vous pouvez alterner entre la liste de fichiers et la liste de dossiers en touchant [  $\overline{O}$ .]
- • Avec les disques à contenu multimédia, vous ne pouvez pas afficher la liste pendant la lecture aléatoire et l'arrêt.

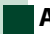

### **Autre recherche**

**Quand vous avez besoin que la liste dans laquelle rechercher soit moins exhaustive, il existe d'autres méthodes de recherche. Cette fonction n'est pas disponible quand la source en cours est un CD de musique.**

- 1 Touchez [  $\odot$  ] dans l'écran de contrôle. L'écran de type de recherche s'affiche.
- **2** Touchez la méthode de recherche de votre choix.

**Périphérique USB et carte SD**

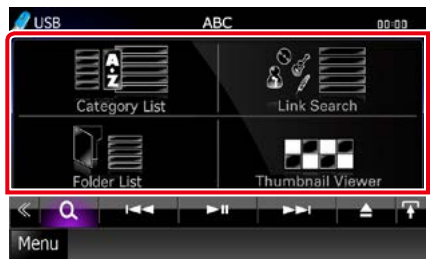

#### **iPod**

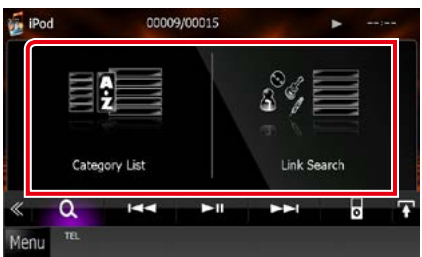

La liste s'affiche classée dans l'ordre de la méthode sélectionnée.

Consultez les sections suivantes pour chaque utilisation.

- **• [Category List / Catégorie] : Vous pouvez rechercher un fichier par sélection de sa catégorie** *[\(P.41\)](#page-41-0)***.**
- **• [Link Search / Rechercher par] : Vous pouvez rechercher un fichier du même artiste/album/genre/compositeur que la piste en cours** *[\(P.41\)](#page-41-1)***.**
- **• [Folder List / Dossier] : Vous pouvez rechercher un fichier en fonction de la hiérarchie** *[\(P.42\)](#page-42-0)***.**
- **• [Thumbnail Viewer / Aperçu photo] : Vous pouvez rechercher un fichier image** *[\(P.42\)](#page-42-1)***.**

**40**

#### **REMARQUE**

• Avec les disques à contenu multimédia, vous pouvez afficher directement la liste des dossiers en touchant  $\begin{bmatrix} 0 \\ 0 \end{bmatrix}$ 

#### <span id="page-41-0"></span>*Recherche de catégorie (périphérique USB, iPod et carte SD uniquement)*

**1** Touchez la catégorie de votre choix dans la partie gauche de l'écran.

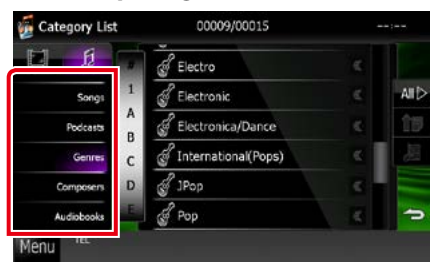

#### **2** La liste est classée dans l'ordre de la catégorie sélectionnée.

#### **3** Touchez l'élément de votre choix.

La lecture commence.

#### **REMARQUE**

- Pour restreindre le champ de la recherche, vous pouvez sélectionner une lettre de l'alphabet au centre de l'écran d'affichage.
- • Pour l'utilisation de l'écran de liste, voir *Opérations courantes (P.20)*.

#### <span id="page-41-1"></span>*Recherche de lien (périphérique USB, iPod et carte SD uniquement)*

**1** Touchez l'option de votre choix dans la partie gauche de l'écran. Vous avec le choix entre artiste, album, genre et compositeur.

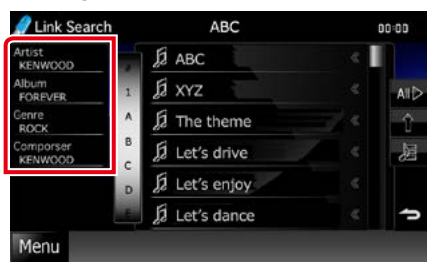

La liste correspondant à votre choix s'affiche.

#### **REMARQUE**

- • La liste est classée dans l'ordre de la méthode sélectionnée.
- • Artist / Artiste : Affiche la liste des albums de l'artiste.
- • Album : Affiche toutes les chansons de l'album en cours.
- • Genre : Affiche la liste des artistes appartenant au même genre.
- • Composer / Compos. : Affiche la liste des albums du compositeur du fichier en cours.
- **2** Touchez pour sélectionner l'élément de votre choix dans la liste. Répétez cette étape jusqu'à ce que vous ayez trouvé le fichier voulu.

- Pour restreindre le champ de la recherche, vous pouvez sélectionner une lettre de l'alphabet au centre de l'écran d'affichage.
- • Pour l'utilisation de l'écran de liste, voir *Opérations courantes (P.20)*.

#### <span id="page-42-0"></span>*Recherche de dossier (périphérique USB, disque à contenu multimédia et carte SD uniquement)*

**1** Touchez le dossier de votre choix.

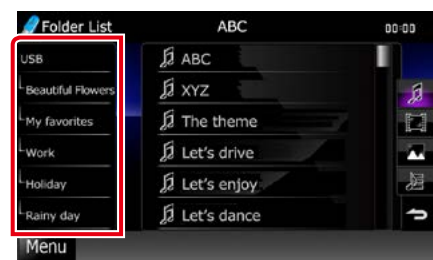

Le contenu du dossier est affiché dans la partie droite de l'écran.

#### **2** Touchez l'élément de votre choix dans la liste des contenus.

La lecture commence.

#### **REMARQUE**

• Pour l'utilisation de l'écran de liste, voir *Opérations courantes (P.20)*.

#### <span id="page-42-1"></span>*Recherche d'image (périphérique USB et carte SD uniquement)*

**1** Touchez l'image de votre choix.

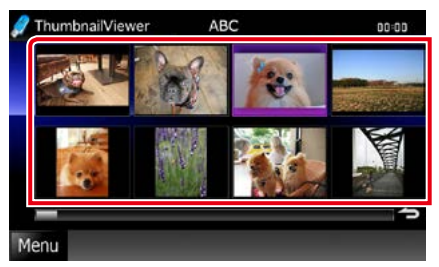

L'image sélectionnée est affichée en plein écran.

Consultez les points 9-10 de la section *[Périphérique](#page-36-0) USB, carte SD et iPod [\(P.36\)](#page-36-0)* pour obtenir des informations sur l'utilisation de l'écran d'affichage.

### <span id="page-43-0"></span>**Recherche à partir d'une jaquette d'album (périphérique USB, iPod, et carte SD uniquement)**

**Vous pouvez rechercher des fichiers musicaux par sélection de la jaquette d'album.**

### **1** Touchez [ ].

Le menu de sous-fonction s'affiche.

### **2** Touchez [ ].

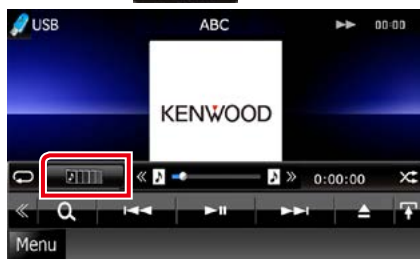

L'écran des favoris s'affiche.

**3** Touchez la jaquette de votre choix dans la ligne du bas.

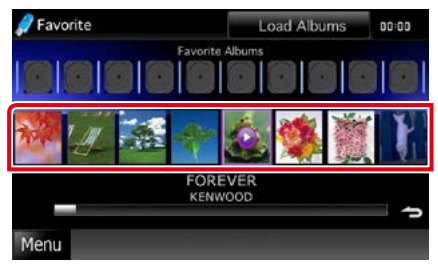

#### **REMARQUE**

• La touche visible dans la partie supérieure de l'écran se comporte différemment selon la situation.

#### Quand [Load Albums / Charger albums] est affiché :

Vous n'avez encore chargé aucune jaquette. Touchez la touche pour lancer le chargement.

#### Quand [Load more Albums / Plus d'albums] est affiché :

Certaines jaquettes ne sont pas chargées. Touchez la touche pour charger toutes les jaquettes. Si vous touchez la touche, il peut arriver que la piste en cours de lecture s'arrête et qu'une autre piste soit lue.

### Si l'icône n'apparaît pas :

Toutes les jaquettes sont déjà chargées.

#### **4** Touchez [ ► ] sur la jaquette sélectionnée.

La première chanson de l'album est lue.

De plus, vous pouvez créer votre liste de lecture originale depuis cet écran. Pour plus de détails, voir *[Liste de favoris](#page-44-0)  [\(P.44\)](#page-44-0)*.

- • Une fois la lecture de toutes les pistes de l'album terminée, le même album est à nouveau lu depuis la première piste.
- Les albums dépourvus de photo ne sont pas affichés.

#### <span id="page-44-0"></span>*Liste de favoris*

**Vous pouvez créer une liste de lecture originale de vos 10 albums favoris en sélectionnant leurs jaquettes.**

**1** Avec le doigt, faites glisser la jaquette de l'album de votre choix de la ligne inférieure à la ligne supérieure.

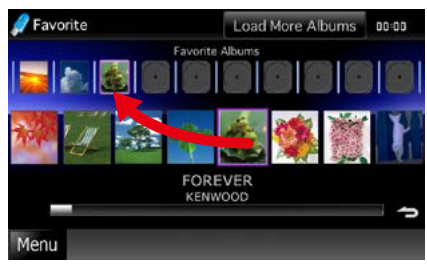

L'album sélectionné est enregistré dans la liste des favoris.

#### **REMARQUE**

- • L'album ajouté est placé tout à droite.
- • Vous ne pouvez pas enregistrer le même album s'il est déjà présent dans la liste des favoris.
- La liste peut comporter jusqu'à 10 albums.

**2** Touchez la jaquette de votre choix dans la liste des favoris.

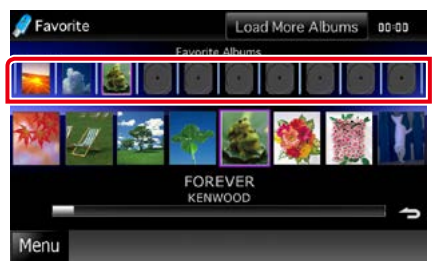

La lecture de l'album sélectionné commence et l'écran de contrôle s'affiche.

- La lecture des favoris présents dans la liste se fait vers la droite et commence par l'album sélectionné.
- Pour supprimer l'album de la liste des favoris, faites-le glisser avec le doigt dans la ligne inférieure.
- • Vous pouvez modifier l'ordre de lecture de la liste des favoris par simple déplacement de la jaquette dans la liste, avec le doigt.
- • Le mode de liste des favoris est annulé dans les situations suivantes.
	- • Lecture d'un autre album issu d'une autre liste (de dossiers, de catégories, etc.)
	- • Lecture d'un autre album par contact du doigt sur sa jaquette à la ligne inférieure de l'écran de liste.
- • Le mode de liste des favoris est rétabli après débranchement/branchement du périphérique ou mise sur marche/arrêt. Le fichier en cours de lecture, la durée de lecture, le contenu de la liste de favoris, l'ordre dans lequel elle est classée, etc., sont repris à condition que la configuration du périphérique n'ait pas changé.

### **Contrôle du film**

**Vous pouvez agir sur la lecture d'un film issu d'un disque à contenu multimédia.**

**1** Dans l'écran de lecture, touchez la zone indiquée sur la figure.

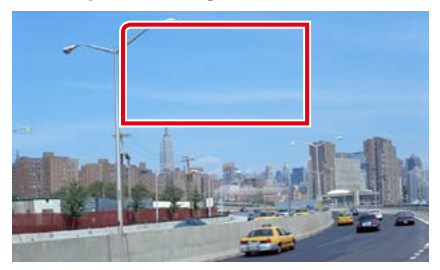

L'écran de contrôle de film s'affiche.

**2** Effectuez les actions de votre choix, comme suit.

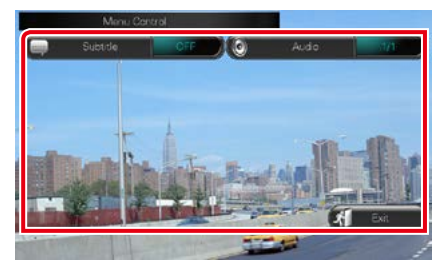

**Changer la langue des sous-titres**

Touchez [Subtitle].

**Changer la langue de l'audio**

Touchez [Audio].

**Quitter le menu**

Touchez [Exit / Sortir].

### **Utilisation Aha**

**Vous pouvez écouter la Aha sur cet appareil en contrôlant l'application installée sur l'appareil iPhone ou Android.**

**Pour passer en mode Aha, touchez l'icône [aha] de l'écran de menu principal.**

#### **REMARQUE**

- • Installez la dernière version de l'application Aha sur votre appareil iPhone ou Android. *(P.121)* iPhone : Recherchez "Aha" dans l'App Store d'iTunes d'Apple pour rechercher et installer la version la plus récente. Android : Recherchez "Aha" dans Google pour trouver et installer la version la plus récente.
- • Pour savoir comment enregistrer l'appareil Bluetooth (Android), voir *[Enregistrer l'appareil Bluetooth](#page-64-0)  [\(P.64\)](#page-64-0)*.

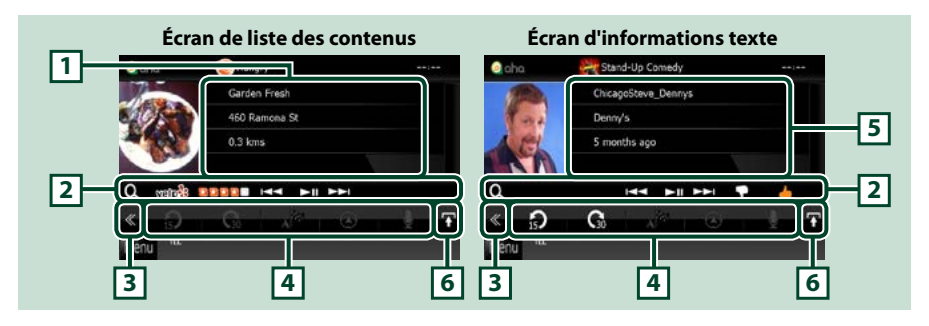

#### **1 Informations du contenu**

Affiche le contenu de la station actuelle.

#### **2 Menu de sous-fonction**

Les touches de cette zone permettent d'utiliser différentes fonctions. Pour plus de détails sur les touches, voir *[Menu de sous-fonction \(P.47\)](#page-47-0)*.

#### **3 Touche multifonctions**

Touchez pour afficher le menu multifonctions. Pour plus de détails sur le menu, voir *[Menu](#page-47-1)  [multifonctions \(P.47\)](#page-47-1)*.

#### **4 Menu multifonctions**

Les touches de cet espace vous permettent de réaliser différentes fonctions. Pour plus de détails sur les touches, voir *[Menu multifonctions \(P.47\)](#page-47-1)*.

#### **5 Informations texte**

Affiche les informations du contenu actif.

#### **6 Touche de sélection de liste**

Cette touche permet de basculer entre la liste des contenus disponibles et les informations texte du contenu actif.

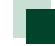

### <span id="page-47-1"></span>**Menu multifonctions**

 $\Omega$ 

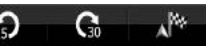

#### **Les touches de cette zone permettent d'utiliser les fonctions suivantes.**

### **[ ]**

Définit le contenu 15 secondes en arrière.

### **[ ]**

Définit le contenu 30 secondes en avant.

### **[ ]**

Définit les informations d'emplacement reçues à la destination de navigation. Voir *[Naviguer](#page-49-0)* 

### *[\(P.49\)](#page-49-0)*.

 $|$   $|$   $|$ Publie les informations d'emplacement sur Facebook.

### **[ ]**

Retransmet via Twitter.

**[ ]**

Compose le numéro de téléphone reçu.

### **[ ]**

Affiche un écran de sélection d'appareil dans lequel vous pouvez sélectionner l'appareil à utiliser pour la réception de la radio Aha. Voir *[Sélection de l'appareil \(P.48\)](#page-48-0)*.

#### **REMARQUE**

• Les fonctions [SETUP], [AUDIO] et [EXT SW] sont identiques à celles du mode iPod.

### <span id="page-47-0"></span>**Menu de sous-fonction**

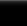

### HA FILER

**Les touches de cette zone permettent d'utiliser les fonctions suivantes.**

### **[ ]**

 $\overline{a}$ 

Permet de rechercher la station. Pour plus de détails concernant la recherche, se reporter à la section *[Écran de liste des stations \(P.48\)](#page-48-1)*.

**[**4**] [**¢**]**

Recherche la piste précédente/suivante.

**[**38**]** 

Lit ou effectue une pause.

### **[ ]**

Touche la touche "dislikes" du contenu en cours.

### **[ ]**

Touchez la touche "likes" du contenu en cours.

### <span id="page-48-0"></span>**Sélection de l'appareil**

**Vous pouvez afficher un écran de sélection de l'appareil.**

#### 1 Touchez [  $\frac{8}{5}$  ] dans l'écran de contrôle.

L'écran de sélection de l'appareil apparaît.

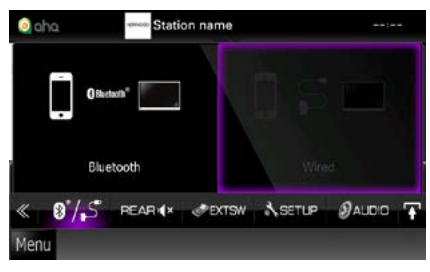

#### **Sélection de l'appareil**

- Bluetooth : Utilise le smartphone Android connecté via Bluetooth pour une connexion Aha.
- Wired / Câblé : Utilise le iPhone connecté via les accessoires en option KCAiP202 ou KCA-iP102 pour une connexion Aha.

#### **REMARQUE**

 $\cdot$  Si vous touchez  $\lceil 0'/5 \rceil$  tandis qu'aucun appareil n'est connecté, un écran instantané permettant uniquement de sélectionner un appareil apparaît.

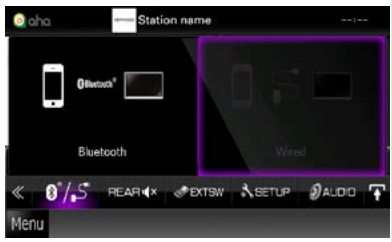

- • Un iPhone connecté via Bluetooth ne peut pas être utilisé pour une connexion Aha.
- • Si le volume de la Aha reçu par un appareil Bluetooth est trop bas, augmentez-le sur l'appareil Bluetooth.

## <span id="page-48-1"></span>**Écran de liste des stations**

#### **Cet écran propose les fonctions suivantes.**

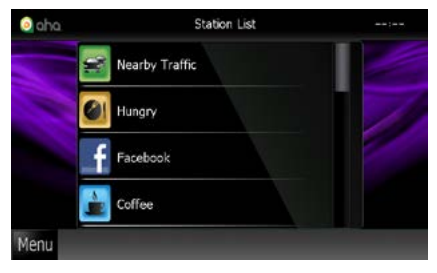

#### **Sélection de la station**

Appuyer sur le nom de la station dans la liste.

#### **REMARQUE**

• Dans la fonction de zone double, il est impossible de sélectionner un iPod en tant que source arrière lorsque l'application Aha est configurée comme source principale.

### <span id="page-49-0"></span>**Naviguer**

**Définit les informations d'emplacement reçues de l'application Aha vers la destination de navigation.**

#### **1** Touchez [ ] dans l'écran de contrôle.

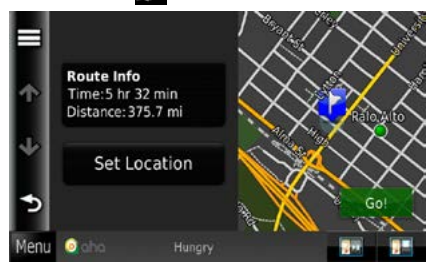

### **[ ]**

Enregistre les informations d'emplacement.

#### **[Go!]**

Définit les informations d'emplacement sur la destination et lance la navigation.

### **Configuration USB/SD/iPod/ DivX**

**Vous pouvez accéder à des options de configuration lorsque vous êtes en mode USB/SD/iPod/DivX.**

#### **REMARQUE**

- Chacune des actions décrites dans cette section est accessible depuis l'écran de menu principal. Pour plus de détails, voir *Utilisation avec l'écran de menu principal (P.19)*.
- **1** Touchez [ ] dans l'écran de contrôle. Le menu multifonctions s'affiche.

#### **2** Touchez [SETUP / Paramètres].

L'écran de menu de configuration s'affiche.

#### **3** Touchez [Source].

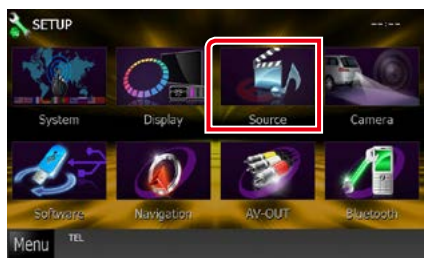

L'écran de menu de configuration des sources s'affiche.

#### **4** Appuyer sur [USB], [iPod] ou [DivX] dans la liste.

L'écran de configuration correspondant s'affiche.

Consultez la section qui suit pour chaque option.

- **•**  *[Configuration USB/SD \(P.50\)](#page-50-0)*
- **•**  *[Configuration iPod \(P.51\)](#page-51-0)*
- **•**  *[DivX\(R\) VOD \(P.51\)](#page-51-1)*

### <span id="page-50-0"></span>**Configuration USB/SD**

#### **REMARQUE**

• La capture d'écran ci-dessous est avec un périphérique USB. Toutefois, les options de configuration sont pratiquement les mêmes en USB ou SD.

#### **1** Réglez chaque option comme suit.

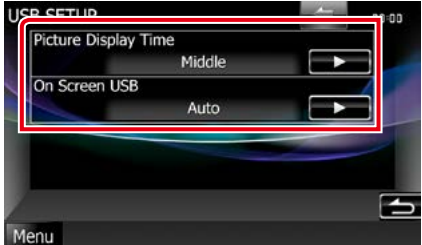

#### **Picture Display Time / Délai d'affichage d'image**

Sélectionne la durée d'affichage à l'écran des fichiers image (au format JPEG). Vous avez le choix par ordre croissant entre [Short / Court], [Middle / Moy] et [Long] (par défaut).

#### **On Screen USB / USB à l'éran On Screen SD / SD à l'écran**

Détermine le mode d'affichage des informations du périphérique USB ou de la carte SD.

Auto (par défaut) : Les informations s'affichent pendant 5 secondes lorsqu'elles sont actualisées.

OFF : Aucune information n'est affichée.

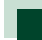

### <span id="page-51-0"></span>**Configuration iPod**

#### **1** Réglez chaque option comme suit.

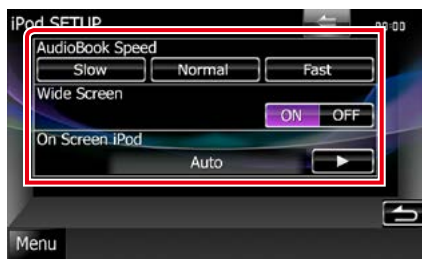

#### **AudioBook Speed / Vitesse livre audio**

Configure la vitesse de lecture du livret audio (Audio book). Vous avez le choix par ordre croissant entre [Slow], [Normal] (par défaut) et [Fast].

#### **Wide Screen / Écran panoramique \***

Active l'écran large. Régler sur [ON] (défaut) ou [OFF].

#### **On Screen iPod / iPod à l'écran**

Détermine le mode d'affichage des informations de l'iPod.

Auto (par défaut) : Les informations s'affichent pendant 5 secondes lorsqu'elles sont actualisées.

OFF : Aucune information n'est affichée.

#### **\* Cette option est indisponible quand un iPod est branché.**

<span id="page-51-1"></span>**DivX(R) VOD**

#### **1** Réglez chaque option comme suit.

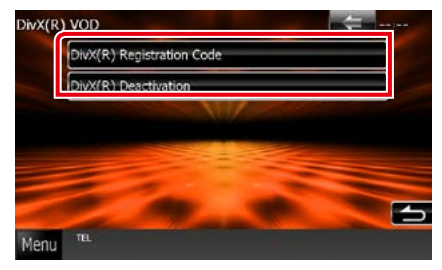

#### **DivX(R) Registration Code**

Vérifie le code d'enregistrement. Ce code est nécessaire lors de la création d'un disque avec GDN (Gestion des Droits Numériques).

#### **DivX(R) Deactivation**

Annule l'enregistrement de l'appareil déjà enregistré. Après que vous ayez touché la touche, un message de confirmation s'affiche. Suivez les instructions du message et terminez l'opération.

- [DivX(R) VOD] est désactivé lorsqu' un disque est en cours de lecture.
- Lorsque vous téléchargez un fichier DivX VOD (vidéo à la demande) protégé par des mesures techniques anticopie (DRM), enregistrez le code affiché à l'écran. Sinon, le fichier peut ne pas être lisible avec cet appareil. Le nombre de visionnages restant s'affiche quand vous lisez un fichier DivX VOD avec restriction de visionnage. Lorsque le nombre maximum de visionnages a été atteint, un message d'avertissement apparaît et le fichier ne peut être lu.

## <span id="page-52-0"></span>**Utilisation de la radio**

### **Utilisation de base de la radio**

#### **La plupart des fonctions sont utilisables depuis l'écran de contrôle des sources.**

#### **REMARQUE**

• Mettez le sélecteur de mode de la télécommande en mode AUD avant de commencer à utiliser l'appareil, voir *[Sélection du mode d'utilisation \(P.103\)](#page-103-1)*.

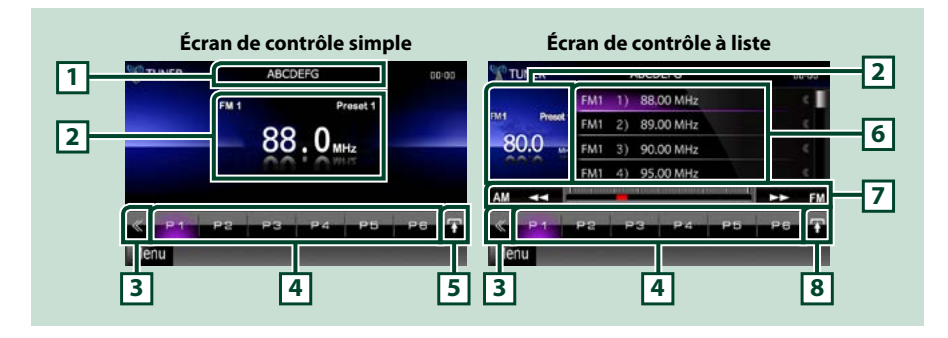

#### **1 Indication du nom de station/PS**

Affiche le nom PS.

#### **2 Zone d'affichage d'informations/sélection du contrôle**

Les informations suivantes sont affichées.

- • [FM1] etc. : Affichage de la bande
- • MHz/kHz : Affichage de la fréquence
- $\cdot$  Preset + n° : Numéro de préréglage

Touchez pour sélectionner successivement l'écran de contrôle simple ou de contrôle à liste.

#### **3 Touche multifonctions**

Touchez pour afficher le menu multifonctions. Pour plus de détails sur le menu, voir *[Menu](#page-53-0)  [multifonctions \(P.53\)](#page-53-0)*.

#### **4 Touche de présélection/menu multifonctions**

Rappelle la station ou le canal mémorisé. Touchez pendant 2 secondes pour mémoriser la station ou le canal en cours de réception.

Une fois sélectionnées, les touches de cette zone permettent d'utiliser différentes fonctions. Pour plus de détails sur le menu, voir *[Menu multifonctions \(P.53\)](#page-53-0)*.

#### **5 Touche de sous-fonction**

Touchez pour afficher le menu de sous-fonction (7 dans la figure).

#### **6 Liste des présélections**

Affiche la liste des stations ou canaux présélectionnés et les informations correspondantes.

#### **7 Menu de sous-fonction**

Les touches de cette zone permettent d'utiliser les fonctions suivantes.

- Sélectionner la bande : Appuyer sur [AM] ou [FM].
- Syntoniser sur une station : Appuyer sur  $\left[\blacktriangleleft\right]$   $\left[\blacktriangleright\right]$ . Il est possible de changer de méthode de sélection des fréquences. Voir *[Menu multifonctions \(P.53\)](#page-53-0)*.

La fréquence en cours est indiquée par la barre au centre (syntoniseur uniquement).

#### **8 Touche de sélection de liste**

Touchez pour sélectionner successivement la liste des présélections et la liste des informations. En mode syntoniseur, les informations RadioText+ sont affichées.

### <span id="page-53-0"></span>**Menu multifonctions**

#### **Chaque touche a la fonction suivante.**

#### **[P1] - [P6]**

Sélectionne la station présélectionnée. Touchez pendant 2 secondes pour ajouter la station en cours à la mémoire des présélections.

### [ ] Q ]

Affiche la liste des stations ou services présélectionnés. Pour plus de détails, reportez-vous à la section *[Sélection de liste \(P.57\)](#page-57-0)*.

#### **[TI] (syntoniseur FM uniquement)**

Active le mode infos-trafic. Pour plus de détails, voir *[Infos-Trafic \(P.58\)](#page-58-0)*.

#### **[SEEK]**

Sélectionne successivement les modes d'exploration des fréquences, dans l'ordre suivant ; [AUTO1], [AUTO2], [MANUAL].

- AUTO1: Syntonise automatiquement sur une station offrant une bonne réception.
- AUTO2: Syntonise les stations en mémoire les unes après les autres.
- MANUAL: Commute sur la fréquence suivante manuellement.

#### **[AME]**

Sélectionne le mode de mémoire automatique. Pour plus de détails voir *[Mémoire automatique](#page-56-0)  [\(P.56\)](#page-56-0)*.

#### **[PTY] (syntoniseur FM uniquement)**

Recherche un programme en spécifiant un type de programme. Pour plus de détails, voir *[Recherche](#page-58-1)  [par type de programme \(P.58\)](#page-58-1)*.

#### **[MONO] (syntoniseur FM uniquement)**

Sélectionne la réception en mono.

#### **[LO.S] (syntoniseur FM uniquement)**

Active ou désactive la fonction de recherche locale.

#### **[ SETUP]**

Touchez pour afficher l'écran du menu de configuration. Voir *[Configuration générale \(P.76\)](#page-76-0)*.

#### **[ AUDIO]**

Touchez pour afficher l'écran de contrôle audio. Voir *[Contrôle de l'audio \(P.90\)](#page-90-0)*.

#### **[ REAR ]**

Touchez pour mettre en sourdine le haut-parleur arrière.

### **Utilisation de base Radio Numérique(DNX7230DAB, DNX5230DAB, DNX4230DAB uniquement)**

#### **La plupart des fonctions sont utilisables depuis l'écran de contrôle des sources.**

#### **REMARQUE**

• Mettez le sélecteur de mode de la télécommande en mode AUD avant de commencer à utiliser l'appareil, voir *[Sélection du mode d'utilisation \(P.103\)](#page-103-1)*.

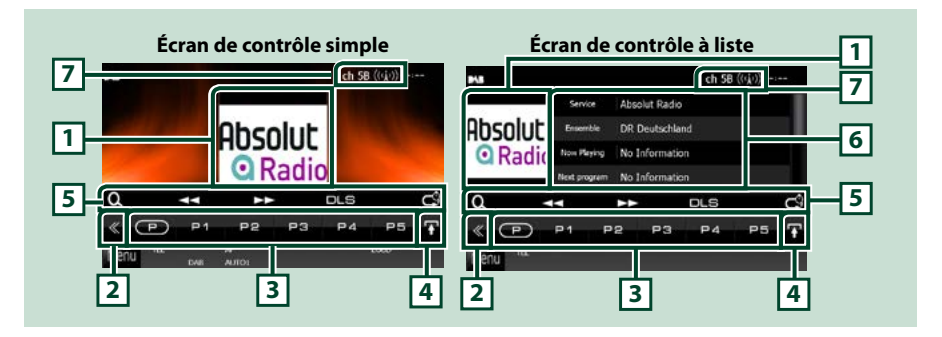

#### **1 Zone jaquette d'album**

Les informations de l'image disponibles dans le fichier actuel s'affichent.

#### **2 Touche multifonctions**

Touchez pour afficher le menu multifonctions. Pour plus de détails sur le menu, voir *[Menu](#page-55-0)  [multifonctions \(P.55\)](#page-55-0)*.

#### **3 Touche de présélection/menu multifonctions**

Rappelle la station ou le canal mémorisé. Touchez pendant 2 secondes pour mémoriser la station ou le canal en cours de réception.

Une fois sélectionnées, les touches de cette zone permettent d'utiliser différentes fonctions.

Pour plus de détails sur le menu, voir *[Menu multifonctions \(P.55\)](#page-55-0)*.

#### **4 Touche de sélection de liste**

Touchez pour sélectionner successivement la liste des présélections et la liste des informations.

#### **5 Menu de sous-fonction**

Les touches de cette zone permettent d'utiliser les fonctions suivantes.

• L'écran de type de liste s'affiche: Effleurez [  $\bigcirc$  ]. Voir *[Utilisation de la sélection \(P.57\)](#page-57-1)*.

 $\cdot$  Syntonisation sur un ensemble, un service et un composant :

Appuyer sur  $[41]$   $[+]$ . Il est possible de changer de méthode de sélection des ensembles, des services et des composants. Voir *[Menu multifonctions \(P.55\)](#page-55-0)*.

- • Affichage de l'écran Dynamic Label Segment (Radiotexte): Touchez [DLS].
- Changez de mode Replay (relecture): Touchez [ **[3]** ]. Voir **[Relecture \(P.59\)](#page-59-0)**.

#### **6 Informations label**

Affiche la liste des services présélectionnés.

Affiche les informations du service en cours : Service Label, PTY Label, Ensemble Label, Qualité Audio, Lecture en cours, Programme suivant, Titre, Artiste

#### **7 Affiche l'indication de la force du signal/de la station**

Affiche la force du signal reçu de la station de la Radio Numérique. Affiche le numéro de la station reçue.

### <span id="page-55-0"></span>**Menu multifonctions**

 $\sqrt{P}$ **P1**  $P<sub>2</sub>$ **P4** P<sub>5</sub> P3

#### **Chaque touche a la fonction suivante.**

### $\mathsf{I}(\mathsf{P})$

Sélectionne le numéro présélectionné.

#### **[P1] - [P15]**

Sélectionne l'ensemble présélectionné. Touchez pendant deux secondes pour ajouter l'ensemble en cours à la mémoire des présélections.

#### **[TI]**

Active le mode infos-trafic. Pour plus de détails, voir *[Infos-Trafic \(P.58\)](#page-58-0)*.

#### **[SEEK]**

Sélectionne successivement les modes d'exploration des fréquences, dans l'ordre suivant ; [AUTO1], [AUTO2], [MANUAL].

- AUTO1: Syntonise automatiquement sur un ensemble offrant une bonne réception.
- AUTO2: Syntonise les ensembles en mémoire les uns après les autres.
- • MANUAL: Commute sur l'ensemble suivant manuellement.

#### **[PTY]**

Recherche un programme en spécifiant un type de programme. Pour plus de détails, voir *[Recherche](#page-58-1)  [par type de programme \(P.58\)](#page-58-1)*.

#### **[ REAR ]**

Touchez pour mettre en sourdine le haut-parleur arrière.

#### **[ SETUP]**

Touchez pour afficher l'écran du menu de configuration. Voir *[Configuration générale \(P.76\)](#page-76-0)*.

#### **[ AUDIO]**

Touchez pour afficher l'écran de contrôle audio. Voir *[Contrôle de l'audio \(P.90\)](#page-90-0)*.

#### *Retour à la page d'accueil [Radio](#page-52-0)*

### **Utilisation de la mémorisation**

### <span id="page-56-0"></span>**Mémoire automatique**

**Vous pouvez mémoriser automatiquement les stations offrant une bonne réception.**

**Cette fonction peut être utilisée uniquement pour la radio.**

#### **REMARQUE**

- • L'opération de mémoire automatique se termine lorsque les 6 stations sont enregistrées ou lorsque toutes les stations ont été syntonisées.
- L'opération se termine automatiquement si vous ne faites rien pendant 10 secondes.

### 1 Touchez  $[\blacksquare$ ].

Le menu de sous-fonction s'affiche.

#### **2** Touchez la touche de la bande de votre choix.

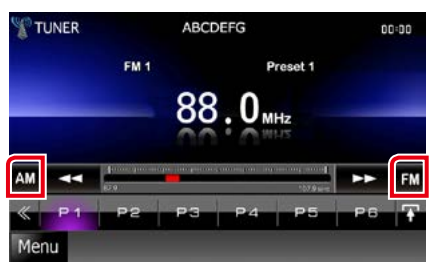

### **3** Touchez [ ] dans l'écran de contrôle. Le menu multifonctions s'affiche.

**4** Touchez [AME] dans le menu multifonctions.

#### **5** Touchez [<<| ou [→→] dans le menu de sous-fonction.

La mémorisation automatique se lance.

### <span id="page-56-1"></span>**Mémoire manuelle**

**Vous pouvez enregistrer la station en cours de réception dans la mémoire.**

- **1** Sélectionnez une station que vous souhaitez enregistrer dans la mémoire.
- **2** Touchez [P#] (#:1-6, 1-15) dans lequel vous souhaitez enregistrer la station pendant 2 secondes jusqu'à ce que vous entendiez un "bip".

### <span id="page-57-1"></span>**Utilisation de la sélection**

### **Sélection des présélections**

**Vous pouvez afficher la liste des stations ou canaux mémorisés et les sélectionner.**

#### *Sélection depuis le menu multifonctions*

**1** Touchez le nombre souhaité de P1 à P6/ P15.

L'appareil syntonise sur la station ou le canal présélectionné.

### *Sélection depuis la liste des présélections*

#### **2** Touchez la zone indiquée sur la figure.

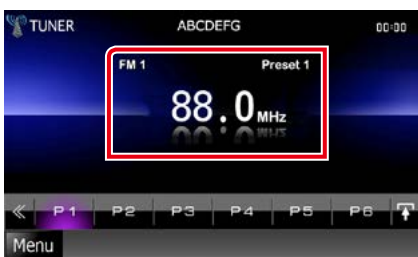

L'écran de contrôle à liste s'affiche.

#### **3** Sélectionnez dans la liste la station ou le canal de votre choix.

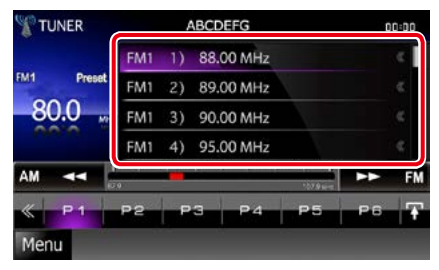

#### **REMARQUE**

• Toucher  $[$   $\mathbf{Q}$  ] puis [Preset List/Présélection] permet d'afficher la liste de station présélectionnée. Il est également possible de sélectionner la station voulue à partir de la liste.

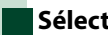

### <span id="page-57-0"></span>**Sélection de liste**

**Vous pouvez sélectionner un ensemble dans la liste des ensembles mémorisés, ou sélectionner un service dans la liste de tous les services reçus.**

#### **1** Touchez [ ] dans l'écran de contrôle. Le menu multifonctions s'affiche.

**2** Touchez [  $\odot$  ] dans le menu multifonctions.

L'écran de type de liste s'affiche.

#### **3** Touchez la liste souhaitée.

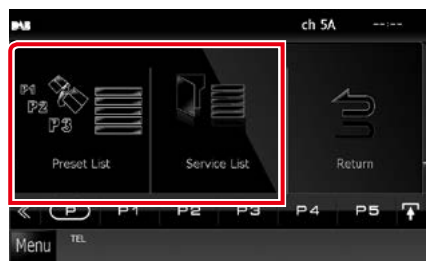

L'écran de liste s'affiche.

**4** Sélectionnez un service dans la liste.

#### *Retour à la page d'accueil [Radio](#page-52-0)*

### <span id="page-58-1"></span>**Recherche par type de programme**

**Vous pouvez syntoniser une station avec un programme spécifique lorsque vous écoutez la radio FM/ Numérique.**

- **1** Touchez [ ] dans l'écran de contrôle. Le menu multifonctions s'affiche.
- **2** Touchez [PTY] dans le menu multifonctions. L'écran mode PTY apparaît.
- **3** Sélectionnez dans la liste le type de programme de votre choix.
- **4** Touchez [Search].

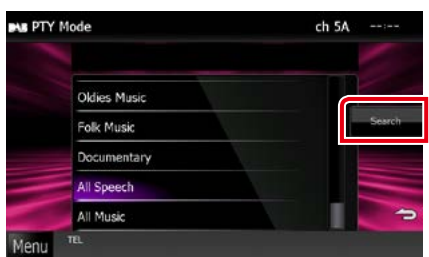

Vous pouvez rechercher une station dont le type de programme correspond à la sélection.

### <span id="page-58-0"></span>**Infos-Trafic**

**Vous pouvez écouter et lire les informations de circulation routière automatiquement, à l'instant ou l'appareil reçoit un bulletin d'infos-trafic.**

**Cependant, cette fonction nécessite Radio Data System et Digital Radio qui contient les informations TI.**

- 1 Touchez [  $\leq$  ] dans l'écran de contrôle. Le menu multifonctions s'affiche.
- **2** Touchez [TI] dans le menu multifonctions.

Le mode d'infos-trafic est activé.

### **Lorsqu'un bulletin d'infostrafic est reçu**

**L'écran d'informations routières apparaît automatiquement.**

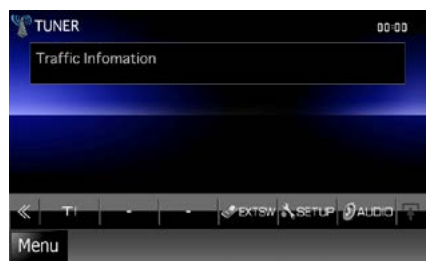

- Il faut que la fonction des informations routières soit activée afin que l'écran des informations routières apparaisse automatiquement.
- • Le volume auquel est réglé le son pendant la réception de l'infos-trafic est automatiquement mémorisé. Lors de la réception du prochain bulletin d'infos-trafic, l'appareil rétablit automatiquement le volume sonore.

### <span id="page-59-0"></span>**Relecture (Radio Numérique uniquement)**

**Vous pouvez réécouter les 30 dernières minutes de la station que vous avez sélectionnée.**

1 Touchez [  $\bullet$  ] dans le menu des sousfonctions.

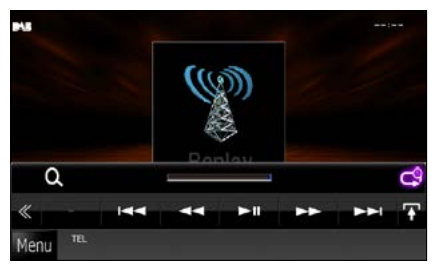

#### **[**4**] [**¢**]**

Avant/arrière en appuyant 15 secondes.

#### **[**38**]**

Lit ou met en pause.

#### **[**1**] [**¡**]**

Maintenez appuyé pour Avance/Retour rapide.

#### **Barre de temps Replay (Relecture)**

Affiche la capacité d'enregistrement

### $[ -9]$

Change le mode Live

- PTY Watch commence à fonctionner et la fonction Replay ne peut être utilisée lors de la réception d'un programme.
- • Vous ne pouvez réecouter et mémoriser la station en même temps avec *[Mémoire automatique](#page-56-0)  [\(P.56\)](#page-56-0)* et *[Mémoire manuelle \(P.56\)](#page-56-1)*.

### **Configuration du syntoniseur**

**Vous pouvez régler les paramètres du syntoniseur.**

- **1** Touchez [ ] dans l'écran de contrôle. Le menu multifonctions s'affiche.
- **2** Touchez [SETUP / Paramètres] dans le menu multifonctions.

L'écran de menu de configuration s'affiche.

#### **3** Touchez [Source].

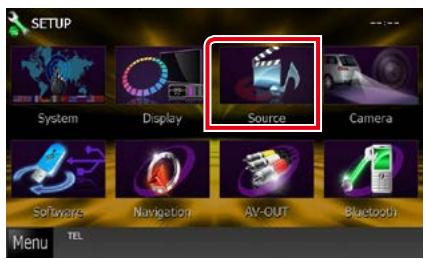

L'écran de menu de configuration des sources s'affiche.

### **4** Touchez [TUNER SETUP /

Réglage Tuner] dans la liste.

L'écran de configuration du syntoniseur s'affiche.

#### **5** Réglez chaque option comme suit.

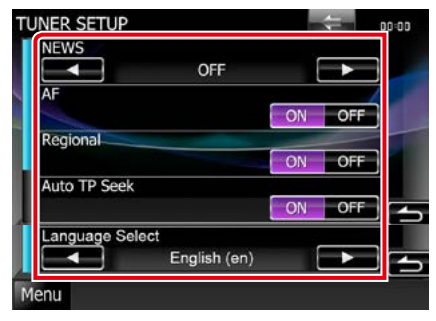

#### **NEWS/ INFORMATIONS**

Configure une heure d'interruption pour le bulletin d'informations. Le choix par défaut est  $"OFF"$ 

#### **AF**

Lorsque la réception de la station est médiocre, sélectionne automatiquement une station diffusant le même programme sur le même réseau Radio Data System. Le choix par défaut est"ON".

#### **Regional / Régional**

Définit s'il faut basculer sur la station uniquement dans la région spécifique qui utilise la commande "AF". Le choix par défaut est"ON".

#### **Auto TP Seek / Recherche Auto TP**

Lorsque la réception du signal de la station émettant le bulletin d'informations routières est mauvaise, recherche automatiquement une station présentant un signal de meilleure qualité. Le choix par défaut est"ON".

#### **Language Select / Sélection langue**

Sélectionne une langue d'affichage pour la fonction PTY.

### **61**

### *Retour à la page d'accueil [Radio](#page-52-0)*

### **Configuration de la Radio Numérique**

**Vous pouvez régler les paramètres de la Radio Numérique.**

**1** Touchez [ ] dans l'écran de contrôle. Le menu multifonctions s'affiche.

### **2** Touchez [SETUP / Paramètres] dans le menu multifonctions.

L'écran de menu de configuration s'affiche.

**3** Touchez [Source].

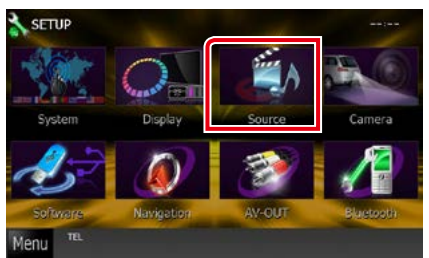

L'écran de menu de configuration des sources s'affiche.

### **4** Touchez [Digital Radio SETUP] dans la liste.

L'écran de CONFIGURATION de la Radio Numérique apparaît.

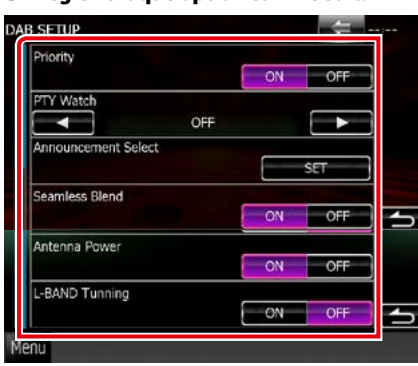

### **5** Réglez chaque option comme suit.

#### **Priority / Priorité**

Si le même service est fourni par la Radio Numérique durant la réception Radio Data System, la sélection se fait automatiquement sur Digital Radio. Si le même service est fourni par Radio Data System alors que la réception du service Digital Radio s'affaiblit, la sélection se fait automatiquement sur Radio Data System.

### **PTY Watch / Surveillance PTY**

Si le service du type de programme configuré est lancé avec la totalité de la réception, la sélection se fait à partir d'une autre source, vers Digital Radio pour la réception du service.

#### **Announcement Select / Sélection de l'annonce**

Permet de passer au service d'annonce défini. Pour plus de détails, reportez-vous à la section *[Configuration de l'annonce \(P.62\)](#page-62-0)*.

### **Seamless Band / Bande ininterrompue**

Évite les coupures de son lors du passage de la Digital Radio vers Analog Radio (Radio Numérique vers Radio Analogique). Le choix par défaut est"ON".

#### **Antenne Power / Alimentation de l'antenne\***

Règle l'alimentation sur l'antenne de la Radio Numérique. Règle sur"ON"lorsque l'antenne de la Radio Numérique en cours d'utilisation est équipée d'un amplificateur.

Le choix par défaut est"ON".

#### **L-Band Tuning / Syntonisation de la bande L\***

Définit la réception de la bande L. Lorsque cette option est réglée sur"ON", reçoit également les ensembles de bande L.

#### **\* Cette option est configurable en mode VEILLE.**

*Retour à la page d'accueil [Radio](#page-52-0)*

### <span id="page-62-0"></span>**Configuration de l'annonce**

**Lorsque le service réglé sur "ON"démarre, passe de n'importe quelle source à l'annonce pour la recevoir.**

**1** Appuyez sur la touche [SET] de [Announcement Select/Sélection de l'annonce] dans l'écran de configuration de la radiodiffusion numérique.

L'écran de sélection de l'annonce s'affiche.

**2** Touchez chaque liste d'annonces et activez-la ou désactivez-la.

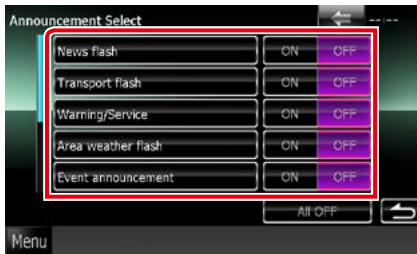

#### **REMARQUE**

• Le volume auquel est réglé le son pendant la réception du service d'annonce est automatiquement mémorisé. Lors de la réception du service d'annonce, l'appareil rétablit automatiquement le volume sonore.

*Retour à la page d'accueil [Radio](#page-52-0)*

## <span id="page-64-1"></span>**Utilisation du Bluetooth**

**Plusieurs fonctions sont utilisables par le biais du module Bluetooth : écouter un fichier audio, passer un appel téléphonique et en recevoir.**

### **À propos du téléphone mobile et du lecteur audio Bluetooth**

**Cet appareil est conforme aux caractéristiques techniques suivantes de la norme Bluetooth :**

#### **Version**

Version Bluetooth 2.1+EDR certifié

#### **Profil**

#### Téléphone mobile :

HFP (Profil mains libres) SPP (Profil port série) PBAP (Profil d'accès au répertoire téléphonique)

SSP (Appairage sécurisé simple)

#### Lecteur audio :

A2DP (Profil de distribution audio avancée) AVRCP (Profil de télécommande multimédia)

#### **REMARQUE**

• Pour connaître les téléphones portables dont la compatibilité a été vérifiée, veuillez consulter le site : 

*http://www.kenwood.com/cs/ce/bt/*.

• Les appareils disposant de la fonction Bluetooth sont certifiés conformes à la norme Bluetooth d'après la procédure prescrite par Bluetooth SIG. Cependant, il est possible que ces appareils ne puissent pas communiquer avec certains types de téléphones portables.

### **Enregistrer et établir la connexion d'un appareil Bluetooth**

**Il est indispensable de déclarer à l'appareil le lecteur audio ou le téléphone mobile Bluetooth avant de pouvoir utiliser la fonction Bluetooth.**

**Vous pouvez enregistrer jusqu'à 5 appareils Bluetooth.**

**1** Touchez [Menu] dans l'écran, quel qu'il soit.

#### **2** Touchez [SETUP / Paramètres].

L'écran de menu de configuration s'affiche.

#### **3** Touchez [Bluetooth].

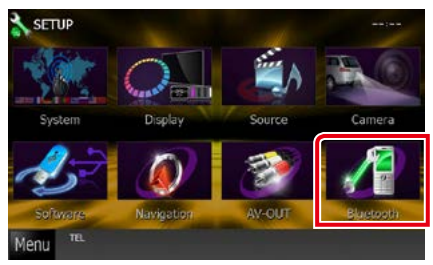

L'écran de configuration Bluetooth s'affiche.

Consultez la section qui suit pour chaque option.

- **• Enregistrer l'appareil Bluetooth** *[\(P.64\)](#page-64-0)*
- **• Connecter l'appareil Bluetooth** *[\(P.65\)](#page-65-0)*

### <span id="page-64-0"></span>**Enregistrer l'appareil Bluetooth**

#### **1** Touchez [Search / Recherche]. L'écran de liste des appareils recherchés s'affiche.

#### **REMARQUE**

• Il n'est pas possible d'enregistrer un nouvel appareil si 5 appareils Bluetooth sont déjà enregistrés. Effacez les enregistrements inutiles. Voir *[Connecter l'appareil Bluetooth \(P.65\)](#page-65-0)*.

- • L'écran de Liste de Recherche d'Appareil ne peut être affiché, lorsque la source reçue est aha ou Bluetooth Audio.
- • L'appareil est compatible avec la fonction Easy Pairing (Appairage Facile) d'Apple. Lorsqu'un iPod touch ou un iPhone est branché sur cet appareil, en utilisant un connecteur Dock sur le câble USB, une boîte de dialogue d'authentification apparaît. L'authentification sur cet appareil ou sur un smartphone iOS permet d'enregistrer le smartphone en tant que périphérique Bluetooth.

#### **2** Touchez [PIN Code Set / Réglage code PIN].

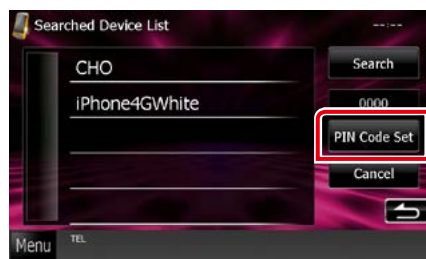

L'écran de composition du code PIN s'affiche.

#### **REMARQUE**

- • Si la recherche de l'appareil n'aboutit pas à l'étape 1, vous pouvez relancer la recherche en touchant [Search / Recherche] dans l'écran illustré ci-dessus.
- Impossible de rechercher un appareil Bluetooth lorsque la source est aha ou audio Bluetooth.
- • Touchez [Cancel / Annuler] pour annuler la recherche de l'appareil Bluetooth.

#### **3** Entrez le code PIN et touchez [Enter / Entrer].

Le code entré est reconnu et l'écran de liste des appareils recherchés s'affiche de nouveau.

#### **4** Sélectionnez dans la liste l'appareil Bluetooth à enregistrer.

L'écran de CONFIGURATION du Bluetooth apparaît.

### <span id="page-65-0"></span>**Connecter l'appareil Bluetooth**

#### **1** Touchez le nom de l'appareil que vous souhaitez connecter.

L'écran de sélection des profils apparaît.

#### **REMARQUE**

• Si le pictogramme est en surbrillance, cela indique que l'appareil correspondant sera utilisé.

#### **2** Définissez chaque profil de la manière suivante.

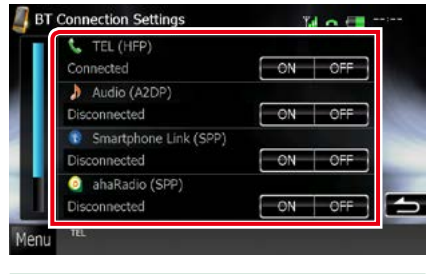

#### **TEL (HFP)**

Indique que l'appareil est un téléphone mobile.

#### **Audio (A2DP)**

Indique que l'appareil est un lecteur audio ou un téléphone mobile avec lecteur audio.

#### **Smartphone Link (SPP)**

Indique que l'appareil est compatible avec le Smartphone Garmin Link

#### **ahaRadio (SPP)**

Indique que l'appareil est compatible avec l'application Aha.

- • Si un périphérique a été apparié, l'appareil Bluetooth ne peut être connecté à partir du périphérique apparié.
- Toucher [Remove/Retirer] de [Device Remove] Confirm / Confirmer Retrait de l'Appareil] supprime vos informations d'enregistrement. Après avoir appuyé sur la touche, un message de confirmation s'affiche. Suivez les instructions du message et terminez l'opération.
- Pour régler [Smartphone Link (SPP)] sur ON, réglez [ahaRadio (SPP)] sur OFF.
- Pour régler [ahaRadio (SPP)] sur ON, réglez [Smartphone Link (SPP)] sur OFF.

### **Utilisation d'un appareil audio Bluetooth en lecture**

### **Utilisation de base du module Bluetooth**

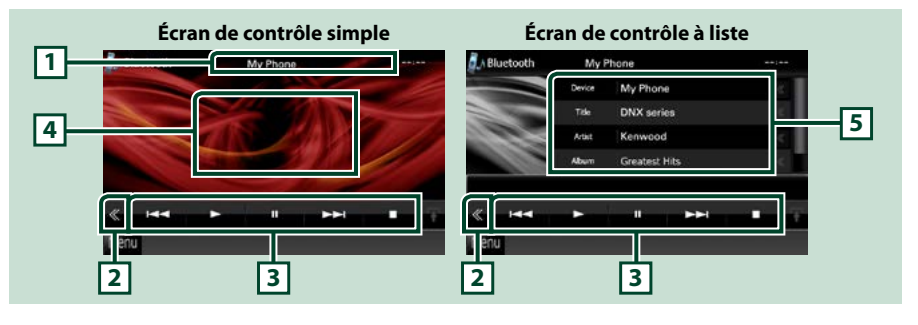

#### **1 Affichage des informations**

Affiche les informations de piste. Si aucune information n'est disponible, c'est le nom de l'appareil qui est affiché.

#### **2 Touche multifonctions**

Touchez pour afficher le menu multifonctions.

#### **3 Menu multifonctions**

Chaque touche a la fonction suivante.

- [ $\blacktriangleleft$ ] [ $\blacktriangleright$ ] : Recherche le contenu précédent/suivant.\*
- $\cdot$  [ $\blacktriangleright$ ]: Lecture.\*
- $\cdot$  [II]: Pause.\*
- • [7]: Arrête la lecture.\*
- • [ AUDIO] : Touchez pour afficher l'écran de contrôle audio. Voir *[Contrôle de l'audio \(P.90\)](#page-90-0)*.
- • [ SETUP] : Touchez pour afficher l'écran du menu de CONFIGURATION. Voir *[Configuration](#page-76-0)  [générale \(P.76\)](#page-76-0)*.
- [ REAR [x ] Touchez pour mettre en sourdine le haut-parleur arrière.

#### **4 Zone de commande commutable**

Touchez pour sélectionner successivement l'écran de contrôle simple ou de contrôle à liste.

#### **5 Informations sur le fichier**

Affiche les informations concernant le fichier en cours.

#### **\* Ces éléments ne sont affichés que lorsque le lecteur audio connecté prend en charge le profil AVRCP.**

- Si les touches de commande ne sont pas affichées, utilisez celles du lecteur.
- • Selon le téléphone mobile ou le lecteur audio utilisé, il peut arriver que les informations texte ne soient pas affichées alors que l'audio est audible et que vous pouvez agir dessus.
- • Si le volume est trop bas, augmentez-le sur votre téléphone mobile ou sur votre lecteur audio.

### **Utilisation du module mainslibres**

**Vous pouvez utiliser la fonction téléphone de l'appareil en lui connectant un téléphone Bluetooth.**

### **Effectuer un appel**

# **1** Appuyez sur le bouton <TEL>.

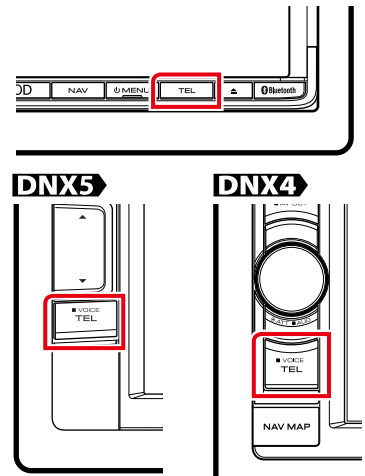

L'écran mains-libres s'affiche.

#### **REMARQUE**

- Lorsque l'enregistrement de votre téléphone portable est terminé, le répertoire téléphonique de votre portable est automatiquement chargé sur cet appareil.
- • Vous pouvez enregistrer jusqu'à 600 numéros de téléphone pour chaque téléphone portable enregistré.
- • Il est possible d'enregistrer jusqu'à 32 chiffres pour chaque numéro de téléphone et jusqu'à 50 caractères pour un nom. (Ce nombre de 50 correspond à des caractères alphabétiques. En fonction du type de caractères, il peut ne pas être possible de saisir autant de caractères.)
- Selon le type de votre téléphone portable, les limitations suivantes peuvent s'appliquer ;
- Les données du répertoire téléphonique ne peuvent pas être téléchargées normalement.
- • Les caractères du répertoire téléphonique apparaissent brouillés.
- • Pour annuler le téléchargement des données du répertoire téléphonique, utilisez le téléphone portable.

**2** Sélectionnez une méthode de numérotation.

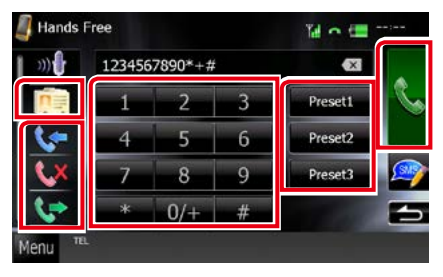

Consultez le tableau qui suit pour chaque méthode.

#### **Appel par entrée d'un numéro de téléphone**

- $(1)$ Touchez  $\left[\frac{112}{112}\right]$ .
- 2Utilisez les touches numériques pour entrer un numéro de téléphone.
- $\int \mathbf{R} \cdot \mathbf{I}$

#### **Appel depuis l'historique des appels**

- 1Touchez [ ], [ ], ou [ ].
- 2Sélectionnez dans la liste le numéro de téléphone.
- 3 Touchez [

#### **Appel depuis le répertoire téléphonique**

- $\bigcap$ Touchez  $\big[\overline{B}\big]$ .
- 2 Sélectionnez le nom dans la liste.\*<sup>1\*2</sup>
- 3 Sélectionnez le numéro dans la liste.
- $\bigcirc$  Touchez [ $\bigcirc$ ].

#### **Appel depuis un numéro présélectionné**

1Touchez [Preset #] pour lancer l'appel du numéro de téléphone correspondant.

 $(2)$ Touchez [ $\ddot{\cdot}$ ].

**\*1 Vous pouvez classer la liste de telle sorte qu'elle débute par le caractère que vous touchez.**

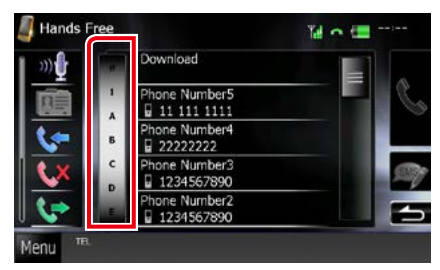

- **• Les caractères n'ayant aucun nom correspondant ne sont pas affichés.**
- **• Pour la recherche, les caractères accentués ("ü"par exemple) sont remplacés par des caractères nonaccentués ("u"dans notre exemple).**
- **\*2 Vous pouvez classer la liste dans l'ordre du nom de famille ou du prénom. Pour plus de détails, voir** *[Configuration Mains Libres](#page-74-0)  [\(P.74\)](#page-74-0)***.**

#### **REMARQUE**

- • Si vous avez modifié le répertoire téléphonique sur votre téléphone portable, appuyez sur "Download"en haut de la liste du répertoire téléphonique de cet appareil pour le télécharger depuis votre téléphone portable. Le répertoire téléphonique de cet appareil sera mis à jour avec les données téléchargées les plus récentes.
- • Pour des raisons de sécurité, certaines fonctions ne sont pas disponibles lorsque la voiture est en mouvement. Les touches associées aux fonctions désactivées deviennent inopérantes si vous les touchez.
- • Les pictogrammes d'état affichés, notamment ceux représentant une batterie et une antenne, peuvent être différents de ceux affichés sur le téléphone portable.
- • Le fait de configurer le téléphone portable au mode privé peut désactiver la fonction mains libres.

### **Recevoir un appel**

**1** Touchez [ ] pour répondre à un appel téléphonique ou [ **pour** appel entrant.

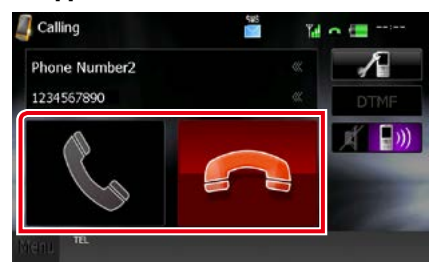

#### **REMARQUE**

• Lorsque l'affichage est déjà occupé par la vue caméra, cet écran ne s'affiche pas même si un appel est reçu. Pour afficher cet écran, appuyez sur le bouton <TEL> ou remettez le sélecteur de vitesses de la voiture en position de marche avant.

#### *Actions possibles pendant un appel*

#### **Régler le volume de réception**

### **DNX7**

Appuyez sur le bouton <▼> ou <▲>.

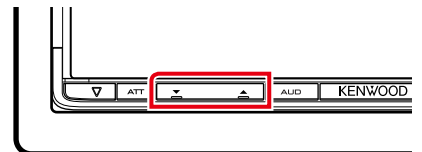

### **DNX5**

Appuyez sur le bouton <▼> ou <▲>.

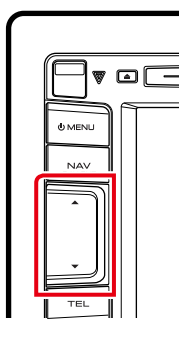

### **DNX4**

Tournez le bouton de volume.

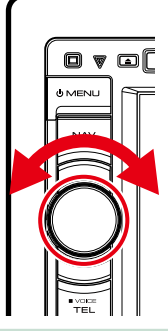

#### **Envoyer la tonalité de numérotation**

Touchez [DTMF] pour afficher l'écran de saisie des tonalités.

Vous pouvez envoyer des tonalités en touchant les touches voulues à l'écran.

#### **Sélection de la sortie vocale**

En touchant  $[$   $\rightarrow$   $\rightarrow$   $]$   $[$   $]$   $[$   $\rightarrow$   $]$   $[$   $]$ , la sortie vocale bascule systématiquement entre le téléphone portable et le haut-parleur.

### **Préréglage de numéros de téléphone**

**Vous pouvez enregistrer dans l'appareil les numéros de téléphone que vous utilisez souvent.**

**1** Saisissez le numéro que vous souhaitez enregistrer sur l'écran mains libres.

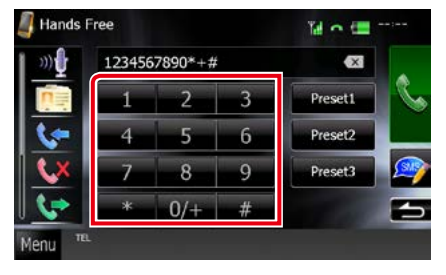

**2** Touchez [Preset 1], [Preset 2] ou [Preset 3] pendant 2 secondes sur l'écran mains libres.

*Retour à la page d'accueil [Utilisation du Bluetooth](#page-64-1)*

### **Lecture des message SMS (Short Message Service)**

- **1** Touchez  $\left[\begin{array}{c} \bullet \\ \bullet \\ \bullet \end{array}\right]$  (SMS reçus) ou  $\left[\begin{array}{c} \bullet \\ \bullet \\ \bullet \end{array}\right]$ (SMS envoyés) sur l'écran mains libres. La liste des SMS reçus et envoyés apparaît sur l'écran.
- **2** Sélectionnez le SMS que vous souhaitez lire à partir de la liste des messages reçus ou envoyés.

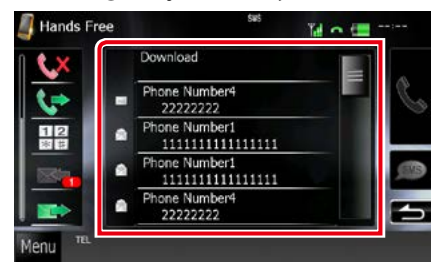

Le SMS sélectionné s'affiche.

#### **[ ]**

Indique le nombre de SMS non lus.

#### **[ ]**

Indique le nombre de SMS lus.

#### **REMARQUE**

• Lorsqu' il y a un ou des SMS non lu(s), le(s) message(s) non lu(s) est(sont) indiqué(s) dans [ **But** I (nombre).

### **Création d'un SMS (Short Message Service)**

- 1 Touchez  $\left[\begin{array}{c} \blacksquare \\ \blacksquare \end{array}\right], \left[\begin{array}{c} \blacksquare \\ \blacksquare \end{array}\right], \left[\begin{array}{c} \blacksquare \\ \blacksquare \end{array}\right], \left[\begin{array}{c} \blacksquare \\ \blacksquare \end{array}\right],$ [  $\blacksquare$  ], ou [  $\blacksquare$  ] sur l'écran mains libres. La liste des numéros de téléphone s'affiche.
- **2** À partir de cette liste, sélectionnez un numéro de téléphone pour envoyer un SMS.

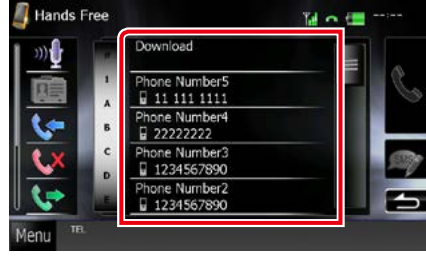

### **3** Touchez [SMS].

L'écran de menu de création de SMS s'affiche.

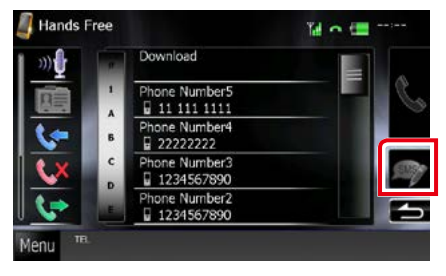

**4** Touchez [SET] de [Message] dans l'écran de menu de création de SMS.

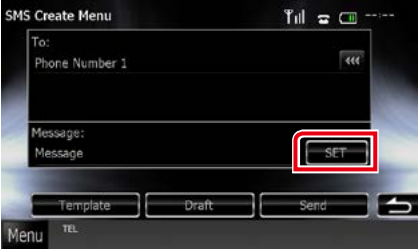

L'écran de création du message SMS s'affiche.

#### **5** Composez un message à l'aide des touches puis touchez [SET].

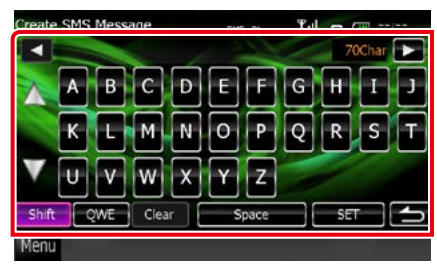

#### **Déplacer le curseur**

Utilisez  $[\blacktriangleleft] [\blacktriangleright]$ .

#### **Sélectionner la disposition du clavier**

Utilisez [▲] [▼]. La disposition change dans l'ordre suivant ; Alphabétique, numérique, langue locale.

#### **Alterner entre les majuscules et les minuscules**

Touchez [Shift].

#### **Changer la disposition des touches de caractères**

[ABC] : Disposition alphabétique.

[QWE] : Disposition Qwerty.

[ALT] : Touche alternative

#### **Effacer le caractère entré**

Touchez [Clear / Effacer]. Pour effacer tous les caractères entrés, touchez pendant 2 secondes.

#### **Entrer un espace**

Touchez [Space / Espace] à l'emplacement voulu.

#### **6** Touchez [Send / Envoyer].

Le message est envoyé.

#### **REMARQUE**

- • Vous pouvez créer un SMS en saisissant directement un numéro de téléphone et un message court sur l'écran mains libres.
- • La touche [Delete / Supp] ne s'affiche que lorsque vous éditez le brouillon d'un message. Touchez [Delete / Supp] pour supprimer le message. Après avoir touché [Delete / Supp], un message de confirmation s'affiche. Suivez les instructions du message et terminez l'opération.

#### *Utilisation de modèles*

**Vous pouvez vous faciliter la tâche lors de la création d'un message, en sélectionnant la phrase de votre choix dans la liste des modèles.**

#### **1** Touchez [SMS] dans l'écran mainslibres.

L'écran de menu de création de SMS s'affiche.

#### **2** Touchez [Template / Modèle].

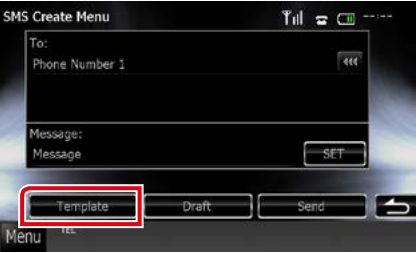

L'écran de liste des modèles s'affiche.

#### **3** Touchez le modèle de votre choix.

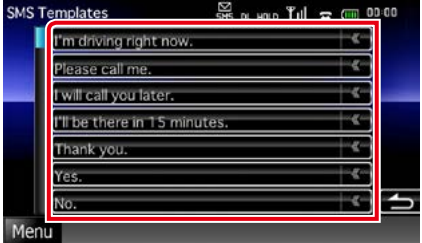

Le modèle sélectionné est entré.
## <span id="page-72-0"></span>**Reconnaissance vocale**

**Vous pouvez accéder à la fonction de reconnaissance vocale du téléphone portable branché sur cet appareil. Vous pouvez effectuer une recherche dans le répertoire téléphonique par la voix. (La fonctionnalité dépend du modèle de votre téléphone portable.)**

### **1** Appuyez sur le bouton <TEL> pendant 1 seconde. DNX7

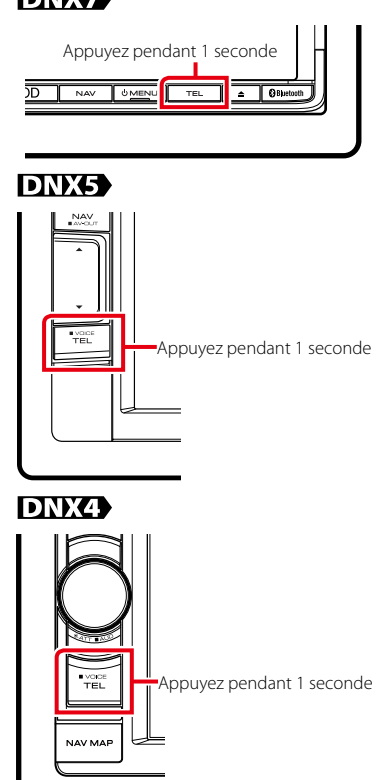

L'écran de reconnaissance vocale apparaît.

### **2** Commencez à parler.

### **REMARQUE**

• Vous pouvez utiliser la fonction de reconnaissance vocale en touchant  $[$   $\mathbb{R}$   $]$  sur l'écran mains libres.

## **Smartphone Link**

**Vous pouvez recevoir les infos trafic et les prévisions météorologiques Garmin en connectant votre smartphone Android (sur lequel l'application Smarphone Link) est installée, sur cet appareil.**

# **1** Appuyez sur le bouton <NAV>.

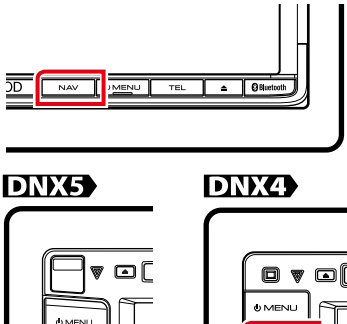

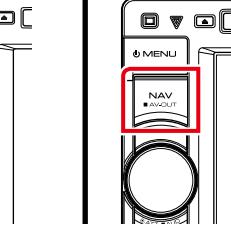

L'écran de navigation apparaît. Touchez [Apps] sur l'écran du menu

principal, puis sur l'icône du contenu souhaité

Pour des informations complémentaires, voir le manuel système de navigation.

- • Installez la dernière version de l'application Smartphone Link sur votre Android. Recherchez "Smartphone Link" dans Google pour trouver et installer la version la plus récente.
- Pour savoir comment enregistrer l'appareil Bluetooth (Android), voir *[Enregistrer](#page-64-1)  [l'appareil Bluetooth \(P.64\)](#page-64-1)*.

### *Retour à la page d'accueil [Utilisation du Bluetooth](#page-64-0)*

## **Configuration Mains Libres**

**Vous pouvez réaliser différentes configurations pour la fonction mains libres.**

- **1** Touchez [Menu] dans l'écran, quel qu'il soit.
- **2** Touchez [SETUP / Paramètres].

L'écran de menu de configuration s'affiche.

**3** Touchez [Bluetooth].

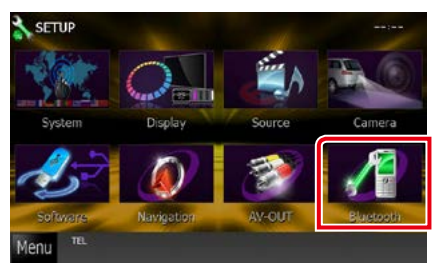

L'écran de CONFIGURATION Bluetooth apparaît.

### **4** Touchez [TEL SET-UP] sur l'écran de CONFIGURATION Bluetooth.

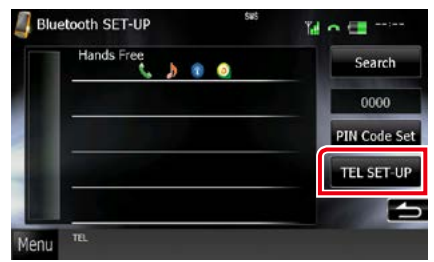

L'écran de CONFIGURATION mains libres apparaît.

### **5** Réglez chaque option comme suit.

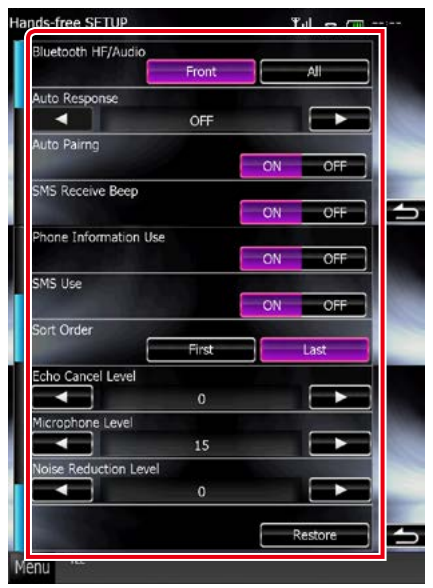

### **Bluetooth HF/Audio**

Sélectionnez les hauts-parleurs pour la sortie de son à partir du téléphone portable (tel qu'un appel téléphonique vocal et la sonnerie) et le lecteur audio Bluetooth.

Front Only (par défaut): Le son est reproduit par les haut-parleurs avant.

All: Le son est reproduit par tous les hautparleurs.

#### **Auto Response / Réponse auto \*1**

Définit un temps de réponse automatique pour prendre un appel entrant.

OFF (par défaut) : La réponse automatique est indisponible.

0-99: Programmez la durée de la sonnerie d'appel (en secondes).

#### **Auto Pairing / Auto-Appairage**

Lorsque le réglage est fait sur"ON", la fonction Auto Paring/Auto-Appairage est activée pour enregistrer automatiquement le iPod touch, ou le iPhone connecté à cet appareil.

- ON (par défaut) : Utilise la fonction Auto Pairing/Auto-apparaige d'Apple.
- OFF : N'utilise pas la fonction Auto Pairing/ Auto-apparaige d'Apple.

### **SMS Receive Beep / Bip de réception SMS**

Choisissez si un SMS entrant doit être annoncé par un bip.

ON (par défaut) : Bip. OFF : Pas de bip.

#### **Phone Information Use / Utilisation informations téléphone**

Indique s'il faut utiliser le répertoire téléphonique, la liste des appels entrants, sortants et manqués.

ON (par défaut) : Oui.

OFF : Non.

### **SMS Use / Utilisation SMS**

Choisissez si vous souhaitez utiliser le service SMS.

ON (par défaut) : Utilise les SMS. OFF : N'utilise pas les SMS.

### **Sort Order / Trier par**

Permet de définir l'ordre dans lequel est classé le répertoire du téléphone mobile.

First : Classement dans l'ordre des prénoms.

Last (par défaut) : Classement dans l'ordre des noms de famille.

#### **Echo Cancel Level / Niveau de suppression d'écho**

Permet d'ajuster le niveau de suppression d'écho.

Valeur par défaut :"0".

### **Microphone Level / Niveau du micro**

Permet de régler la sensibilité du micro du téléphone. Valeur par défaut :"15".

### **Noise Reduction Level / Niveau de réduction du bruit**

Permet de limiter l'effet des bruits d'ambiance sans changer le volume du microphone. Utilisez cette option quand la voix de l'appelant n'est pas très claire. Valeur par défaut :"0".

### **[Restore / Rétablir]**

Permet de rétablir les réglages par défaut pour toutes les options.

**\*1 Entre la durée de temps programmée pour la réponse automatique sur l'appareil ou celle programmée sur le téléphone mobile, c'est la plus courte qui prend effet.**

# <span id="page-76-0"></span>**Configuration générale**

## **Configuration d'écran du moniteur**

**Vous pouvez régler la qualité d'image pour les vidéos de votre iPod, les fichiers image, les écrans de menu, etc.**

**1** Touchez la zone inférieure gauche de n'importe quel écran pendant au moins 1 seconde.

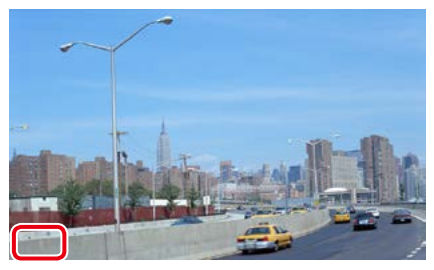

L'écran de contrôle d'écran s'affiche.

### **2** Réglez chaque option comme suit. **iPod/ AV-IN/ Caméra**

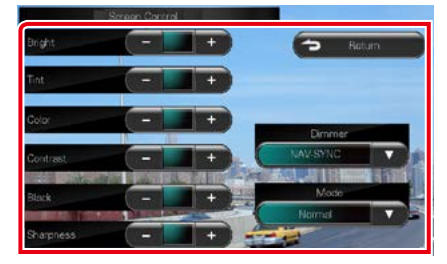

### **DVD/ USB/ SD**

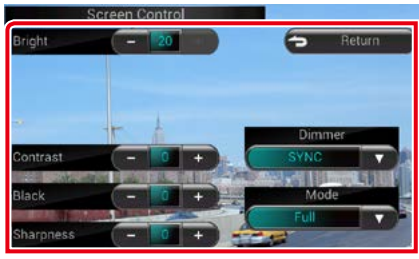

### **Bright / LUMINOSITÉ**

**Tint / Teinte \* Color / Couleur \* Contrast Black / Noir Sharpness / Netteté \***

Réglez chaque option.

#### **Dimmer / Gradateur**

Sélectionnez le mode à appliquer pour l'atténuation de l'éclairage.

- ON : L'affichage et les boutons baissent en intensité d'éclairage.
- OFF : L'affichage et les boutons ne baissent pas en intensité d'éclairage.
- SYNC (par défaut) : Synchronise l'atténuation de l'éclairage avec la mise sur marche ou sur arrêt du sélecteur d'éclairage du véhicule.
- NAV-SYNC/ SYNC NAV : Synchronise l'atténuation de l'éclairage avec le réglage d'affichage jour/nuit de la navigation.

### **Mode (écran de lecture uniquement)**

Sélectionnez le mode d'écran.

Full / PLEIN : Mode plein écran

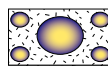

Just / JUSTE : Mode d'image justifiée

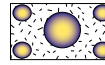

Zoom : Mode d'image zoomée

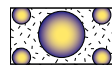

Normal : Mode d'image normale

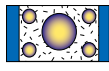

### **\* écran de lecture uniquement**

- • Les options de réglage varient selon la source en cours.
- Pour pouvoir accéder à cette fonction, vous devez avoir préalablement mis le frein de stationnement.
- • La qualité d'image peut être réglée pour chaque source.

## **Commande de vue caméra DNX7**

**Il est possible de configurer l'affichage lorsqu'une caméra vue de série CMOS-300 est utilisée.**

### **1** Appuyez sur le bouton <AUD> pendant 1 seconde.

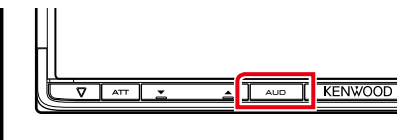

L'écran de vue caméra s'affiche.

### **2** Réglez chaque option comme suit.

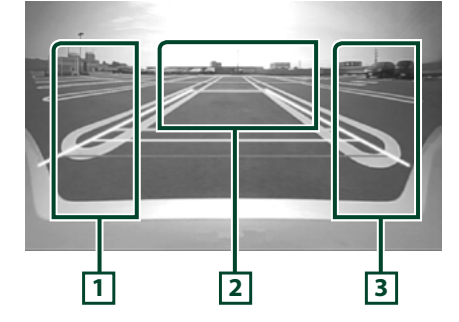

### **1 Orientation**

Touchez plusieurs fois pour activer/désactiver l'affichage d'orientation en alternance.

### **2 Sélection du mode de vue caméra**

Touchez plusieurs fois pour passer de la vue caméra avant à la vue caméra arrière (rétrovision).

### **3 Angle**

Touchez plusieurs fois modifie l'angle de vue la caméra dans l'ordre suivant :

Super grand angle/ Grand angle/ Vue de dessus/Grand angle+ vue de dessus/ Vue en angle

### **REMARQUE**

• Les commandes de caméra vidéo telles qu'elles sont décrites ci-dessus peuvent ne pas fonctionner selon les caméras connectées.

## **Configuration système**

### **REMARQUE**

• Chacune des actions décrites dans cette section est accessible depuis le menu multifonctions.

### **1** Touchez [Menu] dans l'écran, quel qu'il soit.

L'écran de menu principal s'affiche.

- **2** Touchez [SETUP / Paramètres].
- **3** Touchez [System / Système].

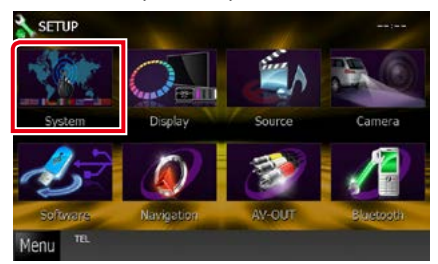

L'écran du menu système s'affiche. Consultez la section qui suit pour chaque option.

- **• Configurer l'interface utilisateur** *[\(P.78\)](#page-78-0)*
- **• Régler le panneau tactile** *[\(P.79\)](#page-79-0)*
- **• Configurer le code de sécurité** *[\(P.80\)](#page-80-0)*
- **• Configurer la mémorisation** *[\(P.81\)](#page-81-0)*

### *Retour à la page d'accueil [Configuration générale](#page-76-0)*

### <span id="page-78-0"></span>**Interface utilisateur**

**Vous pouvez configurer les paramètres de l'interface utilisateur.**

### **1** Touchez [User Interface / Interface utilisateur] dans la liste.

L'écran d'interface utilisateur s'affiche.

### **2** Réglez chaque option comme suit.

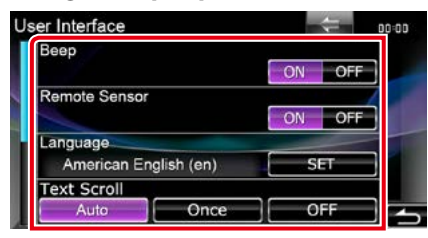

#### **Beep / Bip**

Active ou désactive la touche de verrouillage. Le choix par défaut est"ON".

#### **Remote Sensor / Capteur à distance**

Sélectionne un signal de télécommande. Le choix par défaut est"ON".

#### **Language / Langue**

Sélectionne la langue utilisée sur l'écran de commande et sur les éléments de configuration. Voir *[Configuration de la](#page-79-1)* 

### *[langue \(P.79\)](#page-79-1)*.

### **Text Scroll**

Permet de faire défiler l'affichage du texte sur l'écran de commande de la source. Vous avez le choix entre "Auto", "Once"(Première fois) et  $"OFF"$ 

- Auto (par défaut) : Fait défiler le texte automatiquement.
- Once / Première fois : Vous permet de faire défiler le texte seulement une fois actualisé automatiquement.
- OFF : Ne fait pas défiler le texte automatiquement.

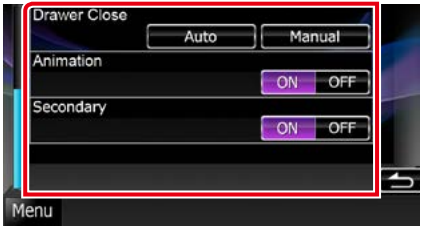

### **Drawer Close / Tiroir fermé**

Définit si le menu commun *(P.20)* doit être fermé automatiquement ou pas. Le choix par défaut est"Auto".

#### **Touche TEL maintenue pendant plus d'1 seconde DNX5 DNX4**

Vous pouvez régler le fonctionnement lorsque la touche TEL est maintenue enfoncée pendant 1 seconde. Sélectionnez à partir de "Voice"(Voix)/"V.OFF"/"R-CAM".

Voice (par défaut): Affiche l'écran de reconnaissance vocale *[\(P.72\)](#page-72-0)*.

V.OFF: Désactive l'affichage.

R-CAM: Sélectionne l'affichage vidéo de la caméra de vue arrière (rétrovision).

### **Animation**

Active ou désactive l'affichage des animations. Le choix par défaut est"ON".

#### **Secondary / Secondaire**

Définit si les informations de navigation peuvent être affichées dans l'écran audio et inversement. Le choix par défaut est"ON".

#### **Vehicle Information / Information Véhicule**

Affiche les informations sur le véhicule.

Cette fonction nécessite un adaptateur commercial. Consultez votre revendeur Kenwood pour plus de détails.

### <span id="page-79-1"></span>*Configuration de la langue*

### **1** Touchez [SET] de [Language / Langue] dans l'écran d'interface utilisateur.

L'écran des paramètres de langue s'affiche.

### **2** Réglez chaque option comme suit.

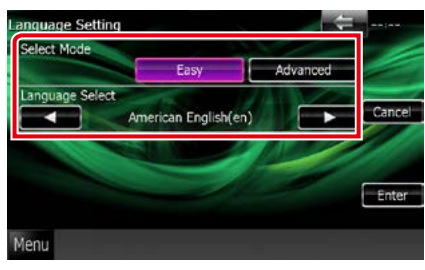

#### **Select Mode / Mode Sélection**

Sélectionne le mode de sélection de la langue.

- Easy (par défaut) : Sélectionne une langue simplement.
- Advanced / Avancé : Vous permet de sélectionner la langue de votre pour choix chaque option.\*

#### **Language Select / Sélection langue**

Sélectionne une langue.

**\* Si vous sélectionnez [Advanced / Avancé] comme mode de sélection, l'écran suivant s'affiche.**

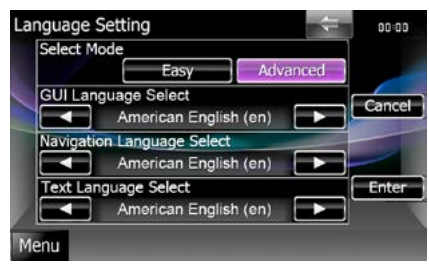

### GUI Language Select / Sélection de la langue GUI:

Sélectionne la langue d'affichage utilisée dans les écrans de contrôle et l'interface en général.

#### Navigation Language Select / Sélection de la langue de navigation:

Sélectionne la langue utilisée pour la navigation.

#### Text Language Select / Choix de langue du texte:

Sélectionne la langue utilisée pour les balises texte (informations sur les chansons).

### **3** Touchez [Enter / Entrer].

### **REMARQUE**

• Pour annuler la configuration de la langue, touchez [Cancel / Annuler].

## <span id="page-79-0"></span>**Réglage du panneau tactile**

**1** Touchez [Touch / Ecran tactile] dans l'écran du menu système.

L'écran de réglage du panneau tactile s'affiche.

### **2** Suivez les instructions affichées à l'écran et touchez chaque pictogramme en son centre.

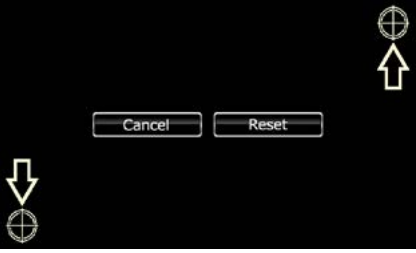

- • Pour annuler le réglage du panneau tactile, touchez [Cancel / Annuler].
- Pour rétablir à l'état initial, touchez [Reset / Réinit].

## <span id="page-80-0"></span>**Configuration de la sécurité**

**Vous pouvez programmer un code de sécurité pour protéger votre système récepteur contre le vol.**

#### **REMARQUE**

• Lorsque la fonction de code de sécurité est activée, le code ne peut pas être changé et la fonction ne peut pas être enlevée. Veuillez remarquer que vous pouvez configurer le nombre de 4 chiffres de code en tant que code de sécurité.

### **1** Touchez [Security / Sécurité] dans l'écran du menu système.

L'écran de sécurité s'affiche.

### **2** Touchez [ON] de [SI / IS].

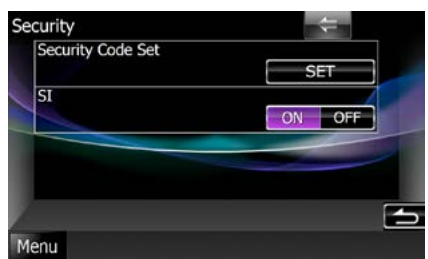

#### **REMARQUE**

• Lorsque "SI"est activé, le témoin SI dans le souspanneau clignote, quand le moteur du véhicule est coupé et que la façade est retirée (DNX ). Le choix par défaut est"ON".

### **3** Touchez [SET] de [Security Code Set / Réglage code de sécurité].

#### **REMARQUE**

- • Si vous avec déjà effectué l'enregistrement du code, [CLR] est affiché.
- **4** Entrez un code de sécurité à 4 chiffres et touchez [Enter / Entrer].
- **5** Entrez de nouveau le même code et touchez [Enter / Entrer].

Le code de sécurité est enregistré.

- Si vous saisissez un code de sécurité différent, l'écran retourne à l'étape 4 (pour la première saisie du code).
- • Si vous appuyez sur le bouton <Reset> ou si le récepteur se trouve débranché de la batterie, entrez le même code de sécurité que celui programmé à l'étape 4 et touchez [Enter / Entrer]. Vous pouvez utiliser votre récepteur.

### <span id="page-81-0"></span>**Mémoire de configuration**

**Les réglages opérés pour le contrôle audio, la configuration AV-IN, la caméra et la configuration audio peuvent être mémorisés. Les réglages mémorisés peuvent être rappelés à tout moment. Par exemple, même lorsque les réglages sont effacés en raison du changement de la batterie, ils peuvent être restitués.**

### **1** Touchez [SETUP Memory / Paramètrage mémoire] dans l'écran du menu système.

L'écran de mémoire de configuration s'affiche.

### **2** Suivez les instructions affichées à l'écran.

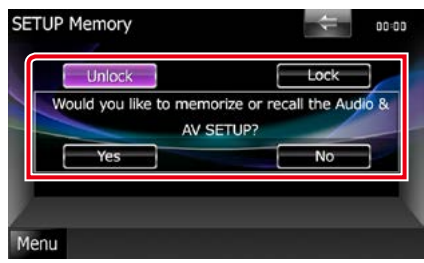

### **[Lock / Ver] / [Unlock / Dver] \***

Verrouille et déverrouille les réglages opérés pour la configuration AV-IN et la configuration audio.

### **Yes / Oui**

Met les configurations en mémoire ou les rappelle.

### **No / Non**

Annule la fonction de mémorisation. L'écran du menu de CONFIGURATION réapparaît.

**\* Lorsque [Lock / Ver] est sélectionné, vous ne pouvez pas changer les réglages de configuration AV-IN et de configuration audio.** 

**Par ailleurs, un pictogramme représentant un cadenas est affiché sous chaque option dans le menu de configuration.**

### **3** Suivez les instructions affichées à l'écran.

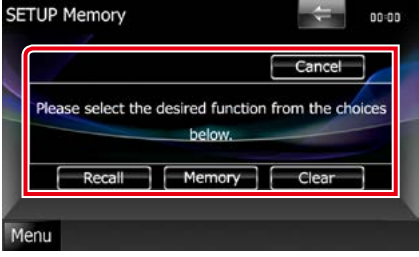

### **Recall / Rapp**

Rappelle les réglages mémorisés.

### **Memory / Mémoire**

Mémorise les réglages actuels.

### **Clear / Effacer**

Efface les réglages actuellement mémorisés.

### **Cancel / Annuler**

Sort du mode de mémorisation/rappel des réglages.

### *Retour à la page d'accueil [Configuration générale](#page-76-0)*

## **Configuration de l'affichage**

- **1** Touchez [Menu] dans l'écran, quel qu'il soit.
- **2** Touchez [SETUP / Paramètres]. L'écran de menu de configuration s'affiche.
- **3** Touchez [Display / Affichage].

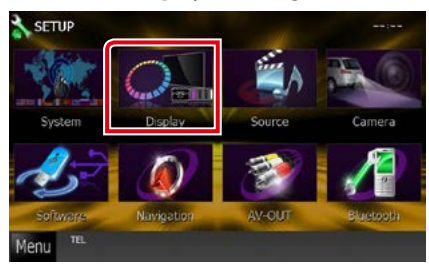

L'écran du menu d'affichage s'affiche. Consultez la section qui suit pour chaque option.

- **• Régler l'inclinaison du moniteur**  *[\(P.82\)](#page-82-0)*
- **• Régler la couleur de façade** *[\(P.83\)](#page-83-0)*
- **• Changer le fond d'écran** *[\(P.84\)](#page-84-0)*

## <span id="page-82-0"></span>**Contrôle d'inclinaison du moniteur DNK7**

**Vous pouvez régler la position du moniteur.**

**1** Touchez [Angle] dans l'écran du menu d'affichage.

L'écran de configuration de l'inclinaison s'affiche.

**2** Sélectionnez parmi les choix suivants le numéro de celui représentant l'inclinaison voulue.

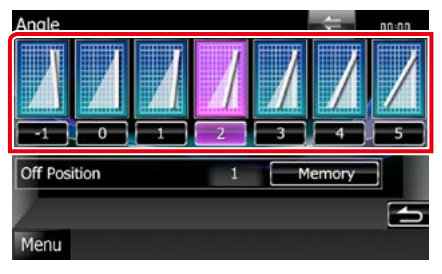

Valeur par défaut : "0".

### **REMARQUE**

• Vous pouvez mémoriser l'inclinaison à laquelle se trouve le moniteur à cet instant comme l'inclinaison devant être la sienne quand l'appareil est éteint. Touchez [Memory / Mémoire] quand l'inclinaison souhaitée est sélectionnée.

### <span id="page-83-0"></span>**Coordonnées de la couleur de façade**

**Vous pouvez définir la couleur d'éclairage de l'écran et des boutons.**

**Les options qu'il est possible de sélectionner varient selon l'appareil.**

**1** Touchez [Color / Couleur] dans l'écran de menu d'affichage.

L'écran des couleurs s'affiche.

**2** Touchez [SET] de [Panel Color Coordinate / Coordination couleurs panneau].

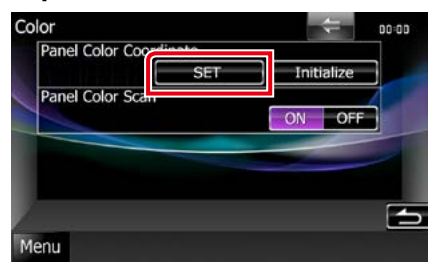

L'écran des coordonnées de la couleur de façade s'affiche.

#### **REMARQUE**

- • Vous pouvez toucher [SET] ou [Initialize / Initialiser] quand l'option [Panel Color Scan / Scan couleurs panneau] est inactive.
- • Touchez [Initialize / Initialiser] pour rétablir les réglages par défaut pour toutes les options.

### **3** Touchez la couleur de votre choix.

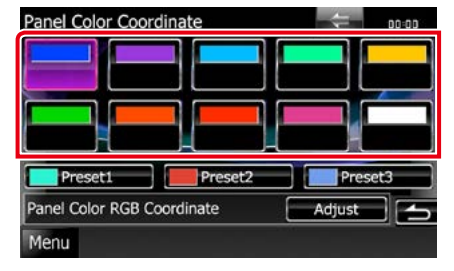

### *Enregistrement d'une couleur originale*

**Vous pouvez enregistrer votre couleur personnelle, originale.**

### **1** Touchez [Adjust / Régler] dans l'écran des coordonnées de la couleur de façade.

L'écran des coordonnées RVB de la couleur de façade s'affiche.

**2** Utilisez les touches  $[4]$  et  $[6]$  pour modifier la valeur de chaque couleur.

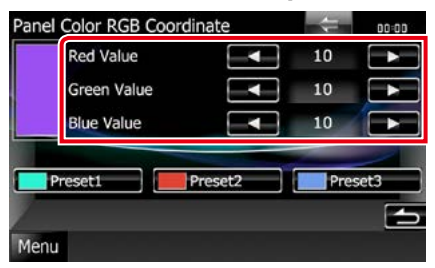

### **3** Touchez la touche de présélection de votre choix pendant 2 secondes.

### *Scan couleurs panneau*

**Vous pouvez configurer la couleur de façade pour qu'elle varie en permanence sur tout le spectre des couleurs.**

**1** Touchez [ON] de [Panel Color Scan / Scan couleurs panneau] dans l'écran des couleurs.

L'option Panel Color Scan est active.

*Retour à la page d'accueil [Configuration générale](#page-76-0)*

### <span id="page-84-0"></span>**Changement du fond d'écran**

**Vous pouvez charger une image à partir d'un périphérique USB connecté et la choisir comme fond d'écran.**

**Avant d'entamer cette procédure, il vous faut brancher le périphérique contenant l'image à charger.**

**1** Touchez [Background / Arrière-plan] dans l'écran du menu d'affichage.

L'écran du fond d'écran s'affiche.

### **2** Touchez [STANDBY].

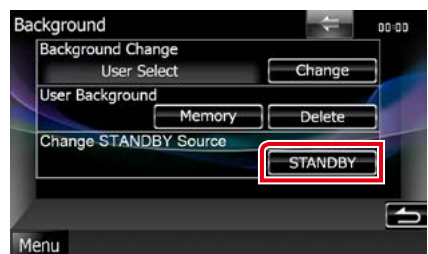

### **3** Touchez [Memory / Mémoire] de [User Background / Arrière-plan utilisateur].

L'écran de sélection du fichier de fond personnel s'affiche.

### **4** Sélectionnez l'image à charger.

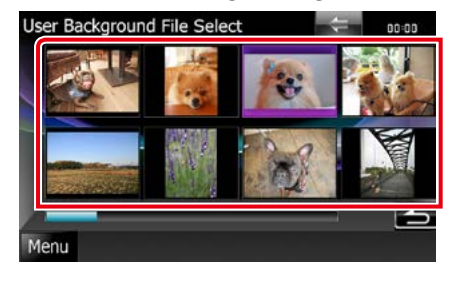

### **5** Touchez [Enter / Entrer].

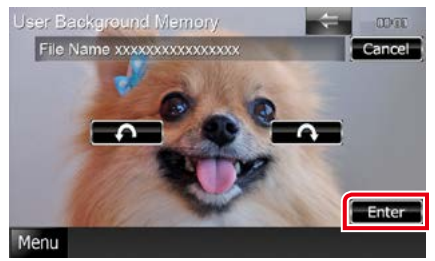

L'image sélectionnée est chargée et l'affichage revient à l'écran d'image de fond.

### **REMARQUE**

• Touchez [  $\bigcap$  ] pour faire tourner dans le sens antihoraire.

 $\cdot$  Touchez [ $\bigcap$ ] pour faire tourner dans le sens horaire.

- **6** Touchez [Change / Modification] de [Background Change / Modification arrière-plan] dans l'écran d'image de fond.
- **7** Sélectionnez une image pour le fond d'écran et touchez [Enter / Entrer].

- • Voir *[Supports et fichiers pouvant être lus](#page-110-0)  [\(P.110\)](#page-110-0)* pour connaître les caractéristiques que doit avoir l'image pour être lisible.
- • Touchez [Delete / Supp] dans l'écran d'image de fond pour supprimer cette dernière. Après que vous ayez touché [Delete / Supp], un message de confirmation s'affiche. Suivez les instructions du message et terminez l'opération.

## **Configuration de la navigation**

**Vous pouvez régler les paramètres de navigation.**

- **1** Touchez [Menu] dans l'écran, quel qu'il soit.
- **2** Touchez [SETUP / Paramètres].

L'écran de menu de configuration s'affiche.

**3** Touchez [Navigation].

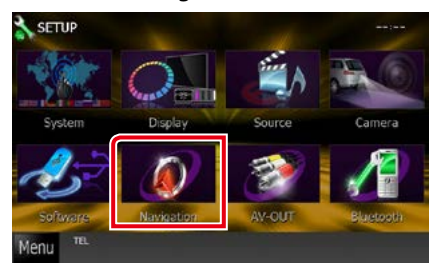

L'écran de configuration de la navigation s'affiche.

### **4** Réglez chaque option comme suit.

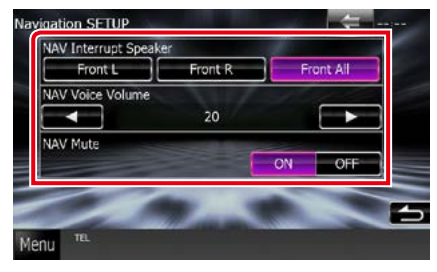

#### **NAV Interrupt Speaker / Enceinte d'interruption NAV**

Sélectionne les enceintes utilisées pour le guidage vocal du système de navigation.

- Front L / Avant G : Utilise l'enceinte avant gauche pour le guidage vocal.
- Front R / Avant D : Utilise l'enceinte avant droite pour le guidage vocal.
- Front All / Avant (par défaut) : Utilise les deux enceintes avant pour le guidage vocal.

### **NAV Voice Volume / Volume NAV vocale**

Règle le volume pour le guidage vocal du système de navigation. Le choix par défaut est  $"20"$ .

### **NAV Mute / Silence NAV**

Met en sourdine les haut-parleurs arrière pendant le guidage vocal par le système de navigation. Le choix par défaut est"ON".

### *Retour à la page d'accueil [Configuration générale](#page-76-0)*

## **Configuration des caméras**

**Vous pouvez paramétrer les caméras.**

- **1** Touchez [Menu] dans l'écran, quel qu'il soit.
- **2** Touchez [SETUP / Paramètres].

L'écran de menu de configuration s'affiche.

### **3** Touchez [Camera].

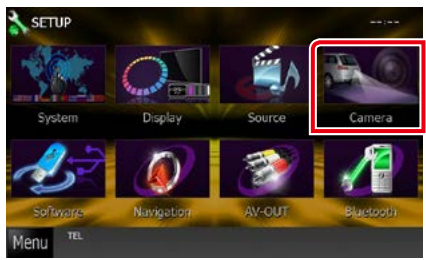

L'écran de configuration des caméras s'affiche.

### **4** Réglez chaque option comme suit.

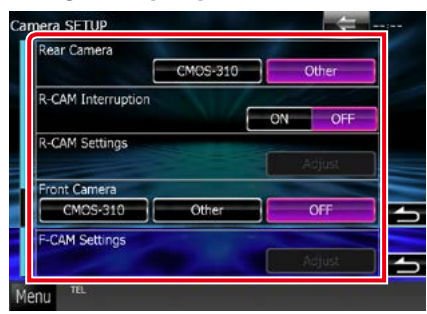

### **Rear Camera / Caméra arrière\*1**

Sélectionne le type de caméra arrière utilisée.

CMOS-3xx : Quand la caméra connectée est un modèle CMOS-300 configuré en ID 1.

Other / Autre (par défaut) : Quand la caméra connectée est un autre modèle.

### **R-CAM Interruption / Interruption CAM ARR**

Définit la méthode de sélection de l'image affichée. Les valeurs possibles sont ON et OFF.\*5

- ON : L'écran affiche l'image vidéo de la caméra de rétrovision lorsque vous passez la marche arrière ou appuyez sur le bouton <AUD> **DNX7>** ou <SCRN> **DNX5> DNX4>** pendant 1 seconde.
- OFF (par défaut) : L'écran affiche l'image vidéo de la caméra de rétrovision lorsque vous appuyez sur le bouton <AUD> **DIVY>** ou <SCRN>\*4 **prixe> prixe>**pendant 1 seconde.

### **R-CAM Settings / Réglages R-CAM\*2 DIVA**

Configure en ID 1 la caméra CMOS-300. Pour plus de détails, consultez le mode d'emploi de votre caméra.

### **Front Camera / Caméra avant\*1 DIVA**

Sélectionne le type de caméra avant utilisée.

- CMOS-3xx : Quand la caméra connectée est un modèle CMOS-300 configuré en ID 2.
- Other / Autre: Quand la caméra connectée est un autre modèle.
- OFF (par défaut) : Lorsque la caméra avant n'est pas utilisée.

### **F-CAM Settings / Réglages F-CAM\*3**

Configure en ID 2 la caméra CMOS-300. Pour plus de détails, consultez le mode d'emploi de votre caméra.

- **\*1 Ces options sont configurables uniquement quand le frein de stationnement est mis.**
- **\*2 Cette option est configurable uniquement quand le frein de stationnement est mis et la caméra CMOS-300 sélectionnée.**
- **\*3 Cette option est configurable uniquement quand le frein de stationnement est mis et que la caméra avant est réglée sur caméra CMOS-300.**
- **\*4 [TEL Key Longer than 1 Second] doit être réglé sur "R-CAM". Voir** *[Interface utilisateur](#page-78-0) [\(P.78\)](#page-78-0)*
- **\*5 Pour le DNX4230TR, lorsque la vidéo passe à la caméra de rétrovision, l'audio passe également à la caméra de rétrovision. Cependant, lorsque vous sélectionnez la caméra de rétrovision après la mise en marche de l'appareil, seule la vidéo de la caméra de rétrovision est disponible pendant une dizaine de secondes. De plus, si vous utilisez un téléphone mains libres Bluetooth, l'audio reste associé à celui-ci.**

## **Software Information/ Informations logiciel**

**Vous pouvez vérifier la version logicielle de l'appareil.**

- **1** Touchez [Menu] dans l'écran, quel qu'il soit.
- **2** Touchez [SETUP / Paramètres].

L'écran de menu de configuration s'affiche.

**3** Touchez [Software / Logiciel].

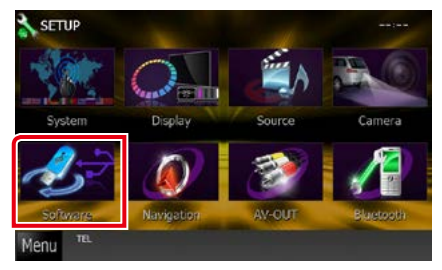

L'écran des informations logicielles s'affiche.

### **4** Confirmez la version logicielle. Touchez [Update / Mise à jour] si besoin.

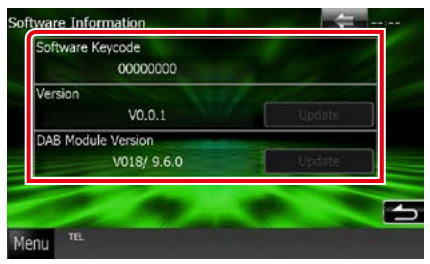

### **REMARQUE**

• Pour savoir comment mettre à jour le logiciel. consultez les instructions correspondantes fournies avec le logiciel.

## **Réglage entrée AV**

**Vous pouvez régler les paramètres de l'entrée AV.**

- **1** Touchez [Menu] dans l'écran, quel qu'il soit.
- **2** Touchez [SETUP / Paramètres].

L'écran de menu de configuration s'affiche.

**3** Touchez [Source].

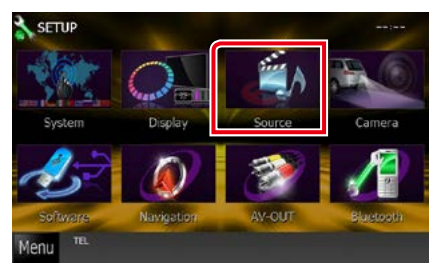

### **4** Touchez [AV-IN SETUP / Réglage AV-IN] dans la liste.

L'écran de configuration AV-IN s'affiche.

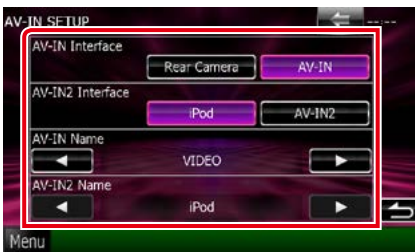

### **5** Réglez chaque option comme suit.

#### **AV-IN Interface (DNX4230TR)**

Sélectionnez la source connectée à AV-IN. Rear Camera: Sélectionnez quand la caméra de rétrovision est connectée.

AV-IN (par défaut): Sélectionnez quant l'appareil AV est connecté.

### **iPod AV Interface Use (Utilisation interface AV iPod) / AV-IN2 Interface\*1**

Définit la prise à laquelle l'iPod est branché. Les valeurs de choix possibles sont iPod et AV-IN2.

- iPod (par défaut) : Choisissez ce réglage lorsqu'un iPod est branché en utlisant un connecteur KCA-iP202. Vous pouvez écouter des enregistrements/fichiers audio ou regarder des vidéos sur votre iPod en tant que source iPod.
- AV-IN2 : Choisissez ce réglage lorsqu'un iPod est branché en utilisant un connecteur KCA-iP102. Vous pouvez écouter des enregistrements/fichiers audio sur votre iPod en tant que source iPod. Vous pouvez également écouter des enregistrements/ fichiers audio ou regarder des vidéos en sortie à partir d'un périphérique AV en tant que source AV-IN2.

### **AV-IN1 Name / Nom AV-IN1 AV-IN2 Name / Nom AV-IN2\*2**

Configure un nom à afficher quand vous sélectionnez un système qui est connecté par le port AV INPUT. Le choix par défaut est "VIDEO".\*3

- **\*1 Cette option est configurable en mode VEILLE et alors que l'iPod est débranché.**
- **\*2 [AV-IN2 Name / Nom AV-IN2] devient configurable à condition que l'option"AV-IN2" soit sélectionnée dans l'écran [iPod AV Interface Use / Utilisation interface AV iPod].**
- **\*3 Lorsque "Rear Camera" est sélectionné pour [AV-IN Interface], "Rear Camera" est sélectionné par défaut pour [AV-IN Name].**

## **Configuration d'interface de sortie AV**

**Vous pouvez choisir la source AV dont la sortie doit être envoyée à la prise AV OUTPUT. Le choix par défaut est "VIDEO1".**

**1** Touchez [Menu] dans l'écran, quel qu'il soit.

### **2** Touchez [SETUP / Paramètres].

L'écran de menu de configuration s'affiche.

**3** Appuyer sur [AV-OUT / SORTIE AV].

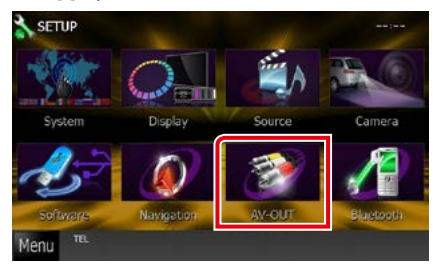

L'écran d'interface AV-OUT s'affiche.

**4** Touchez [2] ou [3] pour régler [AV-OUT/SORTIE AV], DISC, iPod, Navigaton, ou OFF.

# **Contrôle de l'audio**

#### **REMARQUE**

• Chacune des actions décrites dans cette section est accessible depuis le menu multifonctions.

**Vous pouvez agir sur les différents paramètres, comme la balance audio ou le niveau du caisson de graves par exemple.**

### **1** Touchez [Menu] dans l'écran, quel qu'il soit.

### **2** Touchez [Audio].

L'écran audio s'affiche. Consultez la section qui suit pour chaque option.

- **• Configurer l'audio** *[\(P.90\)](#page-90-1)*
- **• Contrôler l'audio** *[\(P.94\)](#page-94-0)*
- **• Contrôler l'égaliseur** *[\(P.95\)](#page-95-0)*
- **• Configurer les zones** *[\(P.97\)](#page-97-0)*
- **• Configurer le renforcement de l'ambiance sonore** *[\(P.98\)](#page-98-0)*
- **• Réglage des effets sonores** *[\(P.98\)](#page-98-1)*
- **• Configurer la position d'écoute**  *[\(P.100\)](#page-100-0)*

## <span id="page-90-1"></span>**Configuration de l'audio**

### **1** Touchez [Audio SETUP].

**DIVX** 

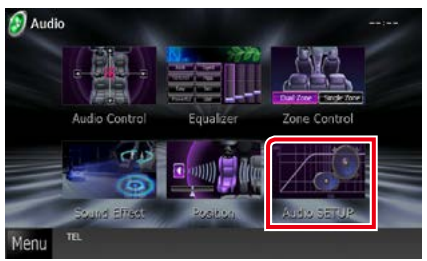

### <span id="page-90-0"></span>**DNX5** DNX4

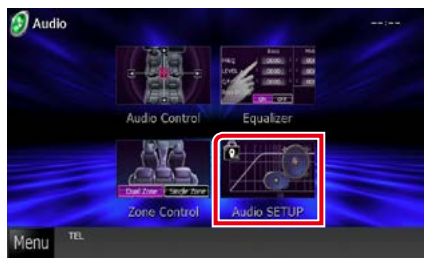

### **DNX7**

L'écran Audio SETUP (Configuration audio) s'affiche.

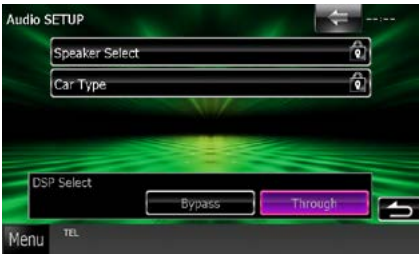

Consultez la section qui suit pour chaque option.

- **• Configurer les haut-parleurs** *[\(P.91\)](#page-91-0)*
- **• Configurer le type de votre voiture**  *[\(P.92\)](#page-92-0)*
- **• Sélectionner le DSP** *[\(P.93\)](#page-93-0)*

### **DNX5 DNX4**

L'écran de sélection des haut-parleurs s'affiche.

**• Configurer les haut-parleurs** *[\(P.91\)](#page-91-0)*

### <span id="page-91-0"></span>**Configuration des hautparleurs**

**Vous pouvez sélectionner un type de hautparleur ainsi que son diamètre afin d'obtenir le meilleur rendu sonore.**

**Lorsque le type et le diamètre des hautparleurs sont définis, le réseau de répartition entre haut-parleurs est automatiquement paramétré.**

### **1** Touchez [Speaker Select] (Sélection haut-parleur) à l'écran Audio SETUP (Configuration audio).

L'écran de sélection des haut-parleurs s'affiche.

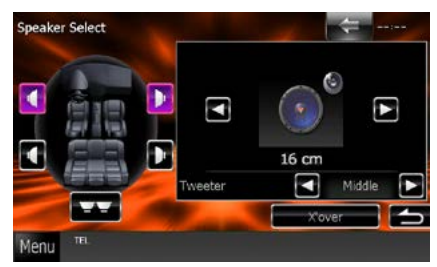

**2** Touchez le haut-parleur que vous souhaitez paramétrer et configurez chaque option comme suit.

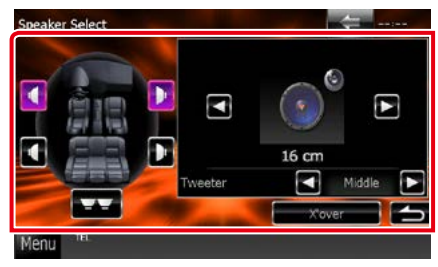

### **Subwoofer / Caisson de graves DIVAS DIVAS**

Sélectionnez si vous utilisez un caisson de graves.

### **Tweeter / Enceinte d'aigus**

Vous pouvez régler le tweeter quand vous sélectionnez les haut-parleurs avant. None (Aucun), Small (Petit), Middle (Moy), Large (Grand)

### **X'over / Répartiteur**

Affiche l'écran de configuration de répartition entre haut-parleurs.

Vous pouvez modifier la configuration de répartition qui a été automatiquement paramétrée lorsque vous avez sélectionné le type de haut-parleur.

Pour plus de détails, veuillez consulter *[Configuration du réseau de répartition](#page-92-1)  [\(P.92\)](#page-92-1)*

**3** Sélectionnez un diamètre de hautparleur à l'aide des touches [2] et [3]. Le diamètre de haut-parleur est différent selon le type du haut-parleur et l'appareil.

### **DNX7**

### **Avant**

OEM, 8 cm, 10 cm, 12 cm, 13 cm, 16 cm, 17 cm, 18 cm, 4x6, 5x7, 6x8, 6x9, 7x10

### **Arrière**

None, OEM, 8 cm, 10 cm, 12 cm, 13 cm, 16 cm, 17 cm, 18 cm, 4x6, 5x7, 6x8, 6x9, 7x10

### **Caisson de graves**

None, 16 cm, 20 cm, 25 cm, 30 cm, 38 cm et plus

### **REMARQUE**

• Sélectionnez "None"(Aucun) si vous n'avez pas de haut-parleurs.

## **DNX5 JDNX4**

### **Avant, Arrière, Caisson de graves**

Standard, Wide, Middle, Narrow selon que le diamètre est normal, grand, moyen ou petit.

### *Retour à la page d'accueil [Contrôle de l'audio](#page-90-0)*

<span id="page-92-1"></span>*Configuration du réseau de répartition*

**Vous pouvez définir une fréquence de recouvrement entre haut-parleurs.**

- **1** Touchez le haut-parleur pour configurer le recouvrement dans l'écran de sélection des haut-parleurs.
- **2** Touchez [X'over / Répartiteur]. L'écran de configuration du recouvrement s'affiche.
- **3** Réglez chaque option comme suit.

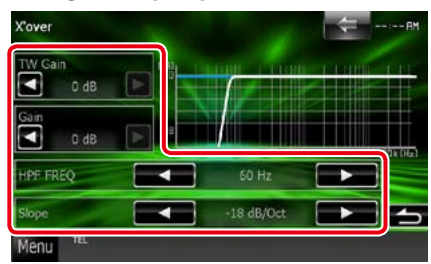

### **Gain TW (Tweeter / Enceinte d'aigus) \*1 DWA**

Règle le niveau Tweeter. (Lorsque le hautparleur avant est sélectionné dans l'écran de sélection des haut-parleurs.)

### Gain **DIVA**

Règle le niveau du haut-parleur avant, du hautparleur arrière ou du caisson de graves.

### **Phase \*2**

Configure la phase de sortie du subwoofer. La phase est inversée de 180 degrés lorsqu'elle est réglée sur"Reverse"(Inverse). (Lorsque le caisson de graves est sélectionné dans l'écran de sélection des haut-parleurs)

### **HPF FREQ / Freq FPH**

Ajustement du filtre passe-haut. (Lorsque le haut-parleur avant ou arrière est sélectionné dans l'écran de sélection des haut-parleurs)

### **LPF FREQ/ Freq FPB**

Ajustement du filtre passe-bas. (Lorsque le caisson de graves est sélectionné dans l'écran de sélection des haut-parleurs)

### **Slope / Pente\*3**

Configure la pente de recouvrement.

- **\*1 Uniquement quand l'option"Tweeter" (Enceinte d'aigus) est réglée sur "Small" (Petit), "Middle" (Moy), "Large" (Grand) dans <Configuration des haut-parleurs>.**
- **\*2 Uniquement quand l'option"Subwoofer" (Caisson de graves) est réglée sur un mode autre que"None" (Aucun) dans <Configuration des haut-parleurs>.**
- **\*3 Uniquement lorsque"LPF FREQ"(Freq FPB)/"HPF FREQ"(Freq FPH) est réglé sur un mode autre que"Through"(Traverser) dans <X'over / Répartiteur>.**

### <span id="page-92-0"></span>**Configuration du type de voiture DNYEA**

**Vous pouvez configurer le type de la voiture et le réseau de haut-parleurs, etc.**

**1** Touchez [Car Type / Type véhicule] dans l'écran de configuration audio.

L'écran de type de la voiture s'affiche.

**2** Sélectionnez dans la liste le type de votre voiture.

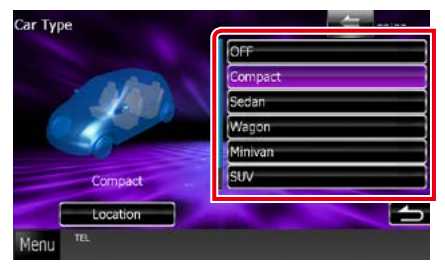

### **REMARQUE**

• Dès lors qu'un type de voiture est sélectionné, la temporisation des canaux est automatiquement configurée (pour corriger la synchronisation en sortie de chaque canal) pour que les effets surround soient les plus marqués.

### *Configuration d'emplacement des haut-parleurs*

### **1** Dans l'écran de type de la voiture, touchez [Location / Emplacement].

L'écran d'emplacement des haut-parleurs s'affiche.

### **2** Sélectionnez l'emplacement du hautparleur à l'aide de la touche [ $\blacktriangleright$ ].

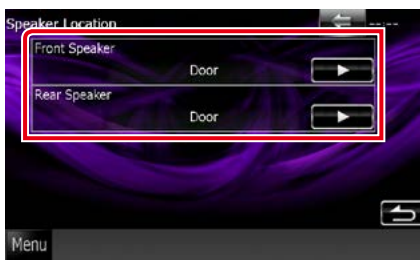

### **Front Speaker / Haut-parleur frontal**

Sélectionnez l'emplacement :"Door"(Portière), "On Dash"(Sur tableau de bord) ou"Under Dash"(Sous tableau de bord).

### **Rear Speaker / Haut-parleur arrière**

Sélectionnez l'emplacement entre "Door" (Portière),"Rear Deck"(Plage arrière),"2nd Row" (2ème rangée) ou"3rd Row"(3ème rangée) selon que le haut-parleur est dans la porte, sur la plage arrière, au niveau de la seconde rangée de sièges ou de la troisième rangée (minispace, monospace).

<span id="page-93-0"></span>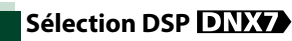

**Vous pouvez choisir entre utiliser ou non le système DSP (Digital Signal Processor).**

**1** Touchez [Bypass / Dérivation] ou [Through / Traverser] de [DSP Select / Sélection DSP] dans l'écran de configuration audio.

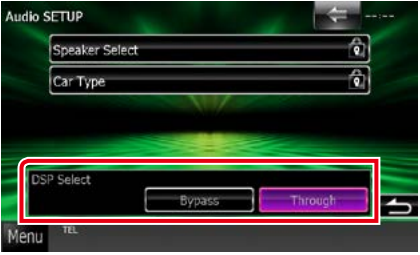

### **Bypass / Dérivation**

Le DSP ne délivre aucun effet.

### **Through / Traverser**

Le DSP délivre un effet.

### **REMARQUE**

• Quand le mode est réglé sur [Bypass / Dérivation], le réglage du système DSP est inaccessible.

## <span id="page-94-0"></span>**Contrôle de l'audio en général**

### **1** Touchez [Audio Control].

### **DIVIDE**

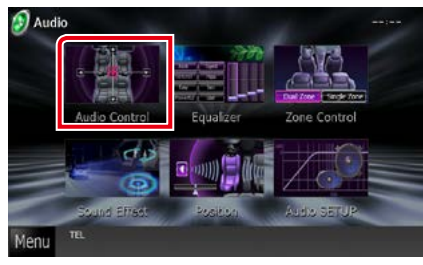

### **DIKS DIKE**

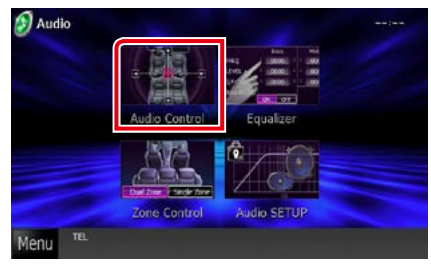

### **2** Réglez chaque option comme suit.

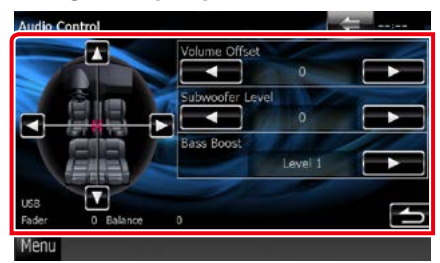

### **Fader / Bal Av/Ar # Balance / Bal D/G #**

Réglez la balance en agissant sur les touches périphériques.

[2] et [3] permettent de régler la balance droite/gauche.

[△] et [▼] permettent de régler la balance avant/arrière.

### **Volume Offset / Décalage du volume \***

Réglez finement le volume de la source actuellement sélectionnée pour minimiser la différence de volume entre les différentes sources.

### **Subwoofer Level / Niveau du subwoofer**

Règle le volume du caisson de graves. Ce réglage n'est pas disponible quand l'option du caisson de graves est réglée sur "None" (Aucun). Voir *[Configuration des haut](#page-91-0)[parleurs \(P.91\)](#page-91-0)*.

### <span id="page-94-1"></span>**Bass Boost / Amplification des basses DWA**

Règle le niveau d'amplification des graves entre les choix "OFF","Level1","Level2"et "Level $3$ ".

### **Loudness DIVEN DIVEN**

Active ou désactive la fonction de commande du contour. Si l'option est active, les aigus et les graves sont automatiquement accentués lorsque le volume est faible. Cette option n'est configurable que si la fonction de zone *[\(P.97\)](#page-97-0)* est inactive.

**\* Si vous avez d'abord monté le volume, puis réduit avec la fonction "Volume Offset" (Décalage du volume), le niveau sonore peut être extrêmement élevé si vous passez brusquement sur une autre source.**

## <span id="page-95-0"></span>**Contrôle d'égaliseur**

**Vous pouvez régler l'égaliseur en sélectionnant le réglage optimal pour chaque catégorie.**

**Sur les modèles , vous pouvez également agir manuellement sur l'égaliseur.**

### **1** Touchez [Equalizer / Égaliseur].

### **DIVID**

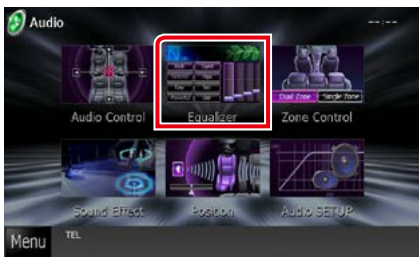

### **DNX5** DNX4

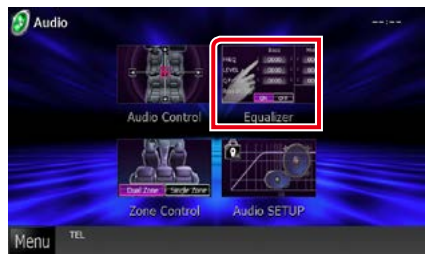

L'écran d'égaliseur s'affiche.

## **DNX7** Utilisation

### *Contrôle des courbes EQ*

**1** Sélectionnez la courbe EQ parmi les modes [Natural / Naturel], [Rock], [Pops], [Easy], [Top40], [Jazz], [Powerful / Puissance], [iPod] et [User / Utilisateur].

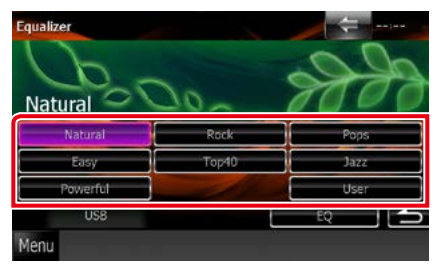

### **REMARQUE**

• Le choix [iPod] n'est disponible que si l'iPod est la source sélectionnée.

### *Contrôle manuel de l'égaliseur*

**Cette option n'est pas accessible si vous avez sélectionné le choix [iPod] dans l'écran d'égaliseur.**

- **1** Touchez [EQ] dans l'écran d'égaliseur.
- **2** Touchez l'écran pour configurer l'égaliseur graphique comme vous le souhaitez.

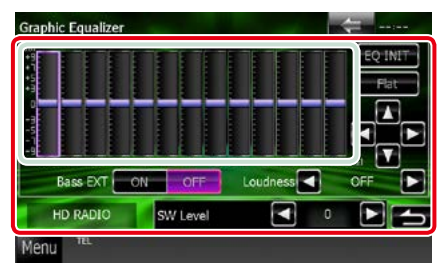

### **Niveau de gain (zone indiquée par un encadré vert clair)**

Réglez le niveau de gain en touchant chacune des barres de fréquences.

Vous pouvez également toucher  $[\blacktriangle]$ ,  $[\blacktriangleright]$ ,  $[\blacktriangle]$ et [▼] pour régler le niveau. Utilisez les touches [2] et [3] pour sélectionner la fréquence, puis les touches [▲] et [▼] pour régler le niveau.

### **EQ INIT / Init EQ**

Rétablit le niveau précédent pour lequel le gain a été corrigé.

### **Flat/ Plate**

Permet d'obtenir une courbe plate.

### **Bass EXT (Extension des graves)**

Lorsque cette fonction est active, toute fréquence inférieure à 62,5 Hz est configurée sur le même niveau de gain que la fréquence 62,5 Hz.

#### **Loudness / Grave**

Définit les niveaux d'amplification des graves et des aigus."OFF","Low"(Bas),"High"(Haut)

### **SW Level / Niveau SW**

Règle le volume du caisson de graves. Ce réglage n'est pas disponible quand l'option du caisson de graves est réglée sur"None" (Aucun). Voir *[Configuration des haut](#page-91-0)[parleurs \(P.91\)](#page-91-0)*.

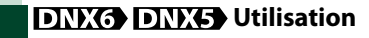

### *Contrôle des courbes EQ*

**1** Sélectionnez la courbe EQ entre les modes [Natural], [Rock], [Pops], [Easy], [Top40], [Jazz] et [User] à l'aide des touches  $\lceil \blacktriangleleft \rceil$  et  $\lceil \blacktriangleright \rceil$ .

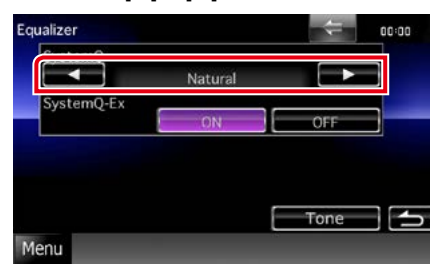

### *Contrôle du SystemQ-Ex*

**Sélectionne les éléments à régler pour la configuration de la courbe de tonalité. Si vous désactivez cette option, seul le niveau peut être réglé pour les courbes de tonalité.**

### **1** Touchez [ON] ou [OFF] de [SystemQ-Ex].

### *Contrôle manuel de l'égaliseur*

**1** Touchez [Tone] dans l'écran d'égaliseur.

### **2** Réglez chaque option comme suit.

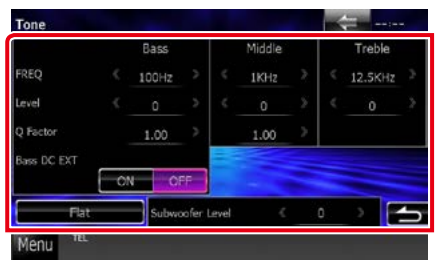

#### **FREQ**

Règle la fréquence centrale dans chaque bande. Les valeurs de réglage sont les suivantes.

- Bass / Graves : 60Hz/70Hz/80Hz/100Hz/110Hz/ 120Hz/130Hz/150Hz (la valeur par défaut est 100Hz)
- Middle / Moyens : 500Hz/1kHz/1,5kHz/2kHz (la valeur par défaut est 1kHz)

#### Treble / Aigus :

10 kHz/12,5 kHz/15 kHz/17,5 kHz (la valeur par défaut est 12,5kHz)

### **LEVEL**

Règle le niveau de chaque bande.

Chaque valeur de réglage est comprise entre -8 dB et 8 dB et la valeur par défaut est 0 dB.

### **Q Factor**

Règle la valeur Q des graves et des médiums. Les valeurs de réglage sont les suivantes.

Bass / Graves : 1,00/1,25/1,50/2,00 (la valeur par défaut est 1,00)

Middle / Moyens : 1,00/2,00 (la valeur par défaut est 1,00)

### **Bass DC EXT**

Permet d'activer/désactiver l'option Bass DC EXT. Le choix par défaut est"OFF".

Si vous sélectionnez "ON", cela étend d'environ 20 % la fréquence centrale des graves au registre bas.

### **[Flat / Plate]**

Le niveau de tonalité devient 0 (plat).

### **Subwoofer Level / Niveau du subwoofer**

Règle le volume du caisson de graves. Ce réglage n'est pas disponible quand l'option du caisson de graves est réglée sur"OFF". Voir *[Configuration des haut-parleurs \(P.91\)](#page-91-0)*.

## <span id="page-97-0"></span>**Contrôle de zone**

**Vous pouvez sélectionner des sources différentes selon qu'elles sont utilisées à l'avant ou à l'arrière du véhicule.**

### **1** Touchez [Zone Control].

### **DIKA**

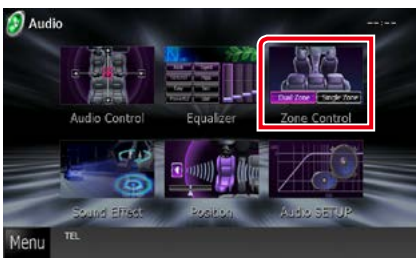

### **DIKS DIKA**

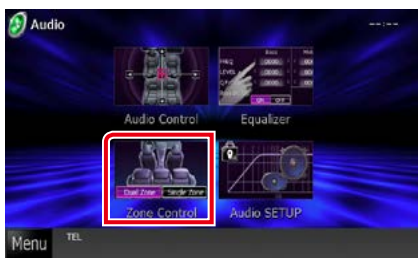

L'écran de contrôle de zone s'affiche.

### **2** Touchez [Dual Zone / Double zone].

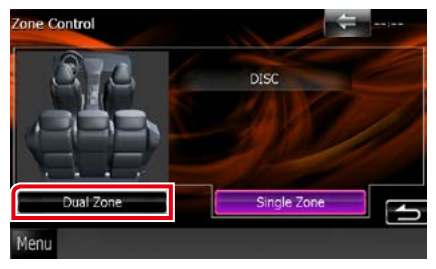

### **3** Réglez chaque source comme suit.

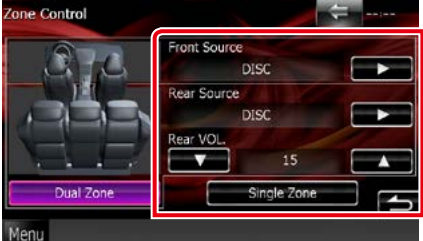

#### **[**3**] (Front Source / Source avant, Rear Source / Source arrière)**

Sélectionnez la source audio pour chaque option.

### **[**∞**], [**5**] (Rear VOL. / VOL. arrière)**

Règle le volume du canal arrière.

### **[Single Zone / Monozone]**

Touchez pour désactiver la fonction de double zone.

- • Lorsque le son du canal arrière est activé, la source audio envoyée en sortie à la prise AV OUTPUT passe également sur la même source.
- • Lorsque la fonction de double zone est active, les fonctions suivantes sont indisponibles.
- Signal de sortie au caisson de graves
- • Niveau du caisson de graves/accentuation des graves *[\(P.94\)](#page-94-1)*
- • Contrôle de l'égaliseur/Renforcement de l'ambiance sonore DIWO /Position d'écoute *(P[.95,](#page-95-0) [98,](#page-98-0) [100\)](#page-100-0)*
- Contrôle du DSP**DIVYO**/Configuration des haut-parleurs/Configuration du type de voiture *(P[.93,](#page-93-0) [91,](#page-91-0) [92](#page-92-0))*

## <span id="page-98-1"></span>**Effet sonore DNX7**

**Vous pouvez paramétrer les effets sonores.**

### **1** Touchez [Sound Effect].

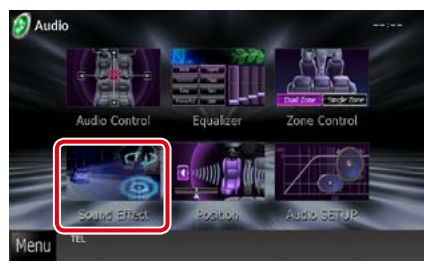

L'écran d'effet sonore s'affiche.

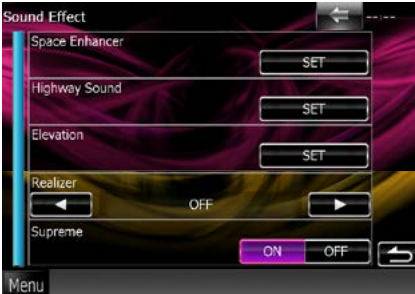

Consultez la section qui suit pour chaque option.

- **• Configurer le renforcement de l'ambiance sonore** *[\(P.98\)](#page-98-0)*
- **• Configurer son autouroute** *[\(P.99\)](#page-99-0)*
- **• Configurer l'élévation** *[\(P.99\)](#page-99-1)*
- **• Configurer realizer ou Supreme** *[\(P.100\)](#page-100-1)*

## <span id="page-98-0"></span>**Renforcement de l'ambiance sonore**

**1** Touchez [Space Enhancer] dans l'écran d'effet sonore.

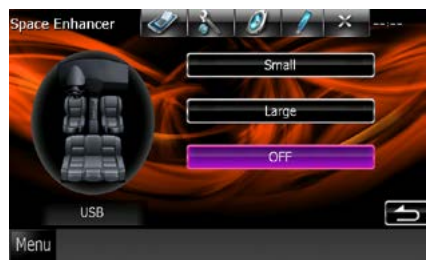

L'écran de renforcement de l'ambiance sonore s'affiche.

**2** Touchez [Small / Petit], [Large / Grand] ou [OFF].

Chaque valeur de réglage correspond à un niveau d'ambiance sonore.

### **REMARQUE**

• Ce réglage n'est pas disponible lorsque les sources Radio et Radio Numérique sont utilisées.

## <span id="page-99-0"></span>**Réglage son autouroute**

**Vous pouvez accentuer certains sons difficiles à percevoir en raison du bruit de la voiture.**

**1** Touchez [Highway Sound / Son autoroute] dans l'écran d'effet sonore.

L'écran de réglage audio pour l'autoroute s'affiche.

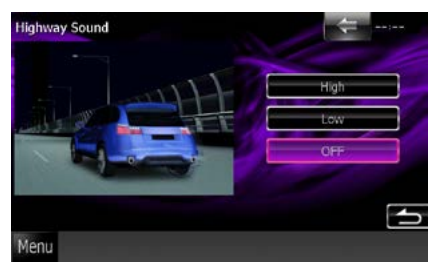

**2** Sélectionnez le niveau souhaité parmi [High / Haut], [Low / Bas] et [OFF].

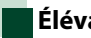

### <span id="page-99-1"></span>**Élévation**

**Vous pouvez augmenter la position sonore des haut-parleurs de façon virtuelle.**

**1** Touchez [Elevation / Augmenter le niveau sonore] dans l'écran d'effet sonore.

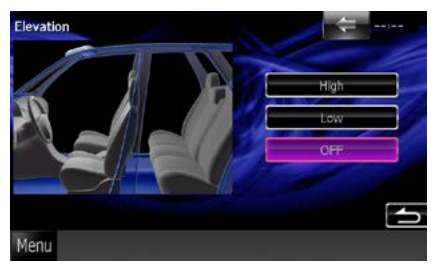

L'écran d'élévation s'affiche.

**2** Sélectionnez le niveau d'élévation : [High / Haut], [Low / Bas] ou [OFF].

### *Retour à la page d'accueil [Contrôle de l'audio](#page-90-0)*

## <span id="page-100-1"></span>**Realizer et Supreme**

**Vous pouvez restaurer le son perdu en raison d'une compression de données audio sur un son réaliste.**

### **1** Touchez l'écran dans l'écran d'effet sonore.

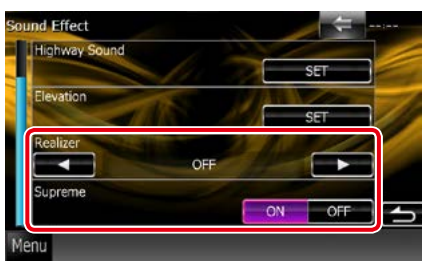

### **Realizer / Effet réel**

Realizer renforce le son et amplifie les basses fréquences (amplification des graves).

Sélectionnez le niveau :"OFF"/"Level1"/"Level  $2''''$ Level $3''$ .

### **Supreme**

Active/Désactive la fonction Supreme.

Technologie permettant d'incrémenter et de compléter, à l'aide de l'algorithme propriétaire, la bande haute fréquence qui est interrompue lors de l'encodage.

Cette fonction peut être utilisée sur les sources DVD MEDIA, USB et iPod.

## <span id="page-100-0"></span>**Position d'écoute**

**Vous pouvez régler les effets sonores en fonction de votre position d'écoute.**

**1** Touchez [Position].

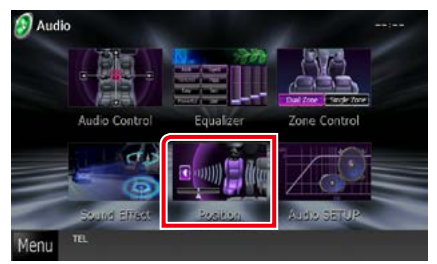

L'écran de position s'affiche.

**2** Sélectionnez la position d'écoute parmi les choix [Front R / Avant D], [Front L / Avant G], [Front All / Avant] et [All / Tous] à l'aide des touches  $[4]$  et  $[6]$ .

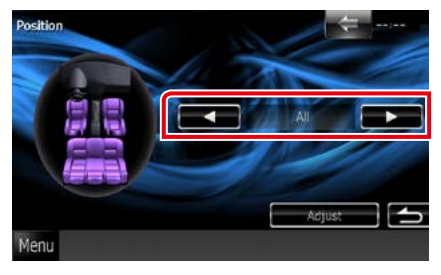

## **Contrôle de DTA position**

**Vous pouvez ajuster finement votre position d'écoute.**

- **1** Dans l'écran de position, touchez [Adjust / Régler].
- **2** Sélectionnez le haut-parleur que vous souhaitez ajuster en touchant le pictogramme correspondant.

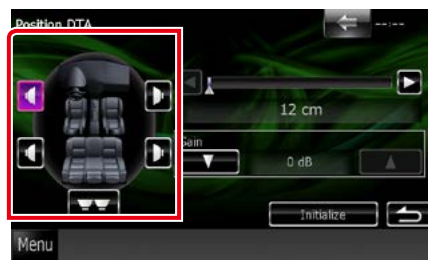

### **3** Réglez le DTA comme suit.

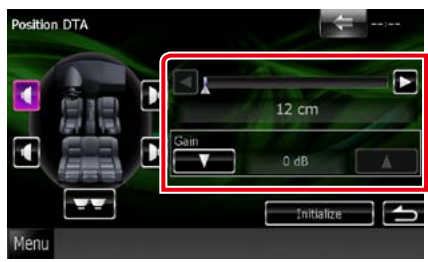

### **[**2**], [**3**]**

Corrigez le réglage de la position DTA.

### **Gain**

Touchez pour régler le gain des haut-parleurs.

- • Vous pouvez ajuster finement la temporisation en sortie des haut-parleurs telle qu'indiquée ici pour adapter au mieux l'ambiance sonore à votre véhicule.
- Le fait d'indiquer la distance qui sépare chaque haut-parleur du centre de la position d'écoute permet le calcul et le réglage automatiques du délai de temporisation.
	- 1 Déterminez le centre de la position d'écoute comme point de référence.
	- 2 Mesurez la distance qui sépare chaque hautparleur du point de référence.
	- 3 Calculez les différences de distance des hautparleurs par rapport au haut-parleur le plus éloigné.
	- 4 Indiquez les différences calculées à l'étape 3 pour chaque haut-parleur.
	- 5 Ajustez le gain de chaque haut-parleur. Une image sonore sera associée au haut-parleur dont le gain a été augmenté.
	- Exemple : Lorsque [Front All / Avant] est sélectionné comme position d'écoute

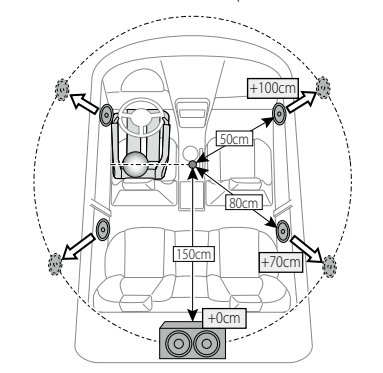

# <span id="page-102-0"></span>**Télécommande**

**Cet appareil peut être utilisé avec une télécommande.**

**La télécommande fait partie des accessoires en option (KNA-RCDV331).**

### 2**ATTENTION**

- **• Placez la télécommande dans un endroit où elle ne risque pas de bouger durant le freinage ou au cours d'autres manœuvres. Si la télécommande tombait et se retrouvait coincée sous les pédales alors que le véhicule est en marche, cela pourrait entraîner un danger.**
- **• Ne pas laisser la pile près d'une flamme ou en plein soleil. Ceci peut provoquer un incendie, une explosion ou une surchauffe excessive.**
- **• Ne pas recharger, court-circuiter, casser ni chauffer la pile, et ne pas la mettre au feu. Ces actions peuvent provoquer des fuites du liquide de la pile. Si du liquide entrait en contact avec vos yeux ou vos vêtements, rincez immédiatement à grande eau et consultez un médecin.**
- **• Placez la pile hors de portée des enfants. Dans l'éventualité peu probable où un enfant avalerait la pile, veuillez consulter immédiatement un médecin.**

## **Installation des piles**

**Si la télécommande fonctionne uniquement quand elle se trouve à de courtes distances, ou ne fonctionne pas du tout, il est possible que les piles soient déchargées.**

**Si tel est le cas, remplacez les deux piles par des neuves.**

 $\boldsymbol{1}$  Insérez 2 piles "AAA"/"R03" en respectant les polarités  $\oplus$  et  $\ominus$ , comme indiqué sur le schéma à l'intérieur du boîtier.

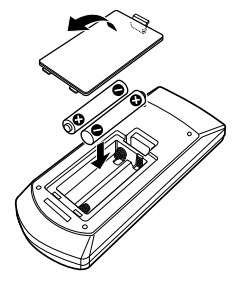

## **Fonctions des boutons de la télécommande**

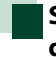

### **Sélection du mode d'utilisation**

**Les fonctions de la télécommande sont différentes selon la position du sélecteur.**

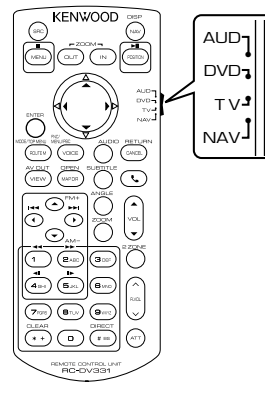

### **Mode AUD**

Passez à ce mode pour commander une source sélectionnée, une source de syntoniseur, etc.

#### **Mode DVD**

Passez à ce mode pour lire un disque à contenu multimédia, notamment un DVD, VCD ou CD.

### **Mode de NAV**

Passez à ce mode pour commander la fonction de navigation.

### **REMARQUE**

• Pour contrôler un lecteur qui n'est pas intégré à l'appareil, sélectionnez le mode "AUD".

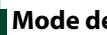

### <span id="page-103-0"></span>**Mode de recherche directe**

**Si vous utilisez la télécommande, vous pouvez passer directement au fichier, au morceau, ou au chapitre souhaité, etc. en entrant le numéro correspondant au contenu.**

### **REMARQUE**

• Cette action n'est pas possible avec un périphérique USB et un iPod.

### **1** Appuyez plusieurs fois sur le bouton <#BS> jusqu'à afficher le contenu voulu.

Les contenus disponibles sont différents selon la source.

### **DVD**

Numéro de titre/Numéro de chapitre/Durée écoulée/Numéro d'item\*

\* Il peut arriver que cette fonction soit inopérante avec certains disques ou certaines scènes.

#### **VCD 1.X et 2.X (PBC OFF)**

Numéro de piste **VCD 2.X (PBC ON)**

Numéro de scène/numéro

#### **CD musicaux**

Numéro de piste/Durée écoulée

### **Fichiers audio**

Numéro de dossier/Numéro de fichier

#### **Radio**

Fréquence

- **2** Entrez le numéro du contenu à lire à l'aide du clavier numérique.
- **3** Avec un DVD ou un VCD, appuyez sur le bouton <ENTER>. Avec un CD de musique ou les fichiers audio, appuyez sur le bouton <POSITION>. Avec la radio, appuyez sur le bouton  $<$  4> ou  $<$   $>$ . Le contenu demandé est lu.

*Retour à la page d'accueil [Utilisation de la télécommande](#page-102-0)*

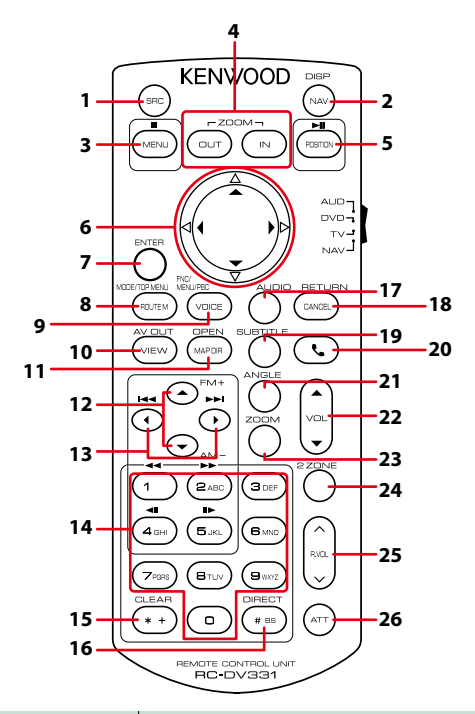

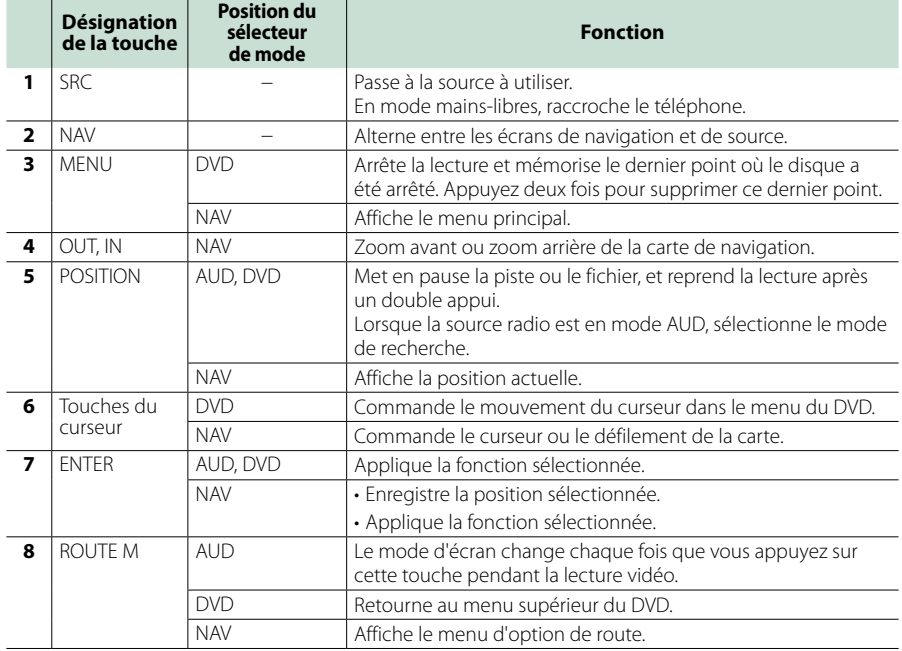

### *Retour à la page d'accueil [Utilisation de la télécommande](#page-102-0)*

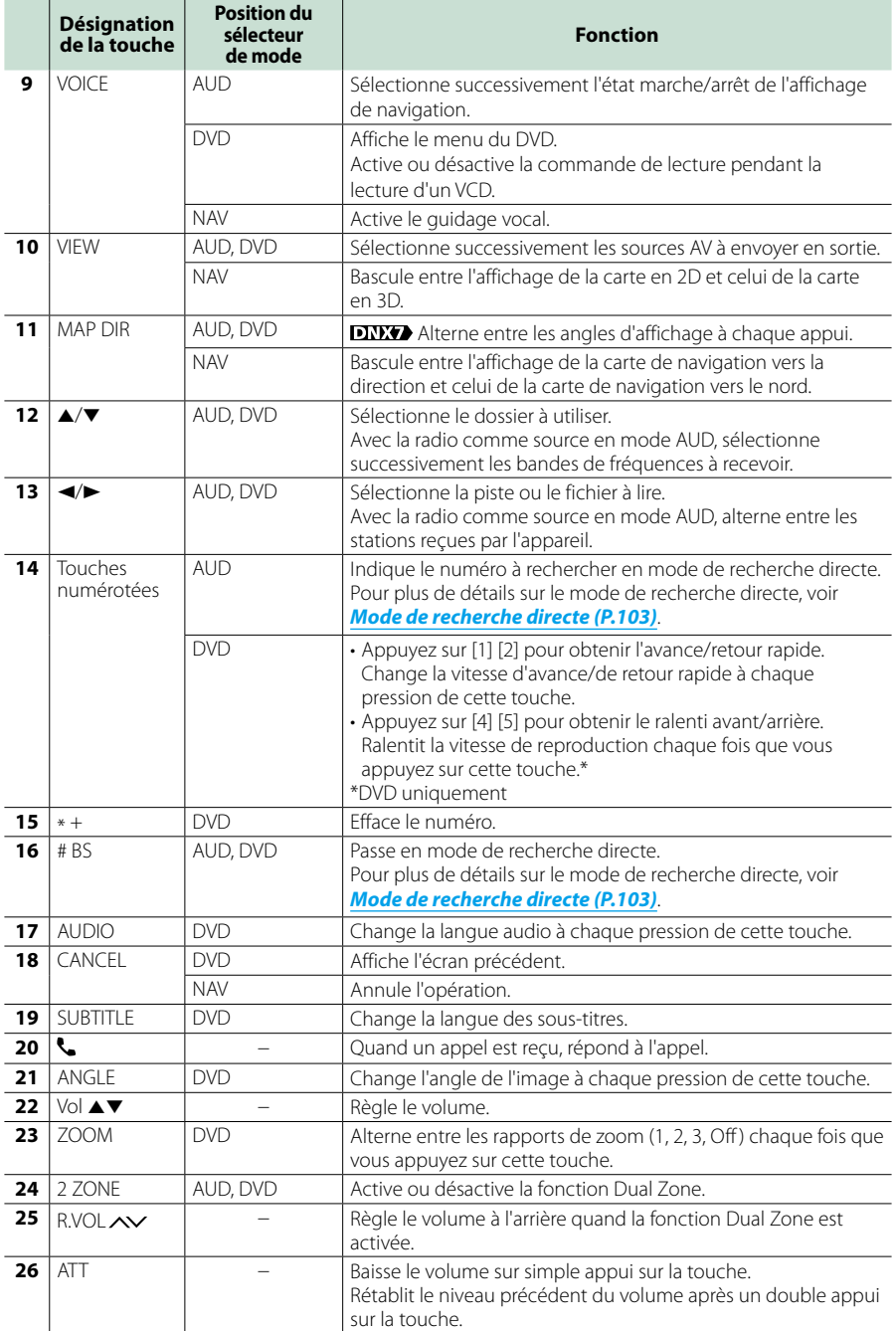

# <span id="page-106-0"></span>**Résolution de problèmes**

## **Problèmes et solutions**

**Si un problème quel qu'il soit survient, vérifiez tout d'abord dans le tableau suivant s'il n'est pas traité.**

- **• Certaines fonctions de cet appareil peuvent être désactivées à cause de certains réglages effectués sur cet appareil.**
- **• Ce qui pourrait ressembler à un dysfonctionnement de votre appareil peut être le simple fruit d'une mauvaise utilisation ou d'un branchement défectueux.**

## **Sur le thème des réglages**

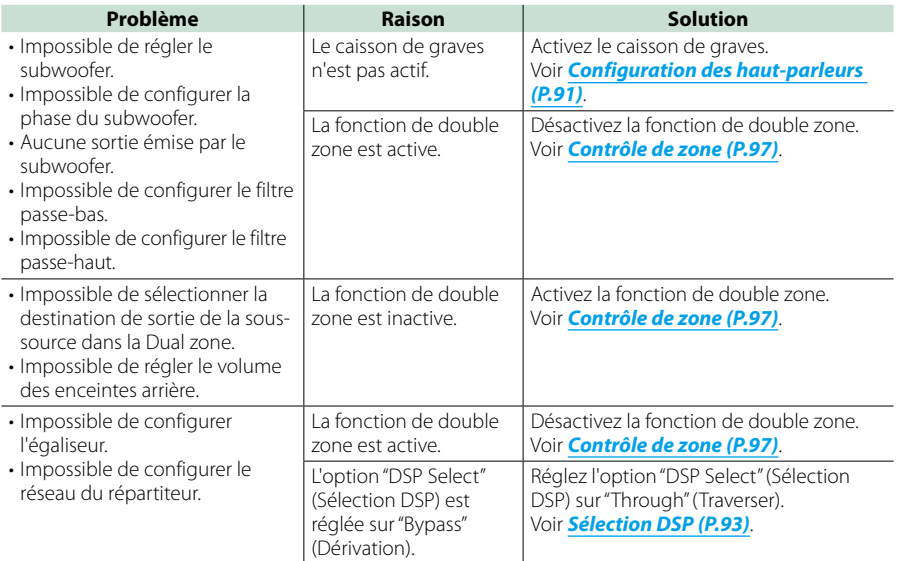

### **Sur le thème des fonctions audio**

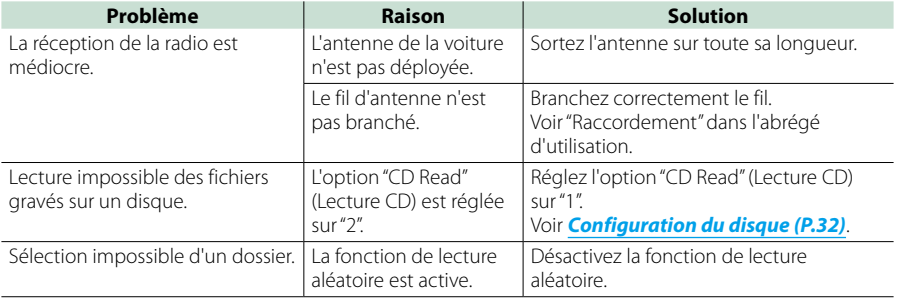

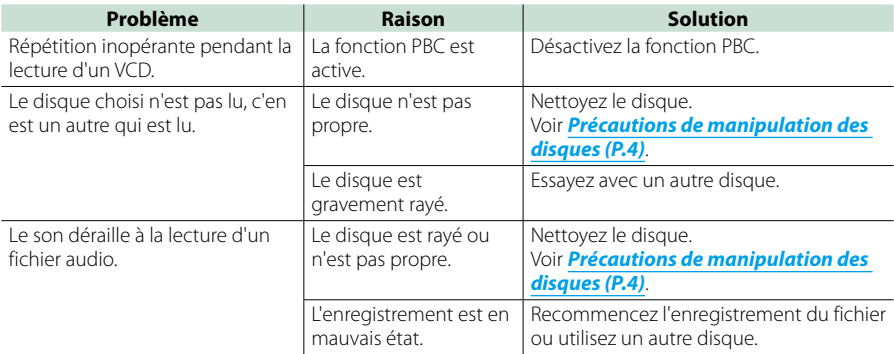

## **Autre**

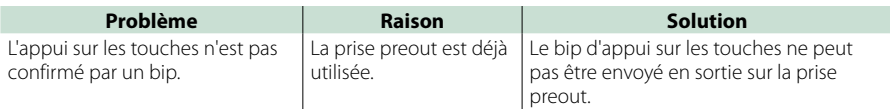

## **Messages d'erreur**

**Lorsqu'un problème vous empêche d'utiliser correctement l'appareil, sa cause est affichée sous forme de message à l'écran.**

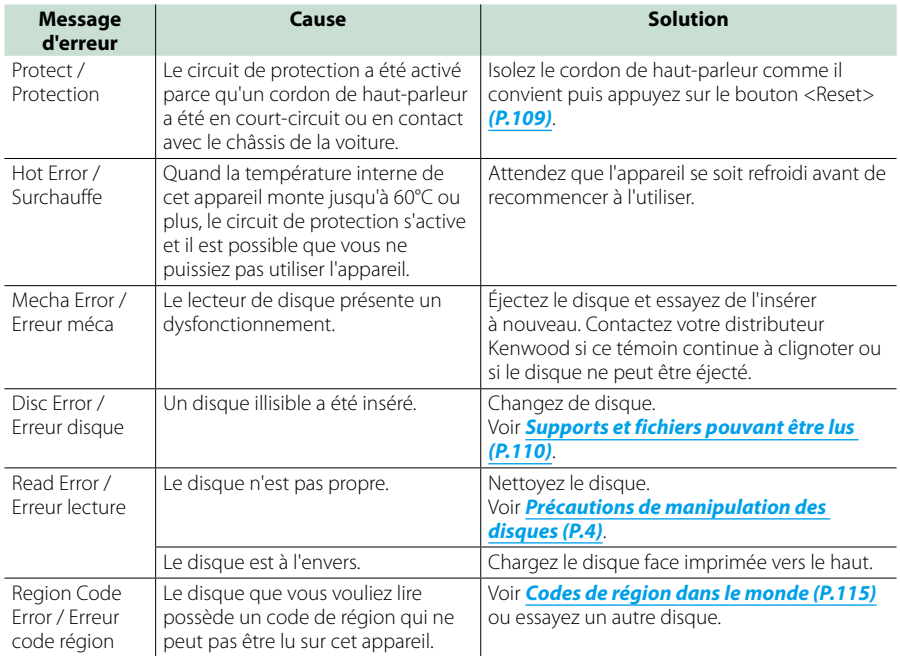
#### *Retour à la page d'accueil [Résolution de problèmes](#page-106-0)*

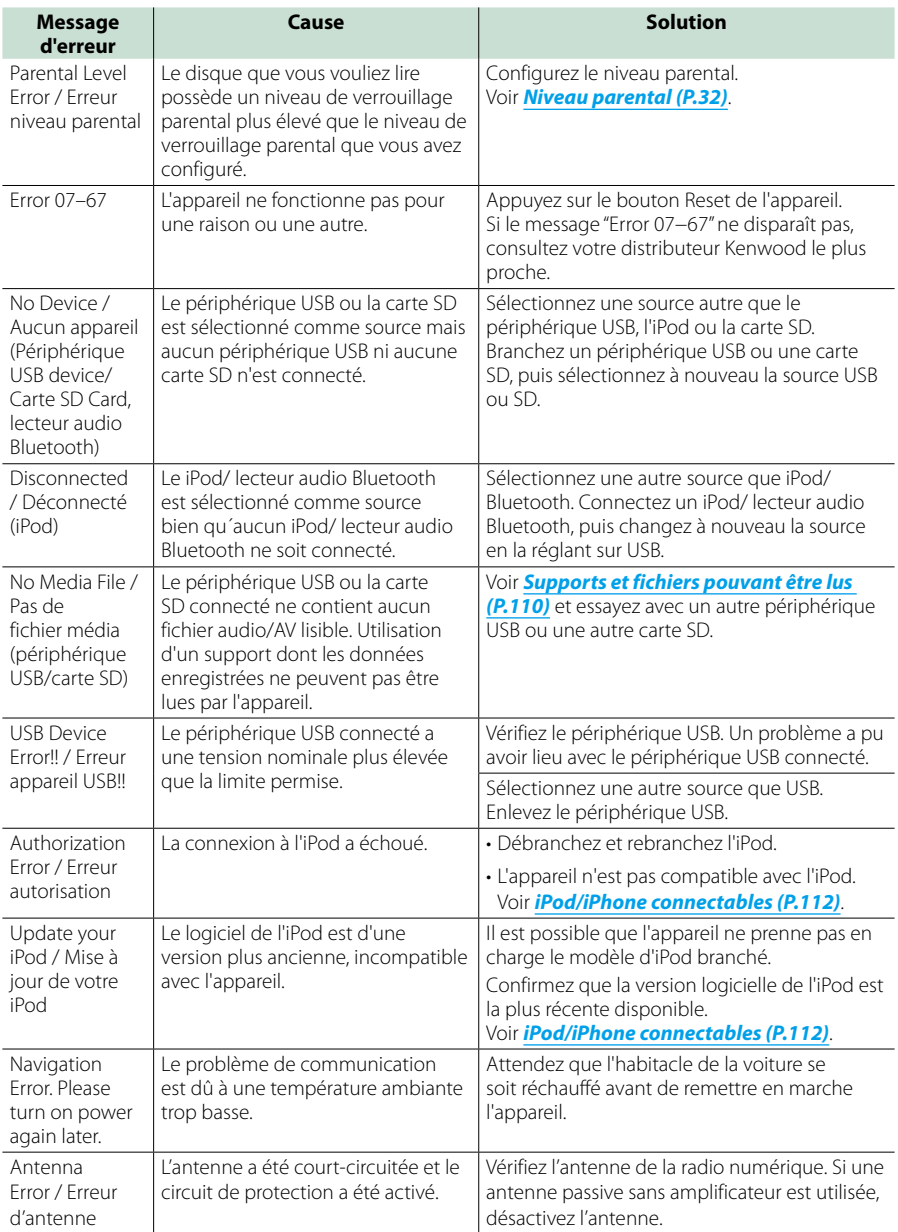

# **Réinitialisation de l'appareil**

**Si l'appareil ou l'équipement qui lui est branché ne fonctionne pas normalement, réinitialisez-le.**

#### **1** Appuyez sur le bouton <Reset>.

Les réglages d'usine de l'appareil sont rétablis.

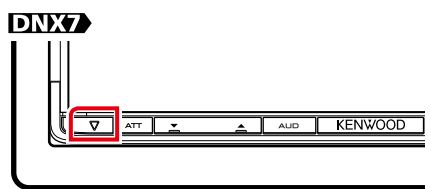

# **DWS**

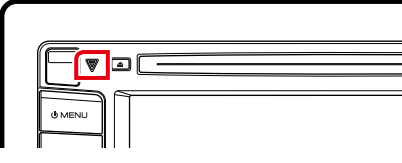

# **DNX4**

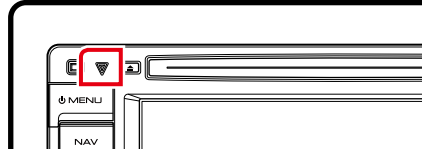

#### **REMARQUE**

- • Débranchez le périphérique USB avant d'appuyer sur le bouton <Reset>. Si vous appuyez sur le bouton <Reset> avec le périphérique USB branché, vous risquez d'endommager les données stockées dans ce dernier. Pour savoir comment débrancher le périphérique USB, voir *Comment lire un contenu multimédia (P.15)*.
- • À la première remise en marche de l'appareil après sa réinitialisation, l'écran de configuration initiale s'affiche. Voir *Configuration initiale (P.13)*.

# <span id="page-110-1"></span>**Annexes**

# <span id="page-110-0"></span>**Supports et fichiers pouvant être lus**

**Divers types de supports et fichiers peuvent être lus par l'appareil.**

# **Liste des disques lisibles**

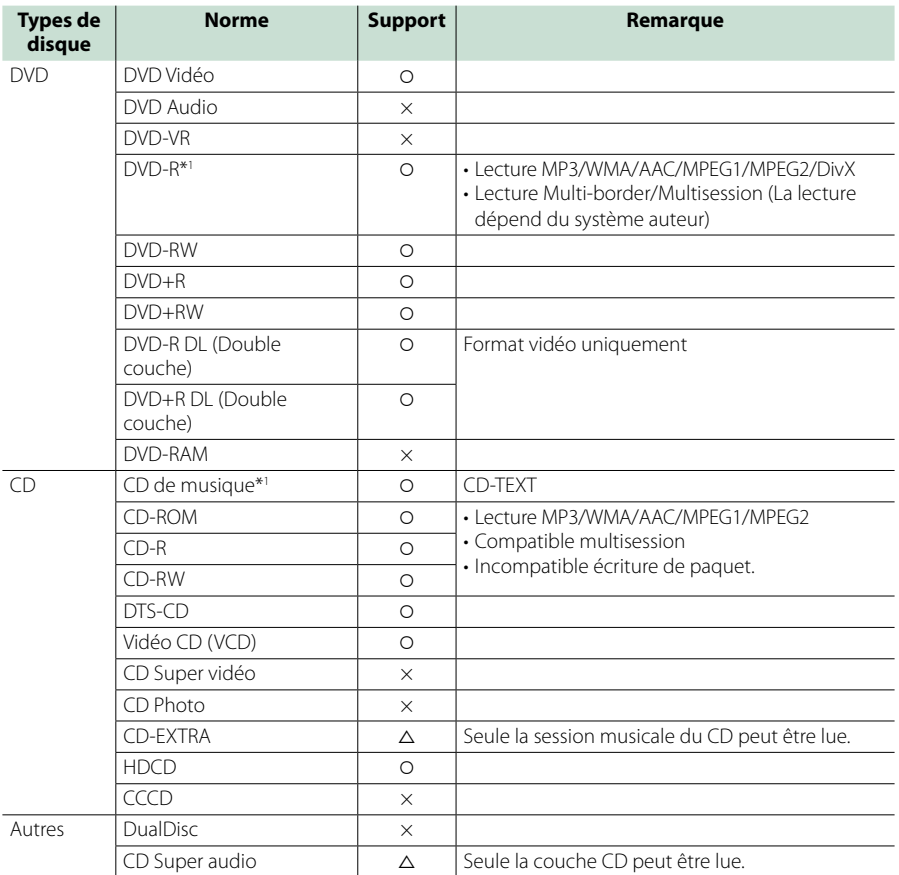

\*1 Incompatible avec les disques de 8 cm (3").

O: Lecture possible.

 $\triangle$ : Lecture partiellement possible.

× : Lecture impossible.

#### **REMARQUE**

• Lorsque vous achetez un contenu DRM/GDN, vérifiez le code d'enregistrement dans *[DivX\(R\) VOD \(P.51\)](#page-51-0)*. À chaque fois qu'un fichier avec le code affiché est reproduit et protégé contre la copie, le code change.

• Un DivX ne peut être lu que sur un support DVD.

# ■ Utilisation de DualDisc

Si vous utilisez un"DualDisc" avec cet appareil, la face du disque illisible peut s'égratigner pendant l'insertion ou l'éjection. Étant donné que la face du CD musical n'est pas conforme aux normes, il se peut que la lecture soit impossible.

(Un"DualDisc"est un disque dont une face contient des signaux DVD et l'autre face contient des signaux de CD musical).

# ■ À propos du format de disque

Le format de disque doit être l'un des suivants.

- ISO 9660 Niveau 1/2
- • Joliet
- • Romeo
- Nom de fichier long

# **À propos des fichiers**

#### **Compatible avec les fichiers audio, vidéo et image.**

# ■ Fichiers audio

- $\cdot$  AAC-LC (m4a)
- $\cdot$  MP3 (mp3)
- WMA (.wma)
- MIC linéaire (WAVE) (.wav) \*Dispositif de sauvegarde USB uniquement

#### **REMARQUE**

- • Si des morceaux d'un CD normal et d'autres systèmes de lecture sont enregistrés sur le même disque, seul le système de lecture enregistré en premier sera lu.
- • Les formats WMA et AAC protégés par GDN ne peuvent pas être lus.
- Bien que les fichiers audio soient conformes aux normes susmentionnées, la lecture peut se révéler impossible en fonction des types et conditions du support ou du périphérique.
- • Un manuel en ligne concernant les fichiers audio est disponible sur le site, à l'adresse, *www. kenwood.com/cs/ce/audiofile/*.

Ce manuel en ligne fournit des informations détaillées et des remarques qui n'apparaissent pas dans le présent manuel. N'oubliez pas de lire également le manuel en ligne.

#### ■ Fichiers vidéo

- $\cdot$  MPEG1 (.mpg, .mpeg, .m1v\*) (\*Dispositif de sauvegarde USB uniquement)
- $\cdot$  MPEG2 (.mpg, .mpeg, .m2v\*) (\*Dispositif de sauvegarde USB uniquement)
- DivX (.divx, .div, .avi) (DVD uniquement)
- H.264/MPEG-4 AVC (.mp4, .m4v) (Dispositif de sauvegarde USB uniquement)
- $\cdot$  WMV 9 (.wmv, .m2ts) (Dispositif de sauvegarde USB uniquement)

# ■ Fichiers image

Seuls les fichiers image en USB peuvent être lus. Les fichiers mémorisés dans des supports disques ne sont pas compatibles.

- JPEG, (.jpg, .jpeg)
- $\cdot$  PNG ( $nna$ )
- BMP (.bmp)

#### **REMARQUE**

• BMP et PNG ne peuvent être installés qu'en tant que fond d'écran.

# ■ Ordre de lecture des fichiers

Dans l'exemple de l'arborescence de dossiers/fichiers présentée ci-après, les fichiers sont lus dans l'ordre de  $(1)$  à  $(10)$ .

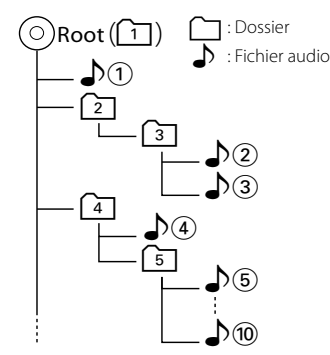

# <span id="page-112-0"></span>**iPod/iPhone connectables**

**Les modèles suivants peuvent être reliés à cet appareil.**

**Vous pouvez contrôler un iPod/iPhone à partir de cet appareil en branchant un iPod/ iPhone (produit vendu dans le commerce) à l'aide d'un connecteur dock utilisant un câble de connexion iPod en option (KCA-iP202 ou KCA-iP102). Le mot "iPod" tel qu'il apparaît dans ce manuel désigne le iPod/iPhone branché avec le KCA-iP202 or KCA-iP102 (accessoire en option).**

#### Made for

- iPod nano (7th generation)
- iPod nano (6th generation)
- iPod nano (5th generation)
- iPod nano (4th generation)
- iPod nano (3rd generation)
- iPod with video
- iPod classic
- iPod touch (5th generation)
- iPod touch (4th generation)
- iPod touch (3rd generation)
- iPod touch (2nd generation)
- iPod touch (1st generation)
- $\cdot$  iPhone 5
- $\cdot$  iPhone 4S
- $\cdot$  iPhone 4
- iPhone 3GS • iPhone 3G
- • iPhone
- 

#### **REMARQUE**

- • Concernant les informations de conformité du logiciel pour iPod/iPhone,
	- se connecter à *www.kenwood.com/cs/ce/ipod/*.
- En branchant votre iPod/iPhone sur cet appareil à l'aide d'un câble de connexion iPod en option (KCA-iP202 ou KCA-iP102), votre iPod/iPhone lit la musique, tout en étant alimenté et rechargé. Cependant, cet appareil doit être sous tension.
- • Si vous démarrez la lecture après avoir connecté l'iPod, la musique qui a été lue par l'iPod est jouée en premier.

Dans ce cas,"READING"s'affiche sans afficher de nom de dossier, etc. En changeant l'élément de recherche, le titre correct, etc. s'affichera.

• Ouand l'iPod est connecté à cet appareil, "KENWOOD"ou"✓"s'affiche sur l'iPod pour indiquer que vous ne pouvez pas utiliser l'iPod.

# **Périphérique USB utilisable**

**Vous pouvez utiliser sur cet appareil une clé USB de mémoire de masse.**

**Le terme"périphérique USB" indique dans ce manuel un dispositif mémoire flash et les lecteurs audio numériques peuvent être considérés comme mémoire de masse.**

## ■ À propos du système de fichiers

Le système de fichiers doit être l'un des suivants.  $-EAT16$ 

- 
- $-$  FAT32

#### **REMARQUE**

- • Quand la clé USB est connectée à cet appareil, elle peut être chargée avec le câble USB.
- • Installer la périphérique USB de façon à ce que cela ne vous empêche pas de conduire prudemment.
- • Vous ne pouvez pas connecter de périphérique USB au moyen d'un hub USB et d'un lecteur multi-cartes.
- • Faites des sauvegardes des fichiers audio utilisés avec cet appareil. Les fichiers peuvent être effacés en fonction des conditions de fonctionnement du périphérique USB.

Nous ne proposons pas d'indemnisations pour les pertes dues à l'effacement de données.

- • Aucun périphérique USB n'est fourni avec cet appareil. Vous devez acheter un périphérique USB disponible dans le commerce.
- • Il est recommandé d'utiliser le CA-U1EX (en option) lors de la connexion du périphérique USB. (Néanmoins, le courant maximum fourni de CA-U1EX est 500 MA.) Si un câble autre que le câble USB compatible est utilisé, la lecture normale n'est pas garantie.

# **Carte SD DNX et carte micro SD utilisables**

**L'appareil peut lire des cartes mémoire SD/SDHC ou des cartes mémoire microSD/microSDHC compatibles avec les normes des cartes SD ou SDHC.**

**Un adaptateur spécial est requis pour utiliser une mini carte SD, une mini carte SDHC, une micro carte SD ou une micro carte SDHC.**

**Les cartes MMC (carte mémoire multimédia) ne peuvent pas être utilisées.**

# **Indicateurs de la barre d'état**

**La liste ci-dessous présente les indicateurs affichés sur la barre d'état de l'écran. Le statut actuel de l'appareil est affiché sur la barre.**

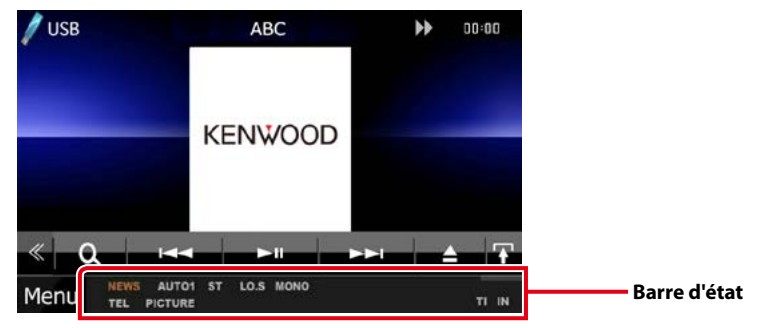

# ■ Généralités

## **ATT**

L'atténuateur est actif.

#### **DUAL**

La fonction dual zone est active.

#### **TEL**

Indique l'état de connexion du dispositif mains libres Bluetooth.

- • Blanc : Connecté
- • Orange : Non connecté

#### **LOUD DIVIS DIVIS**

La fonction de réglage du volume est active.

**MUTE**

La fonction de réglage de coupure de son (sourdine) est active.

# ■ DVD/CD

#### **FO-REP**

Indique que la fonction de répétition du dossier est active.

#### **IN**

- Indique qu'un disque est inséré.
- • Blanc : Un disque est placé à l'intérieur du lecteur.
- • Orange : Erreur du lecteur de disque

#### **VIDEO**

Identifie le fichier vidéo.

# **MUSIC**

Identifie le fichier musical.

#### **RDM**

Indique que la fonction aléatoire est active.

# **REP**

Indique que la fonction répétition est active.

# **C-REP**

La fonction répétition du chapitre est active.

#### **T-REP**

La fonction répétition du titre est active.

# ■ VCD

# **1chLL/2chLL**

Identifie la sortie audio gauche du flux 1 ou 2. **1chLR/2chLR**

Identifie la sortie audio monophonique du flux  $1$   $\cap$   $1$   $2$ 

**1chRR/2chRR** Identifie la sortie audio droite du flux 1 ou 2.

**1chST/2chST** Identifie la sortie audio stéréo du flux 1 ou 2.

# **LL**

Identifie la sortie audio gauche.

## **LR**

Identifie la sortie audio monophonique.

# **RR**

Identifie la sortie audio droite.

#### **STEREO**

Identifie la sortie audio stéréo.

# **PBC**

Indique que la fonction PBC est active.

#### **SVCD**

Identifie le CD Super vidéo.

# **VER1**

La version VCD est 1

# **VER2**

La version VCD est 2.

#### **REP**

Indique que la fonction répétition est active.

# ■ USB

# **FO-REP**

Indique que la fonction répétition de dossier est active.

#### **VIDEO**

Identifie le fichier vidéo.

#### **MUSIC**

Identifie le fichier musical.

# **PICTURE**

Identifie le fichier image.

# **RDM**

Indique que la fonction aléatoire est active.

#### **REP**

Indique que la fonction répétition est active.

#### **PLST**

Le mode de liste de lecture est actuellement sélectionné.

# ■ iPod

#### **MUSIC**

Identifie le fichier musical.

#### **VIDEO**

Identifie le fichier vidéo.

#### **RDM**

Indique que la fonction aléatoire est active.

#### **A-RDM**

La fonction lecture aléatoire de l'album est active.

#### **REP**

Indique que la fonction répétition est active.

# ■ Radio Numérique

# **Digital Radio**

La radio numérique est actuellement reçue. **RDS**

Le Radio Data System est actuellement reçu.

# **AUTO1**

Le mode de Recherche est réglé sur Auto1.

# **AUTO2**

Le mode de Recherche est réglé sur Auto2.

#### **MANUAL**

Le mode de Recherche est réglé sur MANUEL.

# **MC**

Le service de réception est affiché.

- • Blanc : le composant principal est reçu.
- Orange : le composant secondaire est reçu.

# ■ Tuner

# **AUTO1**

Le mode de Recherche est réglé sur Auto1.

# **AUTO2**

Le mode de Recherche est réglé sur Auto2.

# **MONO**

Indique que la fonction monophonique forcée est active.

# **AF**

Indique que la fonction recherche AF est active.

# **EON**

La station Radio Data System envoie EON.

# **Lo.S**

Indique que la fonction recherche locale est active.

## **NEWS**

Indique que l'interruption du bulletin d'information est active.

#### **RDS**

Indique l'état de la station Radio Data System lorsque la fonction AF est sur ON.

- Blanc : Le Radio Data System est actuellement reçu.
- • Orange : Le Radio Data System n'est pas reçu.

# **MANUAL**

Le mode de Recherche est réglé sur MANUEL.

# **ST**

Indique que l´émission stéréo est actuellement reçue.

# **TI**

Indique l´état de réception des informations routières.

- Blanc : Le signal TP est reçu.
- • Orange : Le signal TP n'est pas reçu.

# **Codes de région dans le monde**

**Les lecteurs DVD reçoivent un code de région suivant le pays ou la région de distribution comme illustré sur la carte suivante.**

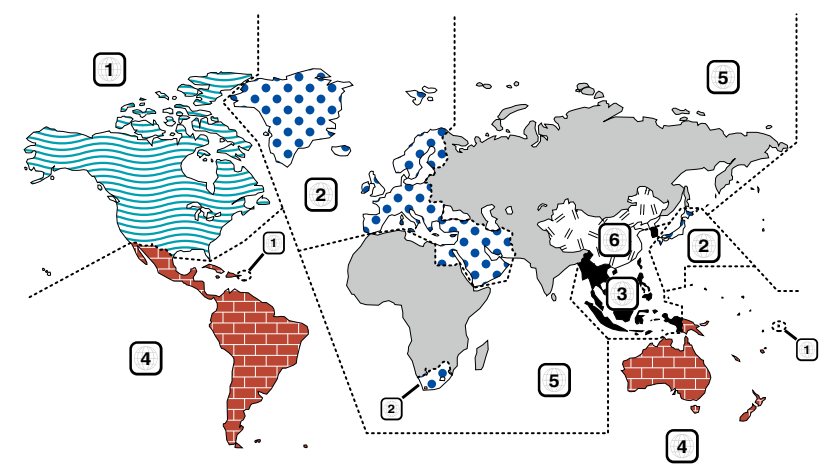

# ■ Marques des disques DVD

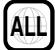

Indique un numéro de région. Les disques qui possèdent cette marque peuvent être lus avec n'importe quel lecteur DVD.

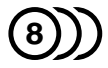

Indique le nombre de langues audio enregistrées. Un total de 8 langues peut être enregistré pour un film. Vous pouvez sélectionner une langue préférée.

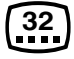

Indique le nombre de langues sous-titrées enregistrées. Un total de 32 langues peut être enregistré.

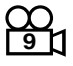

Si un DVD possède des scènes prises sous plusieurs angles, vous pouvez sélectionner un angle préféré.

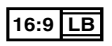

Indique le type d'écran pour l'image. La marque de gauche indique qu'une image large (16:9) est affichée sur un écran de téléviseur standard (4:3) avec une bande noire en haut et en bas de l'écran (boîte aux lettres).

# ■ Marques de fonctionnement réglementaires

Avec ce DVD, certaines fonctions de cet appareil, comme la fonction de lecture, peuvent être restreintes suivant l'endroit où le DVD est lu. Si tel est le cas, les marques suivantes apparaîtront à l'écran. Pour de plus amples informations, reportez-vous au manuel du disque.

Marques d'interdiction

# ■ Disques avec durée d'utilisation limitée

Ne laissez pas de disques dont la durée d'utilisation est limitée à l'intérieur de cet appareil. Si vous chargez un disque qui est déjà périmé, il se peut que vous ne puissiez pas le sortir de l'appareil.

# **Codes de langue du DVD**

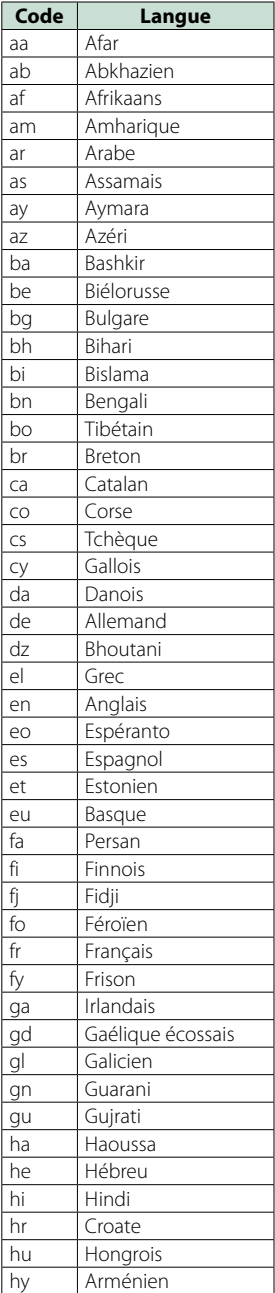

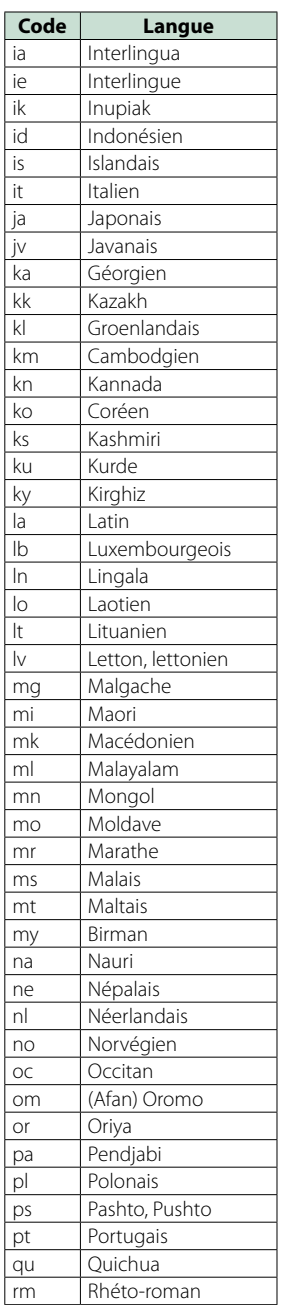

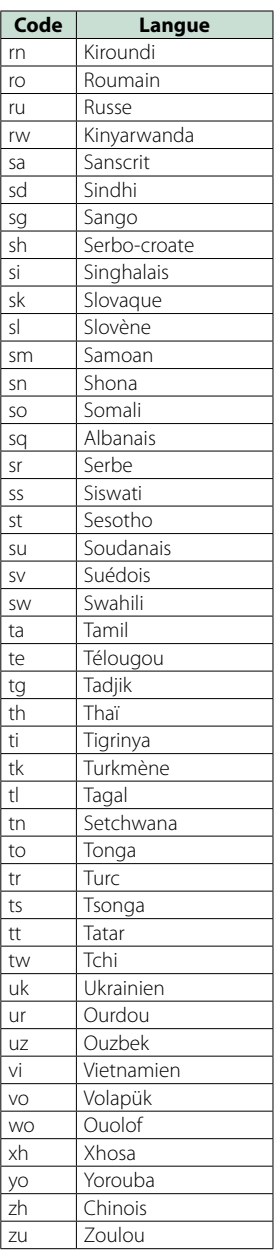

# **117**

# *Retour à la page d'accueil [Annexes](#page-110-1)*

# **Spécifications**

# ■ Section moniteur

Taille de l'image DNX7230DAB

: 6,95 pouces de large (diagonale) : 156,6 mm (W) x 81,6 mm (H)

DNX5230DAB, DNX5230BT, DNX4230DAB, DNX4230BT, DNX4230TR

: 6,1 pouces (diagonale) de large : 136,2 mm (L) x 72 mm (H)

Système d'affichage

: Panneau LCD TN transparent

# Système de lecture

: Écran TFT à matrice active

Nombre de pixels

: 1 152 000 (800H x 480V x RGB)

Pixels efficaces

: 99,99 %

Disposition des pixels

: Disposition RGB en rayures

Rétroéclairage

: LED

# ■ Section lecteur DVD

Convertisseur N/A

 $.24$  hits

Décodeur audio : PCM linéaire/ Dolby Digital/ dts/ MP3/ WMA/ AAC

Décodeur vidéo : MPEG1/ MPEG2/ DivX

Fluctuation

: En dessous de la limite mesurable

#### Réponse en fréquence

- $\cdot$  96 kHz : 20 20 000 Hz
- $\cdot$  48 kHz : 20 20 000 Hz
- $\cdot$  44.1 kHz : 20 20 000 Hz

# Taux d'harmoniques

: 0,010 % (1 kHz)

Rapport S/B (dB)

: 98 dB (DVD-Vidéo 96 kHz)

## Dynamique

: 98 dB (DVD-Vidéo 96 kHz)

#### Format de disque

: DVD-Vidéo/ VIDÉO-CD/ DVD-VR/ CD-DA

#### Fréquence d'échantillonnage

44,1/48/96 kHz

Nombre de bits quantifiable

: 16/20/24 bits

# ■ Section interface USB

Norme USB : USB 2.0 Grande vitesse

Système de fichiers

: FAT 16/ 32 Courant d'alimentation maximum  $\cdot$  CC 5 V  $\pm$  1 A

Convertisseur N/A

 $.24$  hits Décodeur audio

: MP3/ WMA/ AAC/ WAV

Décodeur vidéo : MPEG1/MPEG2/MPEG4/WMV/H.264

# ■ SD (DNX7230DAB, DNX5230DAB, DNX5230BT)

Système de fichiers compatible : FAT 12/16/32

Tension nominale

: Maximum 32G Byte

Taux de transfert des données : Maximum 12 Mbps

Décodeur audio

: MP3/ WMA/ AAC/ WAV

#### Décodeur vidéo

: MPEG1/MPEG2/MPEG4/WMV/H.264

# ■ Section Bluetooth

#### **Technologie**

: Bluetooth Ver.2.1+homologation EDR

#### Fréquence

: 2,402 – 2,480 GHz

#### Puissance de sortie

: +4dBm (MAX), 0dBm (AVE), Classe de puissance 2

#### Zone de service

: Ligne de vue environ 10 m (32,8 pieds)

#### Profil

- HFP (Profil mains libres)
- SPP (Profil port série)
- • A2DP (Profil de distribution audio avancée)
- • AVRCP (Profil de télécommande multimédia)
- • PBAP (Profil d'accès au répertoire téléphonique)
- Support multi-profil
- SSP (Appairage sécurisé simple)

# ■ Section DSP (DNX7230DAB)

#### Égaliseur graphique

Bande : 13 Bande Fréquence (BAND1 – 13) : 62,5/100/160/250/400/630/1k/1,6k/2,5k/4k/6,3k/ 10k/16k Hz

#### Gain

: -9/-8/-7/-6/-5/-4/-3/-2/-1/0/1/2/3/4/5/6/7/8/9 dB

#### X'Over

Filtre passe-haut

Fréquence : 30/40/50/60/70/80/90/100/120/150/18 0/220/250 Hz Pente : -6/-12/-18/-24 dB/Oct. Filtre passe-bas

Fréquence : 30/40/50/60/70/80/90/100/120/150/18 0/220/250 Hz Pente : -6/-12/-18/-24 dB/Oct.

#### Position

#### Avant/Arrière/Caisson de basse

: 0 – 6,1 m (0,02 m Step) Gain : -8 – 0 dB

#### Niveau du caisson de basse

 $\cdot$  -50 – +10 dB

# ■ Section Syntoniseur FM

Bande de fréquences (step) : 87,5 MHz – 108,0 MHz (50 kHz) Sensibilité utilisable (S/N : 26 dB) : 0,63 μV/ 75 Ω Sensibilité utilisable (S/N : 46 dB)

: 1,52 dBf (1,6 μV/ 75 Ω)

Réponse en fréquence (± 3,0 dB) : 30 Hz – 15 kHz

Rapport S/B (dB) : 75 dB (MONO)

Sélectivité (± 400 kHz) : Au-delà de 80 dB

Séparation stéréo : 45 dB (1 kHz)

# ■ Section Syntoniseur AM

#### Bande de fréquences (step)

LW : 153 – 279 kHz (9 kHz)  $: 531 - 1611$  kHz (9 kHz)

#### Sensibilité utilisable

MW :  $25 \mu V$ <br>IW : 45 μV  $.45$  μV

# ■ Section DAB (DNX7230DAB, DNX5230DAB, DNX4230DAB, DNX4230TR)

#### Bande de fréquences BANDE L : 1 452,960 – 1 490,624 (MHz) BANDE III : 174,928 – 239,200 (MHz)

Sensibilité

: -100 dBm

Rapport S/B (dB)

: 90 dB

# ■ Section connecteur d'antenne numérique (DNX7230DAB, DNX5230DAB, DNX4230DAB, DNX4230TR)

Type de connecteur : SMB Tension de sortie (11 – 16 V)  $\cdot$  144 $V$ 

#### Intensité maximale

 $: < 100 \text{ mA}$ 

# ■ Section vidéo

Système de couleur de l'entrée vidéo externe : NTSC/PAL

Niveau d'entrée vidéo externe (RCA/mini jack) : 1 Vp-p/ 75 Ω Niveau d'entrée maxi audio externe (RCA/mini jack)

: 2 V/ 25 kΩ

Niveau d'entrée vidéo (jacks RCA)

: 1 Vp-p/ 75 Ω

Niveau de sortie vidéo (jacks RCA)

: 1 Vp-p/ 75 Ω

Niveau de sortie audio (jacks RCA) : 1,2 V/ 10 kΩ

## ■ Section audio

Puissance maximum (avant et arrière) : 50 W x 4

Puissance à pleine bande passante (Avant & Arrière) (PWR DIN45324, +B=14,4V)

: 30 W x 4

#### Niveau de pré-amplification (V)

DNX7230DAB : 5 V/ 10 kΩ

DNX5230DAB, DNX5230BT, DNX4230DAB, DNX4230BT, DNX4230TR

 $: 2$  V// 10 kQ

#### Impédance du préamplificateur

DNX7230DAB

 $\cdot$  < 80  $\circ$ 

DNX5230DAB, DNX5230BT, DNX4230DAB, DNX4230BT, DNX4230TR  $\cdot$  < 600  $\cap$ 

#### Impédance d'enceinte

:  $4 - 8 \Omega$ 

Tonalités (DNX5230DAB, DNX5230BT, DNX4230DAB, DNX4230BT, DNX4230TR)

 $Gr$ aves : 100 Hz + 8 dB Moyens : 1 kHz ± 8 dB Aigus : 10 kHz ± 8 dB

## ■ Section Navigation

#### Récepteur

: Récepteur GPS à haute sensibilité

#### Fréquence de réception

: 1575,42 MHz (Code C/A)

#### Temps d'acquisition

Froid : 26 secondes (typ) (Tous les satellites à -130 dBm sans support)

#### Taux de mise à jour

: 1/seconde, continu

#### Précision

Position : <2,5 mètres, CEP, à -130 dBm Vitesse : 0,1 mètre/sec

#### Méthode de positionnement

: GPS

#### Antenne

: Antenne GPS extérieure

# ■ Généralités

#### Tension de fonctionnement

: 14,4 V (10,5 – 16 V permis)

#### Consommation de courant maximale

 $\cdot$  10 A

#### Dimensions d'installation ( $L \times H \times P$ )

DNX7230DAB

: 182 x 112 x 163 mm

DNX5230DAB, DNX5230BT, DNX4230DAB, DNX4230BT, DNX4230TR

: 182 x 112 x 160 mm

#### Plage de température de fonctionnement

 $: -10 °C - +60 °C$ 

#### Poids

DNX7230DAB: 2,6 kg DNX5230BT: 2,2 kg DNX5230DAB, DNX4230DAB, DNX4230BT, DNX4230TR: 2,0 kg

#### **REMARQUE**

• Bien que les pixels du panneau à cristaux liquides soient effectifs à 99,99 % ou plus, il se peut que 0,01 % des pixels ne s'éclaire pas ou s'éclaire mal.

**Les spécifications sont sujettes à changements sans notification.**

*Retour à la page d'accueil [Annexes](#page-110-1)*

# **À propos de cet appareil**

# ■ Copyrights

- La marque et les logos Bluetooth appartiennent à Bluetooth SIG, Inc. et toute utilisation de ces marques par JVC KENWOOD Corporation est sous licence. Les autres marques déposées et appellations commerciales appartiennent à leurs propriétaires respectifs.
- The "AAC" logo is a trademark of Dolby Laboratories.
- "Made for iPod" and "Made for iPhone" mean that an electronic accessory has been designed to connect specifically to iPod or iPhone, respectively, and has been certified by the developer to meet Apple performance standards. Apple is not responsible for the operation of this device or its compliance with safety and regulatory standards. Please note that the use of this accessory with iPod, iPhone, or iPad may affect wireless performance.
- iPhone, iPod, iPod classic, iPod nano, and iPod touch are trademarks of Apple Inc., registered in the U.S. and other countries.
- iTunes is a trademark of Apple Inc.
- $\sum_{i}$  is a trademark of DVD Format/Logo Licensing Corporation registered in the U.S., Japan and other countries.
- This item incorporates copy protection technology that is protected by U.S. patents and other intellectual property rights of Rovi Corporation. Reverse engineering and disassembly are prohibited.
- Fabriqué sous licence délivrée par Dolby Laboratories. Dolby et le symbole double-D sont des marques déposées de Dolby Laboratories.
- • For DTS patents, see http://patents.dts.com. Manufactured under license from DTS Licensing Limited. DTS, the Symbol, & DTS and the Symbol together are registered trademarks, and DTS 2.0 Channel is a trademark of DTS, Inc. © DTS, Inc. All Rights Reserved.
- Android is a trademark of Google Inc.
- Adobe, Acrobat and Reader are either registered trademarks or trademarks of Adobe Systems Incorporated in the United States and/or other countries.
- SDHC and microSDHC Logos are trademarks of SD-3C, LLC.
- À PROPOS DE DIVX VIDEO : DivX® est un format vidéo créé par DivX, LLC, une filiale de Rovi Corporation. Il s'agit d'un format officiel DivX Certified® qui lit les vidéos DivX. Rendez-vous sur divx.com pour plus d'informations et pour trouver des logiciels permettant de convertir vos fichiers en vidéos DivX.
- • À PROPOS DE DIVX VIDÉO À LA DEMANDE : Cet appareil DivX Certified® doit être inscrit pour lire les films achetés en vidéo à la demande (VOD). Pour obtenir votre code d'inscription, repérez la section DivX VOD dans le menu d'installation de votre appareil. Rendez-vous sur vod.divx.com pour plus d'informations sur la façon de vous inscrire.
- • DivX®, DivX Certified® et les logos associés sont des marques commerciales de Rovi Corporation ou de ses filiales et sont utilisés sous licence.

#### • **Configuration nécessaire pour écouter la radio Aha™ :**

Configuration nécessaire pour écouter la radio Aha™ :

- Téléchargez l'application Aha depuis l'App Store d'iTunes ou la plate-forme Android Marketplace.
- Dans l'application sur votre appareil, connectez-vous et créez un compte gratuit auprès d'Aha.
- Une connexion Internet 3G, EDGE ou WiFi.

#### **iPhone ou iPod touch**

- • Utilisez un iPhone ou iPod Touch d'Apple fonctionnant sous iOS4 ou une version postérieure.
- • Recherchez "Aha"dans l'App Store d'iTunes d'Apple pour rechercher et installer la version la plus récente de l'application Aha™ sur votre appareil.
- iPhone/ iPod touch sont branchés sur cet appareil avec un KCA-iP202 ou KCA-iP102.

#### **Android™**

- Utilisez Android OS 2.2 ou une version postérieure.
- • Téléchargez l'application Aha™ sur votre appareil à partir du portail Google Play.
- • Le Bluetooth doit être intégré et les profils suivants doivent être pris en charge.
- SPP (profil port série)
- A2DP (profil de distribution audio avancée)

#### **Remarque**

- • Aha™ étant un service tiers, les spécifications sont sujettes à modification sans préavis. Il est donc possible que la compatibilité initiale soit altérée ou que certains ou tous les services ne soient plus disponibles.
- • Certaines fonctions d'Aha™ ne sont pas accessibles depuis cet appareil.
- • Aha, le logo Aha et l'emballage Aha sont des marques commerciales ou déposées de HARMAN International Industries et sont utilisées avec autorisation.

#### ■ Signalisation sur les produits utilisant des lasers.

# **PRODUIT LASER DE CLASSE 1**

L'étiquette est attachée au châssis/boîtier de l'appareil et indique que l'appareil utiliser des rayons laser de classe 1. Cela signifie que l'appareil utilise des rayons laser d'une classe faible. Il n'y a pas de danger de radiation accidentelle hors de l'appareil.

#### ■ Informations sur le traitement des appareils électriques et électroniques et des batteries usagés (applicable aux pays de l'UE ayant adopté un système de tri des déchets)

Les produits et les batteries comprenant le symbole (poubelle barrée) ne peuvent pas être jetés parmi les déchets ménagers.

Les vieux appareils électriques et électroniques,<br>ainsi que les batteries doivent être recyclés dans un complexe adapté au traitement de ces déchets et de leurs sous-produits.

Prenez contact avec les services publics locaux afin de localiser un complexe de recyclage proche de chez vous.

Recycler de manière adaptée et jeter ses déchets au bon endroit aide à préserver les ressources tout en évitant les effets néfastes sur notre santé et l'environnement.

Remarque : Le signe "Pb"sous le symbole des piles indique que la batterie contient du plomb.

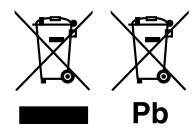

Ce produit n'est pas installé par le fabricant d'un véhicule sur la chaîne de production, ni par le professionnel ayant importé un véhicule dans un pays membre de l'UE.

#### **Déclaration de conformité en ce qui concerne la Directive EMC 2004/108/EC Déclaration de conformité en ce qui concerne la Directive R&TTE 1999/5/EC Déclaration de conformité en ce qui concerne la Directive RoHS 2011/65/EC Fabricant :**

JVC KENWOOD Corporation 3-12, Moriyacho, Kanagawa-ku, Yokohama-shi, Kanagawa 221-0022, JAPON

# **Représentants en UE :**

JVCKENWOOD NEDERLAND B.V. Amsterdamseweg 37, 1422 AC UITHOORN, The Netherlands

#### **English**

Hereby, JVC KENWOOD declares that this unit DNX7230DAB, DNX5230DAB, DNX5230BT, DNX4230DAB, DNX4230BT, DNX4230TR is in compliance with the essential requirements and other relevant provisions of Directive 1999/5/EC.

#### **Français**

Par la présente JVC KENWOOD déclare que l'appareil DNX7230DAB, DNX5230DAB, DNX5230BT, DNX4230DAB, DNX4230BT, DNX4230TR est conforme aux exigences essentielles et aux autres dispositions pertinentes de la directive 1999/5/CE.

Par la présente, JVC KENWOOD déclare que ce DNX7230DAB, DNX5230DAB, DNX5230BT, DNX4230DAB, DNX4230BT, DNX4230TR est conforme aux exigences essentielles et aux autres dispositions de la directive 1999/5/CE qui lui sont applicables.

#### **Deutsch**

Hiermit erklärt JVC KENWOOD, dass sich dieser DNX7230DAB, DNX5230DAB, DNX5230BT, DNX4230DAB, DNX4230BT, DNX4230TR in Übereinstimmung mit den grundlegenden Anforderungen und den anderen relevanten Vorschriften der Richtlinie 1999/5/EG befindet. (BMWi)

Hiermit erklärt JVC KENWOOD die Übereinstimmung des Gerätes DNX7230DAB, DNX5230DAB, DNX5230BT, DNX4230DAB, DNX4230BT, DNX4230TR mit den grundlegenden Anforderungen und den anderen relevanten Festlegungen der Richitlinie 1999/5/EG. (Wien)

#### **Nederlands**

Hierbij verklaart JVC KENWOOD dat het toestel DNX7230DAB, DNX5230DAB, DNX5230BT, DNX4230DAB, DNX4230BT, DNX4230TR in overeenstemming is met de essentiële eisen en de andere relevante bepalingen van richtlijn 1999/5/EG.

Bij deze verklaat JVC KENWOOD dat deze DNX7230DAB, DNX5230DAB, DNX5230BT, DNX4230DAB, DNX4230BT, DNX4230TR voldoet aan de essentiële eisen en aan de overige relevante bepalingen van Richtlijn 1999/5/EC.

#### **Italiano**

Con la presente JVC KENWOOD dichiara che questo DNX7230DAB, DNX5230DAB, DNX5230BT, DNX4230DAB, DNX4230BT, DNX4230TR è conforme ai requisiti essenziali ed alle altre disposizioni pertinenti stabilite dalla direttiva 1999/5/CE.

#### **Español**

Por medio de la presente JVC KENWOOD declara que el DNX7230DAB, DNX5230DAB, DNX5230BT, DNX4230DAB, DNX4230BT, DNX4230TR cumple con los requisitos esenciales y cualesquiera otras disposiciones aplicables o exigibles de la Directiva 1999/5/CE.

#### **Português**

JVC KENWOOD declara que este DNX7230DAB, DNX5230DAB, DNX5230BT, DNX4230DAB, DNX4230BT, DNX4230TR está conforme com os requisitos essenciais e outras disposições da Directiva 1999/5/ CE.

#### **Polska**

JVC KENWOOD niniejszym oświadcza, że DNX7230DAB, DNX5230DAB, DNX5230BT, DNX4230DAB, DNX4230BT, DNX4230TR spełnia zasadnicze wymogi oraz inne istotne postanowienia dyrektywy 1999/5/EC.

#### **Český**

JVC KENWOOD timto prohlasuje, ze DNX7230DAB, DNX5230DAB, DNX5230BT, DNX4230DAB, DNX4230BT, DNX4230TR je ve shode se zakladnimi pozadavky a s dalsimi prislusnymi ustanoveni Narizeni vlady c. 426/2000 Sb.

#### **Magyar**

Alulírott, JVC KENWOOD, kijelenti, hogy a jelen DNX7230DAB, DNX5230DAB, DNX5230BT, DNX4230DAB, DNX4230BT, DNX4230TR megfelel az 1999/5/EC irányelvben meghatározott alapvető követelményeknek és egyéb vonatkozó előírásoknak.

#### **Svenska**

Härmed intygar JVC KENWOOD att denna DNX7230DAB, DNX5230DAB, DNX5230BT, DNX4230DAB, DNX4230BT, DNX4230TR stär l överensstämelse med de väsentliga egenskapskrav och övriga relevanta bestämmelser som framgår av direktiv 1999/5/EG.

#### **Suomi**

JVC KENWOOD vakuuttaa täten että DNX7230DAB, DNX5230DAB, DNX5230BT, DNX4230DAB, DNX4230BT, DNX4230TR tyyppinen laite on direktiivin 1999/5/EY oleellisten vaatimusten ja sitä koskevien direktiivin muiden ehtojen mukainen.

#### **Slovensko**

S tem JVC KENWOOD izjavlja, da je ta DNX7230DAB, DNX5230DAB, DNX5230BT, DNX4230DAB, DNX4230BT, DNX4230TR v skladu z osnovnimi zahtevami in ostalimi ustreznimi predpisi Direktive 1999/5/ EC.

#### **Slovensky**

Spoločnosť JVC KENWOOD týmto vyhlasuje, že DNX7230DAB,<br>DNX5230DAB, DNX5230BT, DNX4230DAB, DNX4230BT, DNX4230TF spĺňa zákldné požiadavky a ďalšie prislušné ustanovenia Direktĺvy 1999/5/EC.

#### **Dansk**

Undertegnede JVC KENWOOD erklærer harved, at følgende udstyr DNX7230DAB, DNX5230DAB, DNX5230BT, DNX4230DAB, DNX4230BT, DNX4230TR overholder de væsentlige krav og øvrige relevante krav i direktiv 1999/5/EF.

#### **Norsk**

JVC KENWOOD erklærer herved at enheten DNX7230DAB, DNX5230DAB, DNX5230BT, DNX4230DAB, DNX4230BT, DNX4230TR oppfyller grunnleggende krav og andre bestemmelser i direktiv 1999/5/EF.

#### **Ελληνικά**

ΜΕ ΤΗΝ ΠΑΡΟΥΣΑ JVC KENWOOD ΔΗΛΩΝΕΙ ΟΤΙ DNX7230DAB, DNX5230DAB, DNX5230BT, DNX4230DAB, DNX4230BT, DNX4230TR ΣΥΜΜΟΡΦΩΝΕΤΑΙ ΠΡΟΣ ΤΙΣ ΟΥΣΙΩΔΕΙΣ ΑΠΑΙΤΗΣΕΙΣ ΚΑΙ ΤΙΣ ΛΟΙΠΕΣ ΣΧΕΤΙΚΕΣ ΔΙΑΤΑΞΕΙΣ ΤΗΣ ΟΔΗΓΙΑΣ 1999/5/EK.

#### **Eesti**

Sellega kinnitab JVC KENWOOD, et see DNX7230DAB, DNX5230DAB, DNX5230BT, DNX4230DAB, DNX4230BT, DNX4230TR vastab direktiivi 1999/5/EC põhilistele nõudmistele ja muudele asjakohastele määrustele.

#### **Latviešu**

Ar šo, JVC KENWOOD, apstiprina, ka DNX7230DAB, DNX5230DAB, DNX5230BT, DNX4230DAB, DNX4230BT, DNX4230TR atbilst Direktīvas 1999/5/EK galvenajām prasībām un citiem tās nosacījumiem.

#### **Lietuviškai**

Šiuo, JVC KENWOOD, pareiškia, kad šis DNX7230DAB, DNX5230DAB, DNX5230BT, DNX4230DAB, DNX4230BT, DNX4230TR atitinka pagrindinius Direktyvos 1999/5/EB reikalavimus ir kitas svarbias nuostatas.

#### **Malti**

Hawnhekk, JVC KENWOOD, jiddikjara li dan DNX7230DAB, DNX5230DAB,<br>DNX5230BT, DNX4230DAB, DNX4230BT, DNX4230TR jikkonforma mal-ħtiġijiet essenzjali u ma provvedimenti oħrajn relevanti li hemm fid-Dirrettiva 1999/5/EC.

#### **Українська**

**-**<br>Компанія JVC KENWOOD заявляє, що цей виріб DNX7230DAB. DNX5230DAB, DNX5230BT, DNX4230DAB, DNX4230BT, DNX4230TR відповідає ключовим вимогам та іншим пов'язаним положенням Директиви 1999/5/EC.

#### **Türkçe**

Bu vesileyle JVC KENWOOD, DNX7230DAB, DNX5230DAB, DNX5230BT, DNX4230DAB, DNX4230BT ünitesinin, 1999/5/EC Direktifinin başlıca gereksinimleri ve diğer ilgili hükümleri ile uyumlu olduğunu beyan eder.

#### **Croatia**

Ovim putem tvrtka JVC KENWOOD izjavljuje da je ovaj uređaj DNX7230DAB, DNX5230DAB, DNX5230BT, DNX4230DAB, DNX4230BT, DNX4230TR sukladan osnovnim zahtjevima i drugim važnim odredbama Direktive 1999/5/EC.

# **KENWOOD**